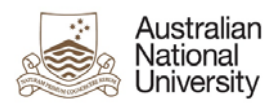

**Support Guide**

# **THESIS SUBMISSION - EFORM SUPPORT GUIDE**

Version 1

5 October 2018

Version 1 – October 2018 pg. 1

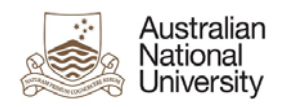

## <span id="page-1-0"></span>Introduction

## <span id="page-1-1"></span>Guide Introduction

The purpose of this document is to provide detailed support information on the Higher Degree Research (HDR) Thesis Submission eForm for administrators and support staff. The guide outlines the key functionality as well as possible errors which may be triggered on each page. This guide may be referred to for trouble-shooting and end-user support. To navigate this guide, first identify the page on which the error occurs and follow the link to the page from the contents list. Note that some pages are only visible in certain stages of the process. The form will also adapt to reflect options selected by the user and hide and show pages and sections based on how relevant they are to the user. Details on the emails and output documentation can be found in a separate document.

## <span id="page-1-2"></span>Form Introduction

HDR Candidates use this eForm to submit their thesis for examination. In this form they will:

- Finalise their thesis title and abstract
- Enter their personal information as a researcher
- Declare that they have complied with any third-party material restrictions on copyright and intellectual property
- Upload their thesis and any appendices for examination

Please note if Candidates receive a scholarship for fees or a stipend, this will cease following the submission of their thesis for examination.

If Candidates submit their thesis for examination while an application for Thesis Access Restriction is pending, the Candidate must contact the [HDR Examinations Office](mailto:researchthesis.enq@anu.edu.au) immediately for further instruction if they need to discuss the outcome of that application.

By submitting this eForm, the Candidate's thesis and any supporting material will be uploaded to a secure repository for examination. Any written components of the thesis/exegesis must be uploaded as a non-secure PDF (required for full text searching). Please advise Candidates to ensure all files are not secured by a password. If Candidates have applied for Thesis Access Restrictions to apply to specific chapters or appendices, please advise them to upload these as separate files from the primary thesis/exegesis.

A thesis examination can have one of four recommendations. That the Candidate:

- Be granted the research award
- Be granted the research award subject to making specified corrections or revisions required, to the satisfaction of the Delegated Authority, in the copy of the thesis intended for deposit within the University Library
- Not be granted the research award but be permitted to submit a revised thesis for reexamination following rewriting of the whole or specified sections of the thesis, as suggested by the Examiners
- Be failed

ANU policies and procedures on submission can be found on the [Submitting a thesis](http://www.anu.edu.au/students/program-administration/assessments-exams/submitting-a-thesis) webpage.

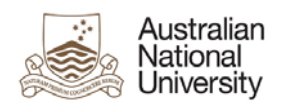

## <span id="page-2-0"></span>Contents

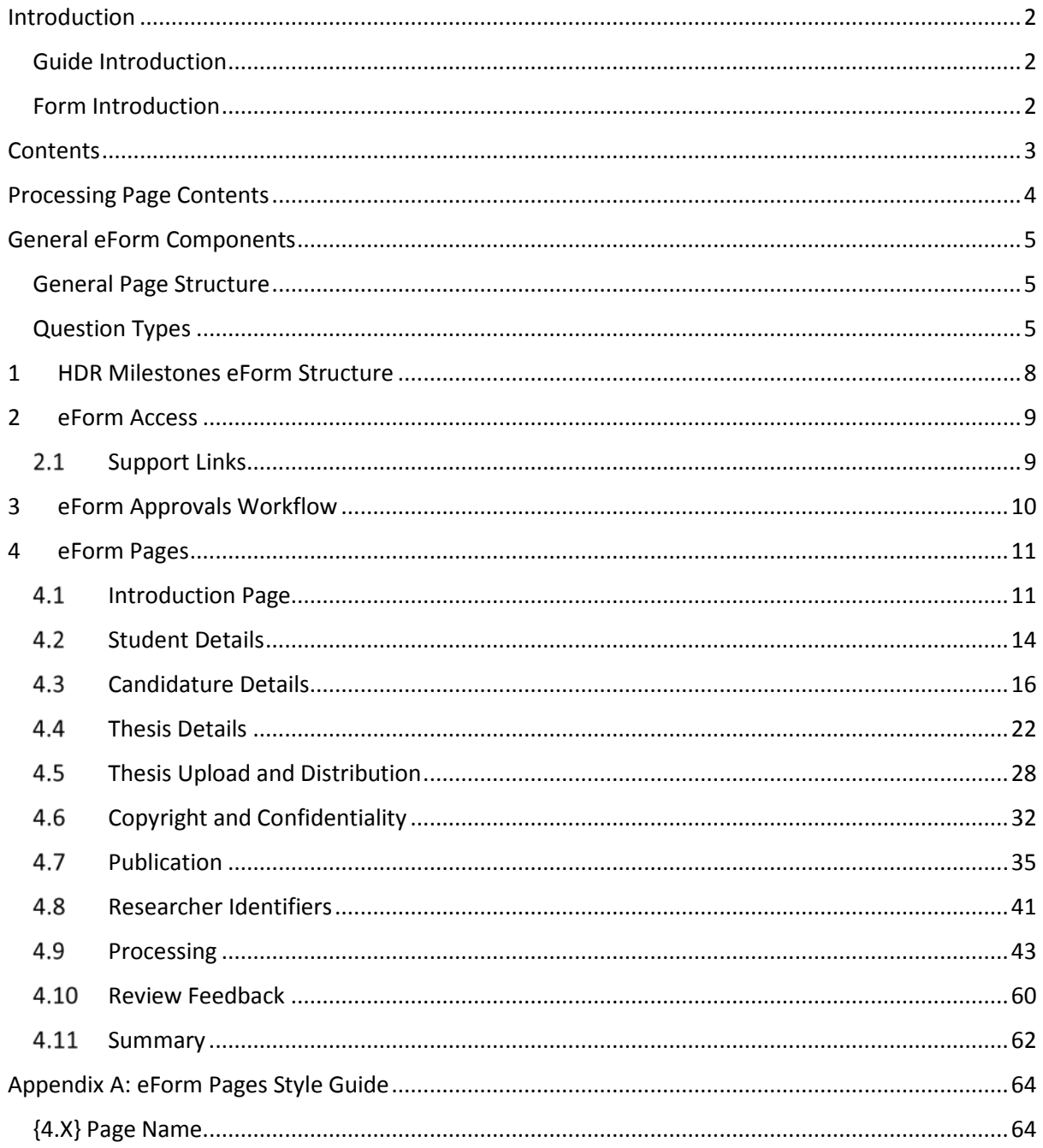

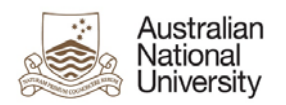

## <span id="page-3-0"></span>Processing Page Contents

As the Processing page appears in many states of the eForm and the view varies different depending on who is actioning the form at the time, an additional contents page will aid navigation to these pages.

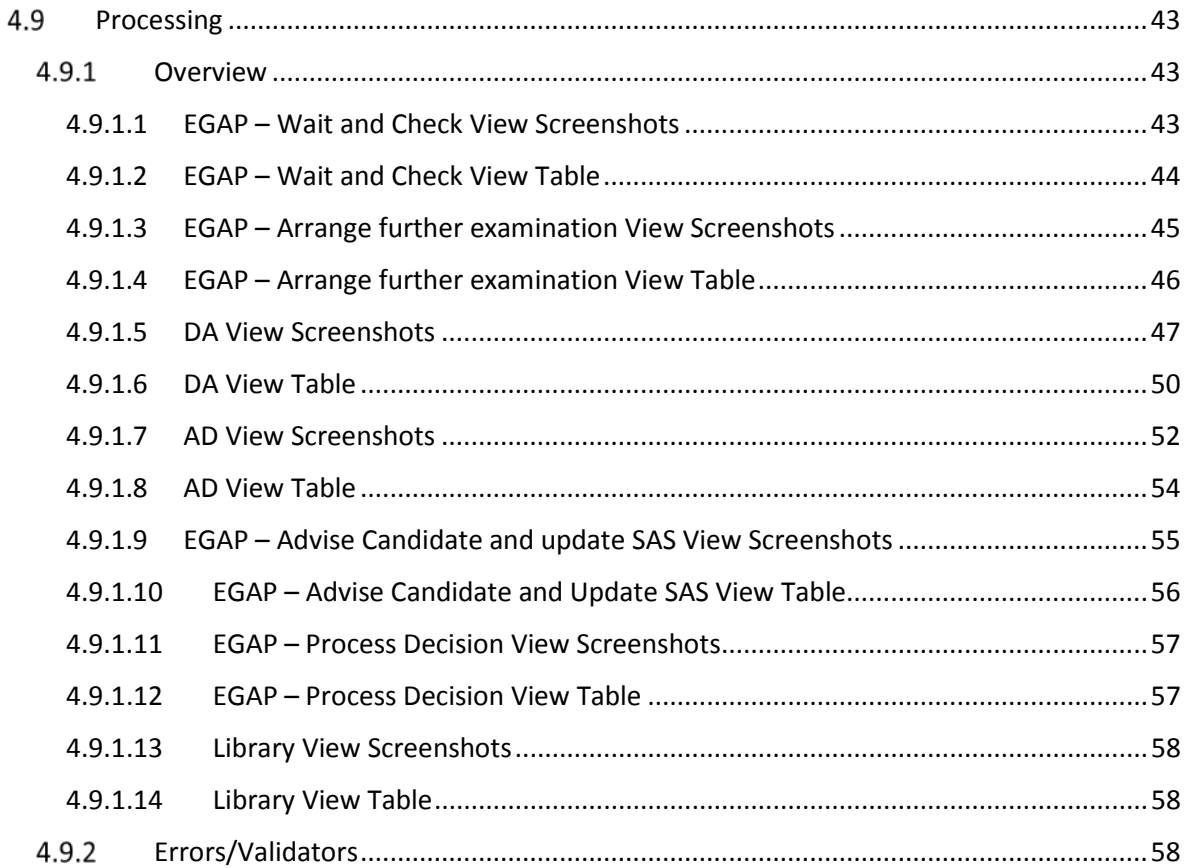

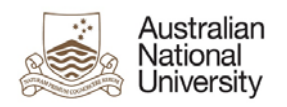

## <span id="page-4-0"></span>General eForm Components

## <span id="page-4-1"></span>General Page Structure

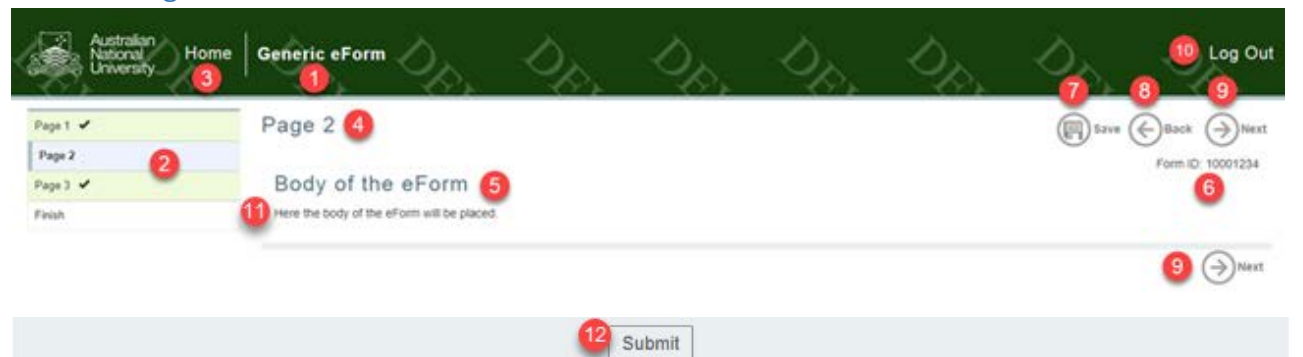

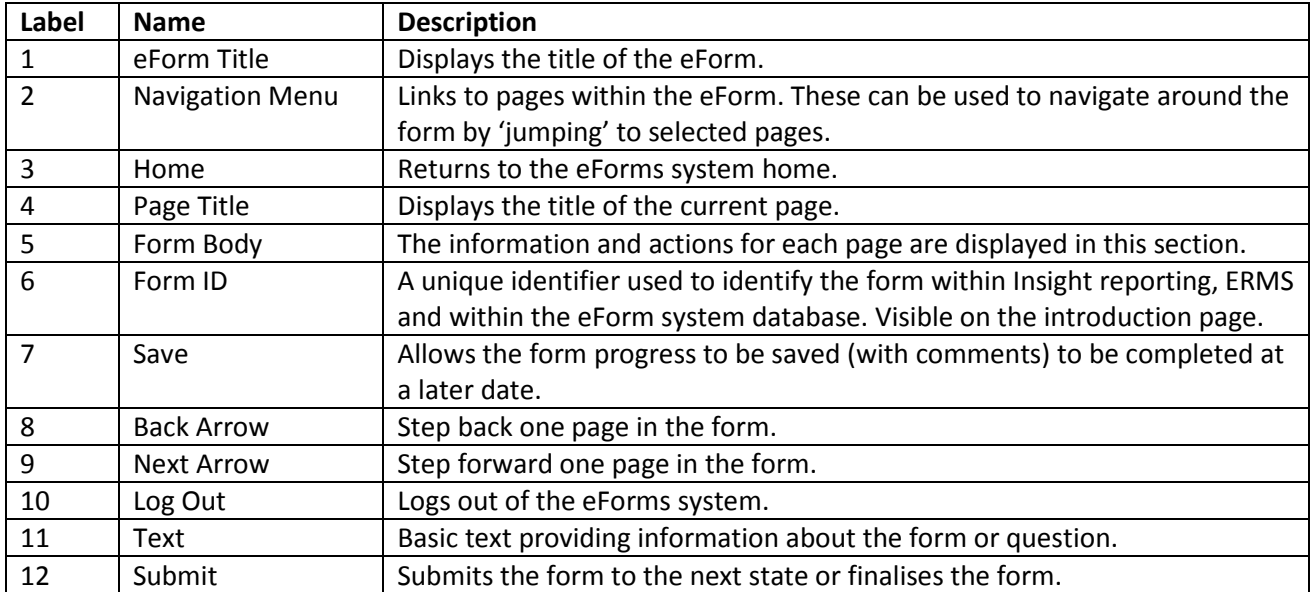

## <span id="page-4-2"></span>Question Types

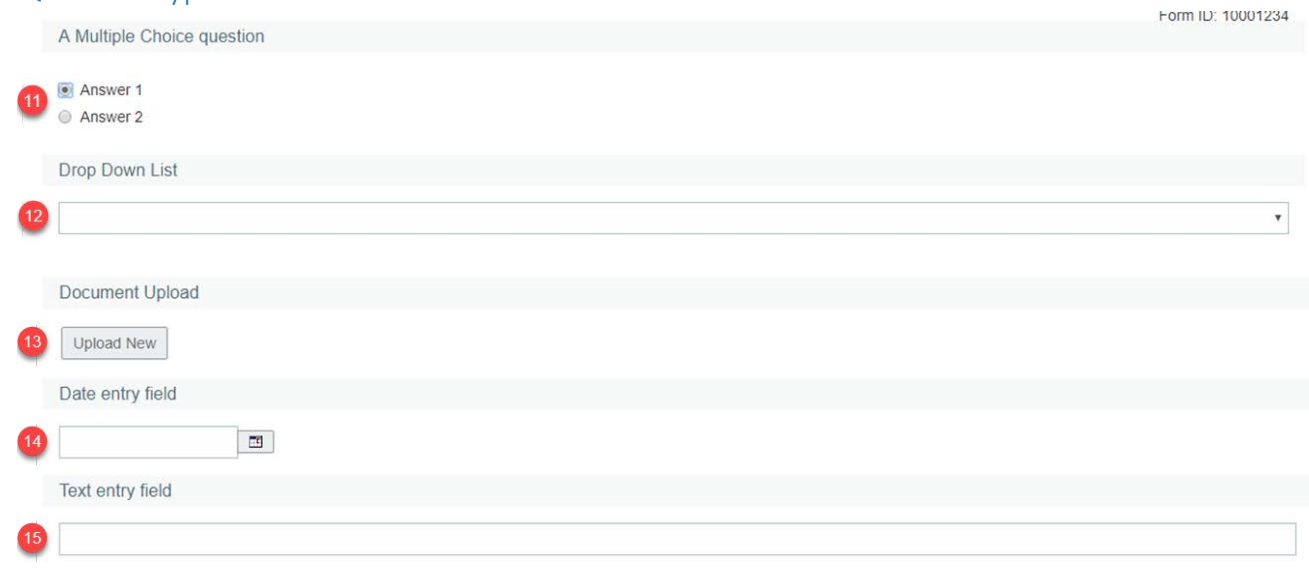

Version 1 – October 2018 pg. 5

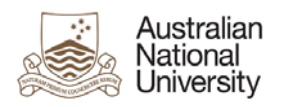

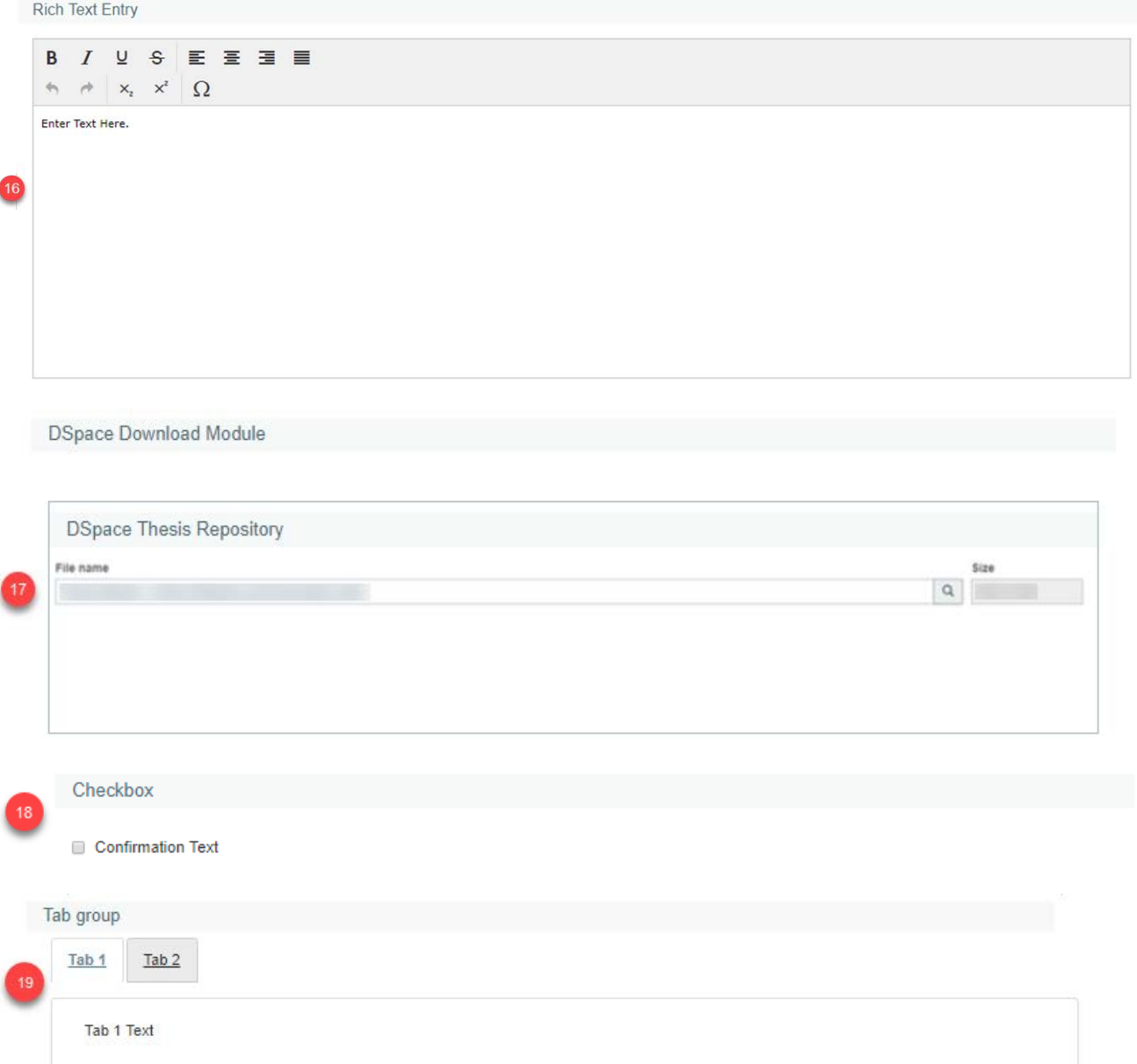

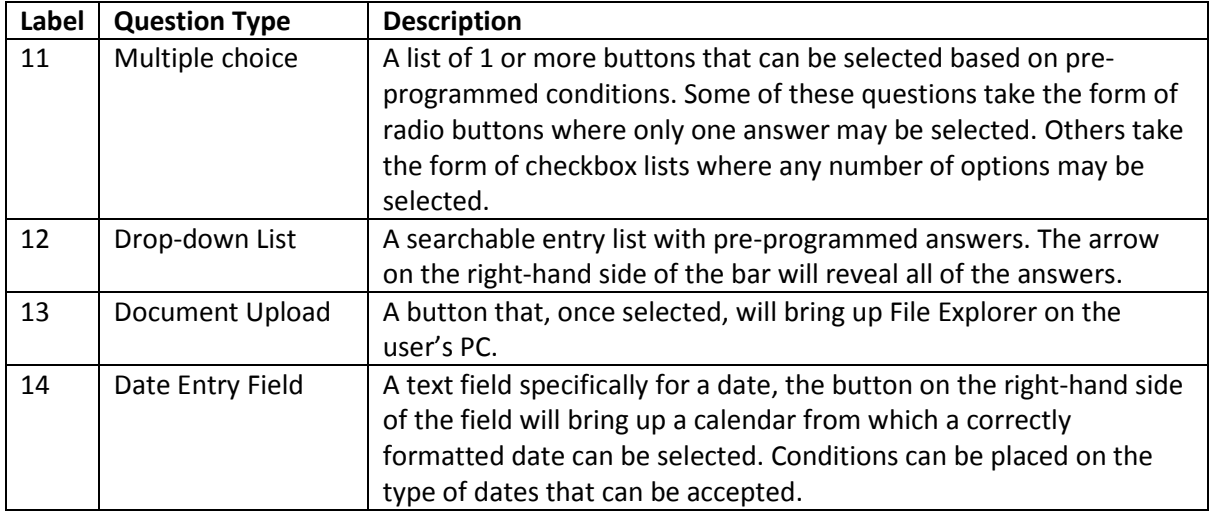

Version 1 – October 2018 pg. 6

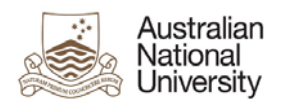

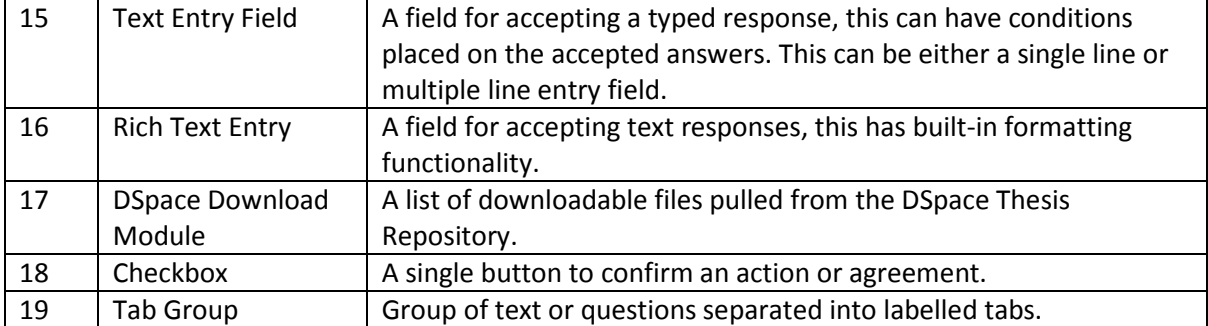

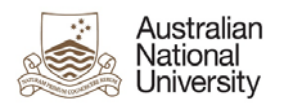

## <span id="page-7-0"></span>1 HDR Milestones eForm Structure

The Thesis Submission eform is part of the larger HDR Milestones eForm. The following highlighted pages appear in the Thesis Submission Milestone.

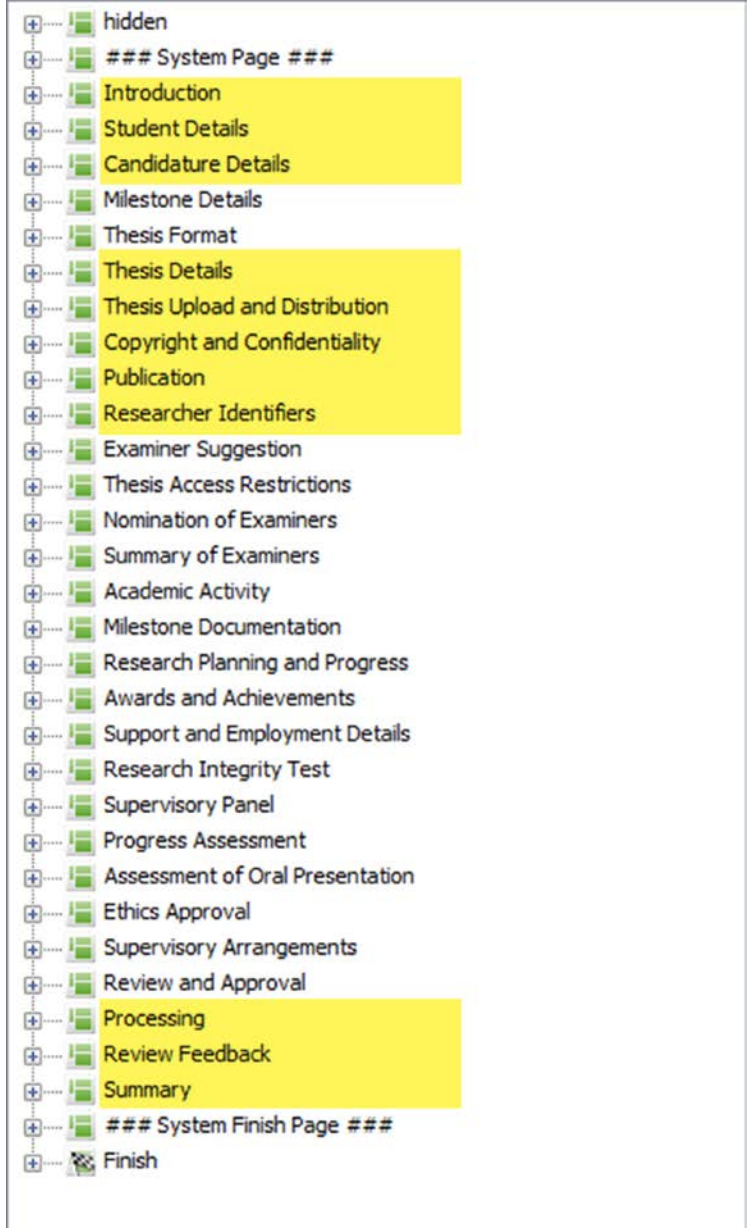

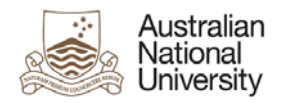

## <span id="page-8-0"></span>2 eForm Access

The Candidate logs into ISIS and navigates to > ISIS > Research > Research Reports. They then click *Begin eForm* for their Milestone from the list.

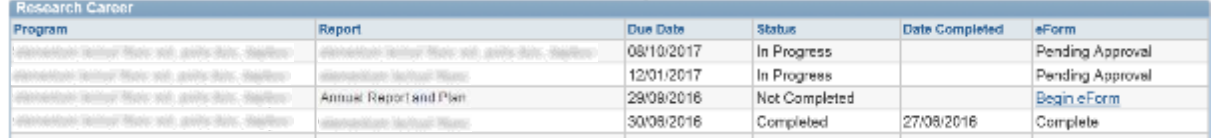

On clicking the *Begin eForm* link, the Candidate will be redirected (via single sign on) to the eForms website with a new instance of the HDR Milestone Reporting eForm for their selected Milestone.

The form should begin on the Introduction page as displayed below.

Candidates will have a Thesis Submission Milestone created after their Primary Supervisor has reviewed their Notification of Intent to Submit a Thesis Milestone. When they believe they are ready to submit their thesis, they may complete the form.

## <span id="page-8-1"></span>2.1 Support Links

If you need additional assistance please contact your College/School HDR Administrator or go to student administration eForms support [https://services.anu.edu.au/education-support/student](https://services.anu.edu.au/education-support/student-administration/eforms-staff-support)[administration/eforms-staff-support.](https://services.anu.edu.au/education-support/student-administration/eforms-staff-support)

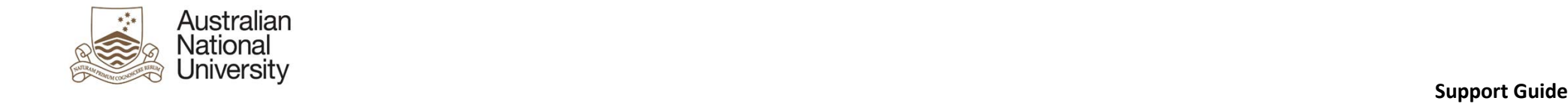

## 3 eForm Approvals Workflow

<span id="page-9-0"></span>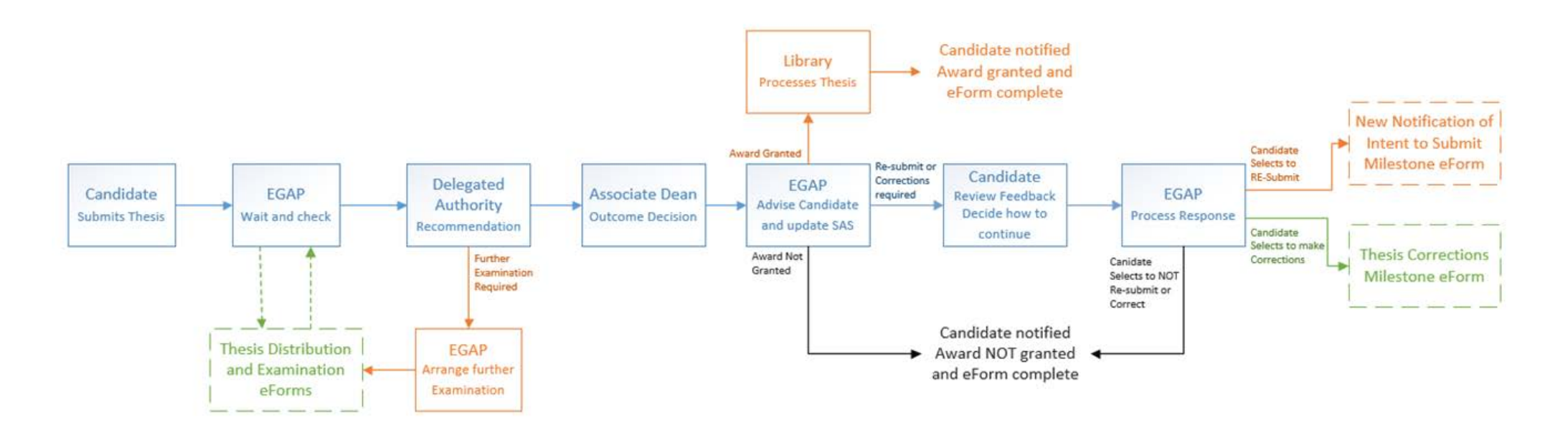

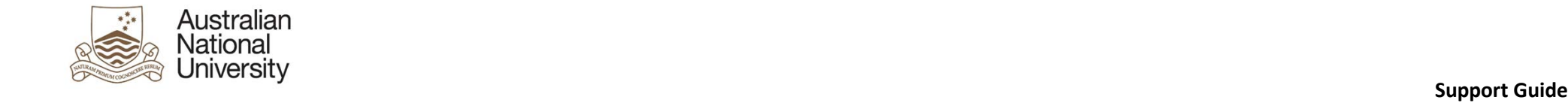

## 4 eForm Pages

## 4.1 Introduction Page

## 4.1.1 Overview

<span id="page-10-1"></span><span id="page-10-0"></span>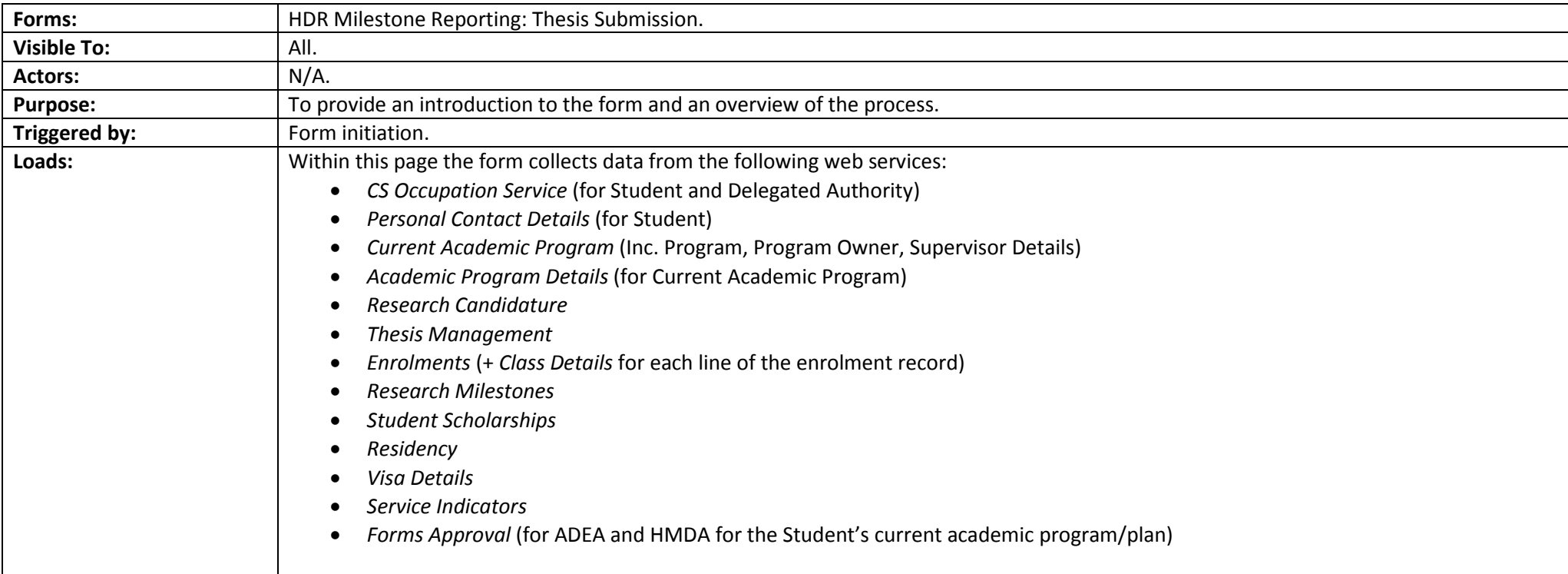

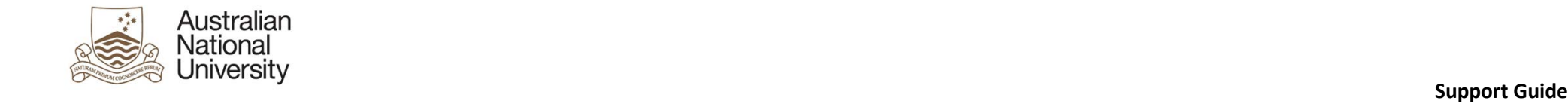

## 4.1.2 All View Screenshots

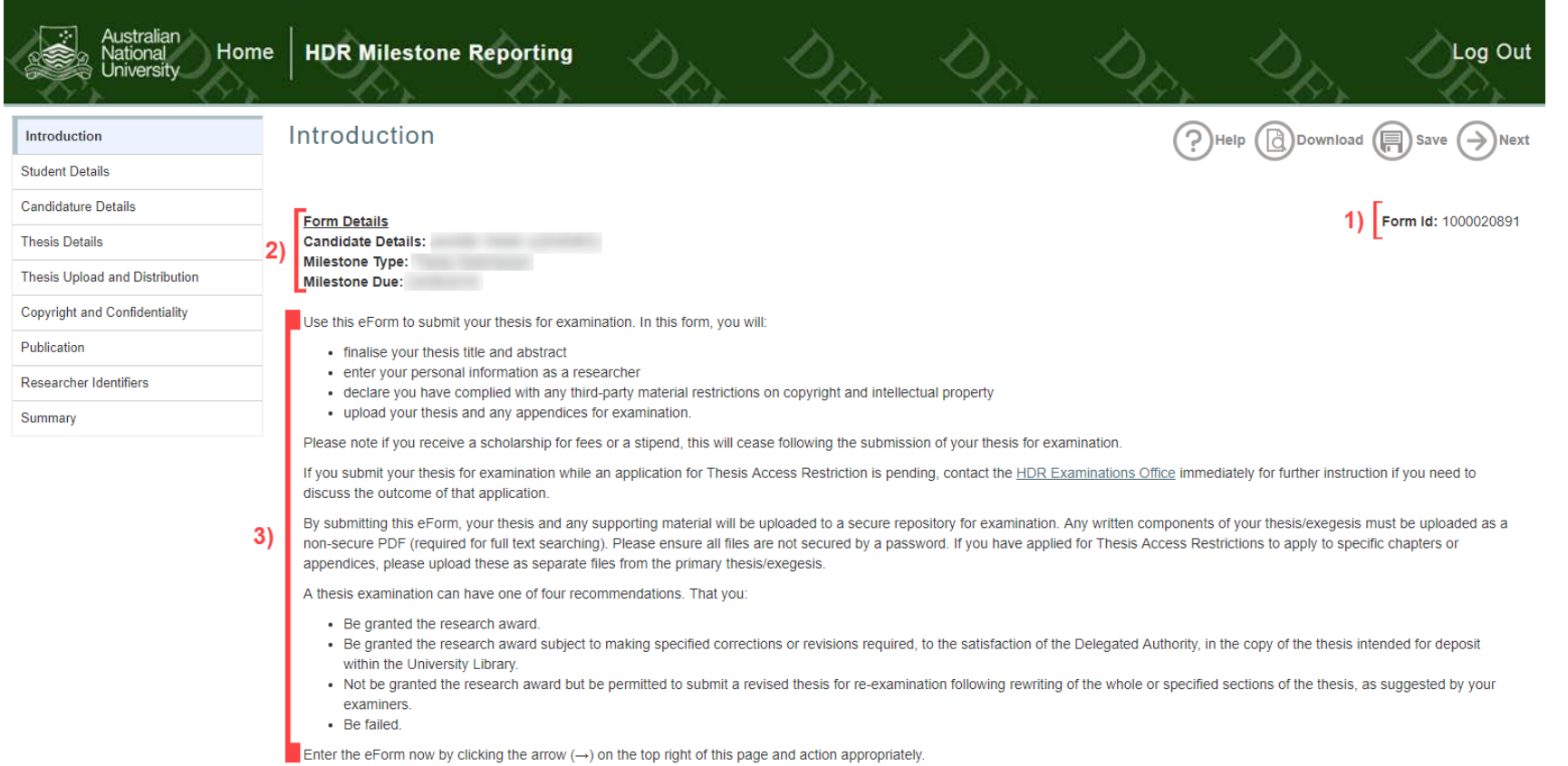

#### *4.1.2.1 All View Table*

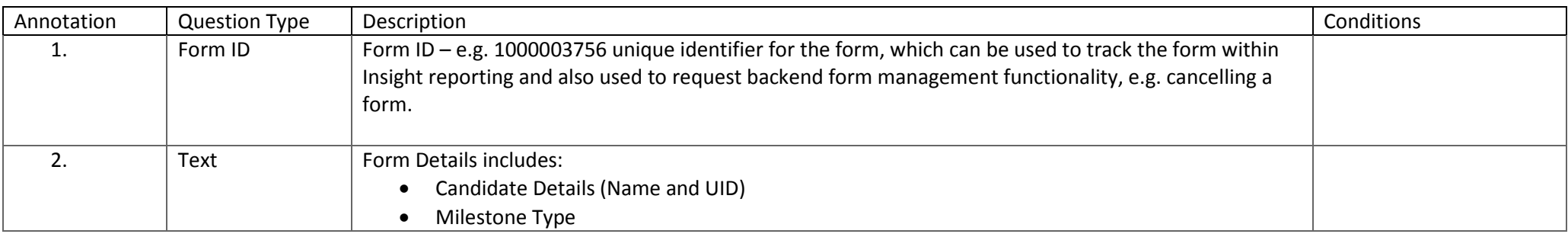

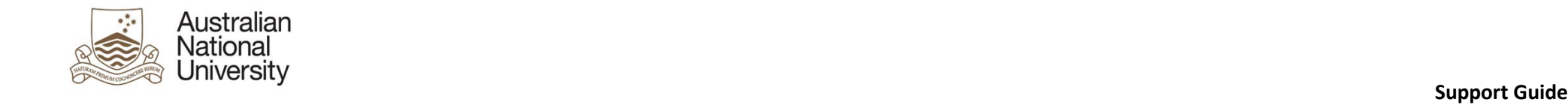

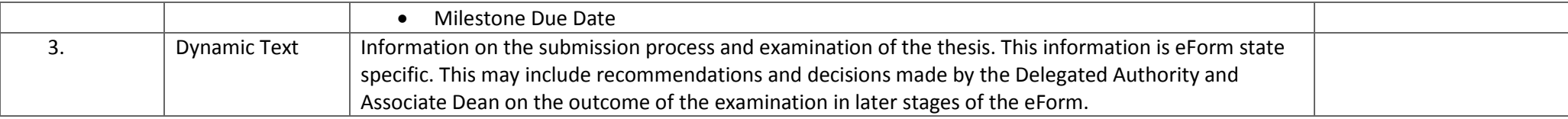

## 4.1.3 Errors/Validators

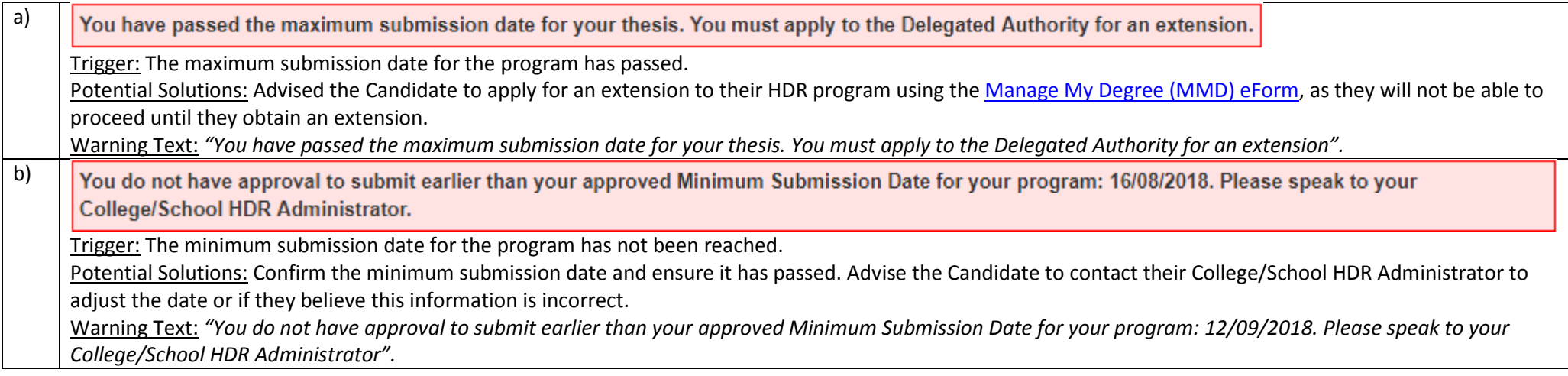

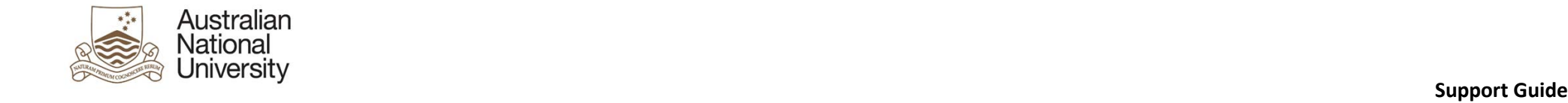

## 4.2 Student Details

## 4.2.1 Overview

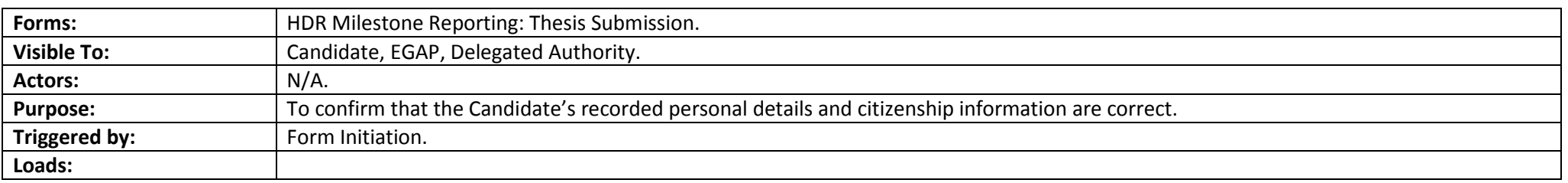

## 4.2.2 Candidate, EGAP, Delegated Authority View Screenshots

<span id="page-13-0"></span>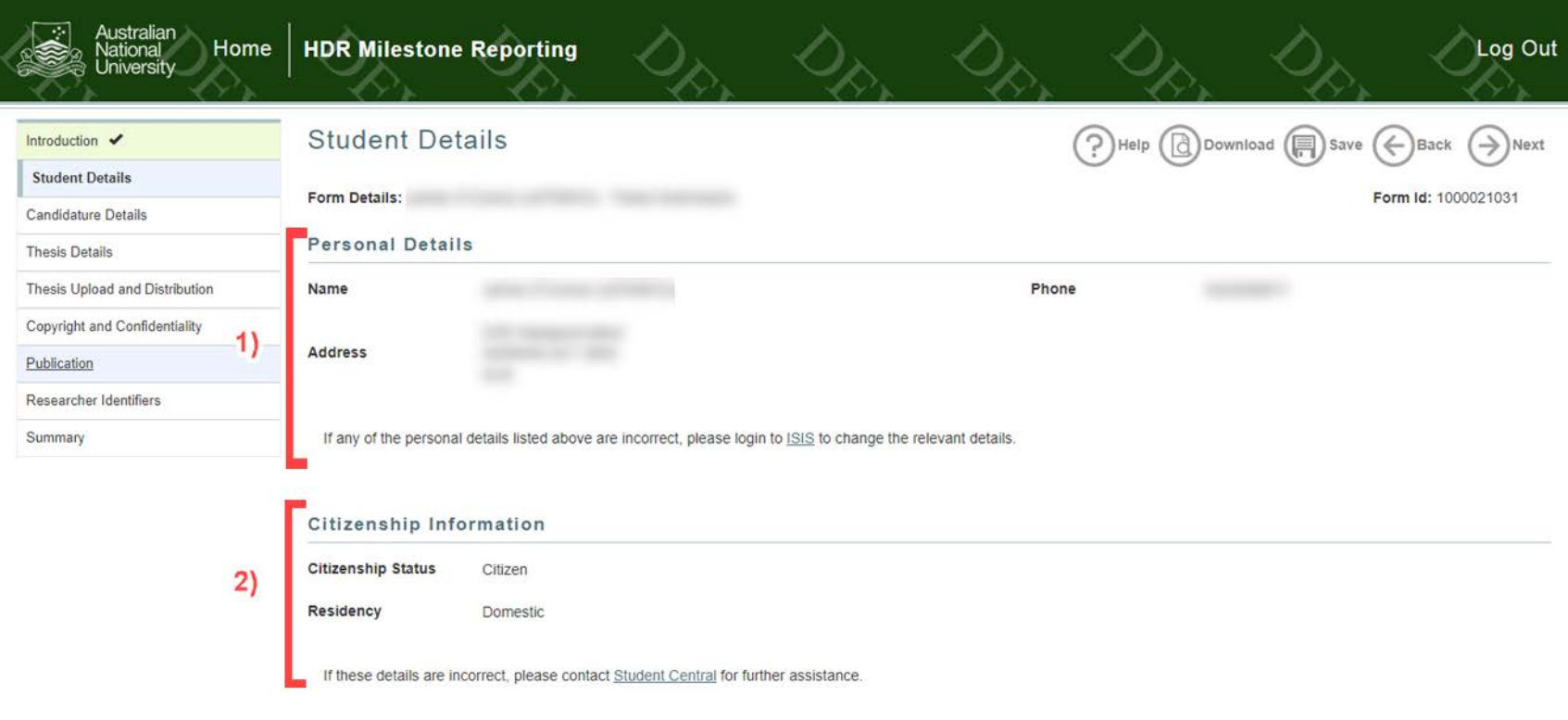

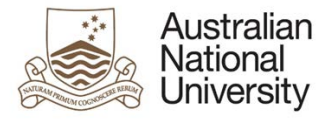

#### **Support Guide**

#### Service Indicators

## $3)$

## *4.2.2.1 Candidate, EGAP, Delegated Authority View Table*

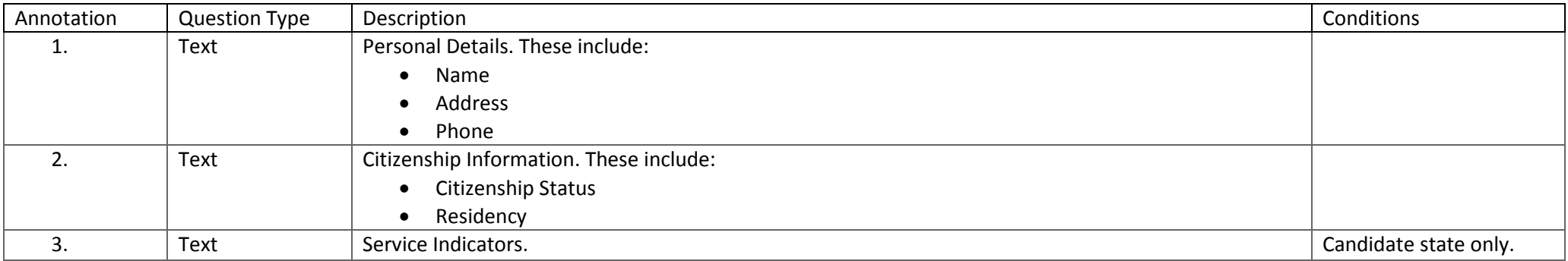

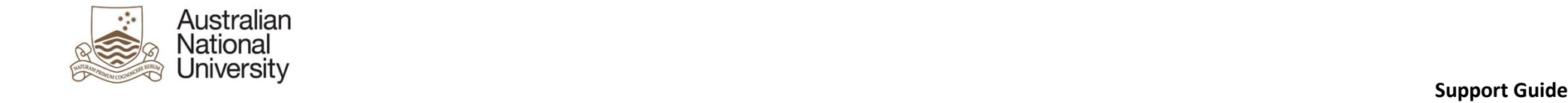

## 4.3 Candidature Details

## 4.3.1 Overview

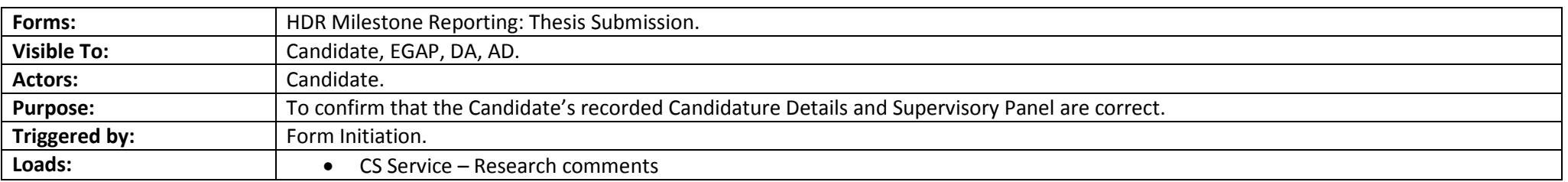

## 4.3.2 Candidate View Screenshots

<span id="page-15-0"></span>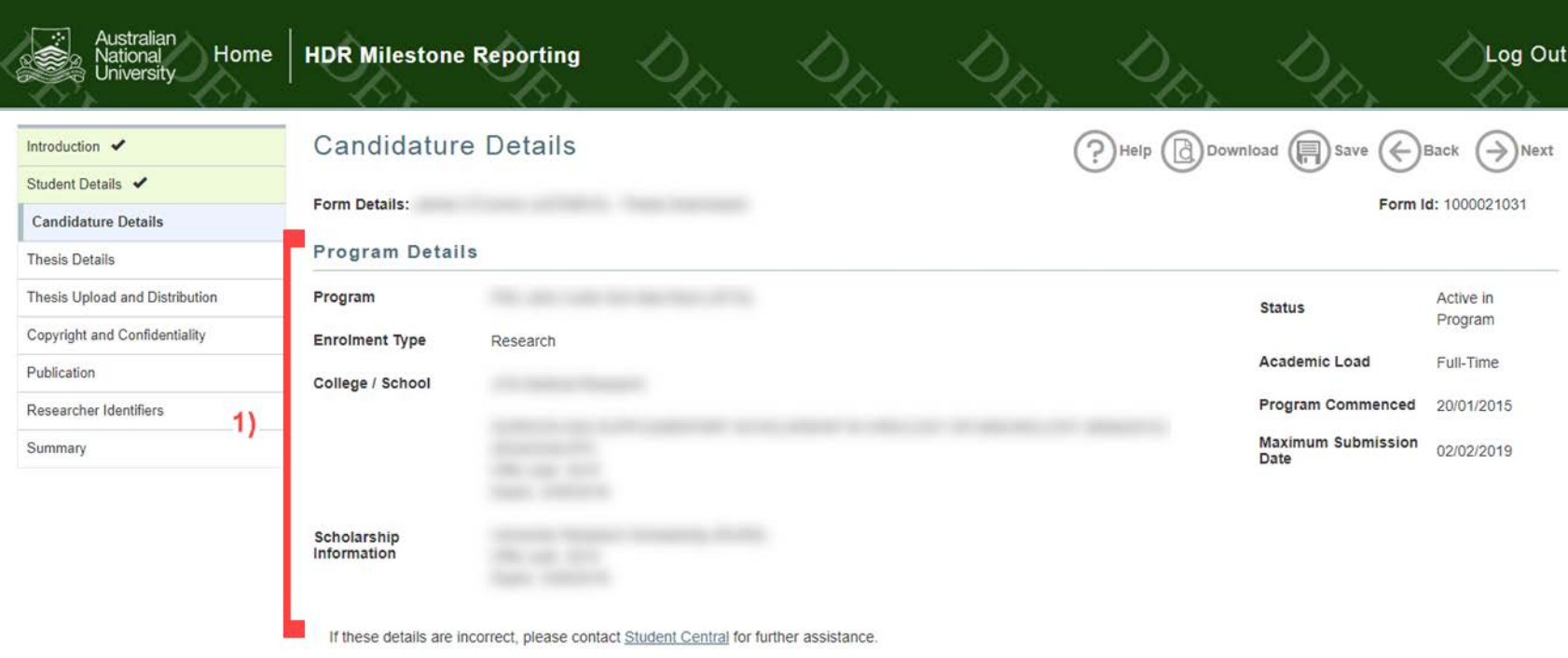

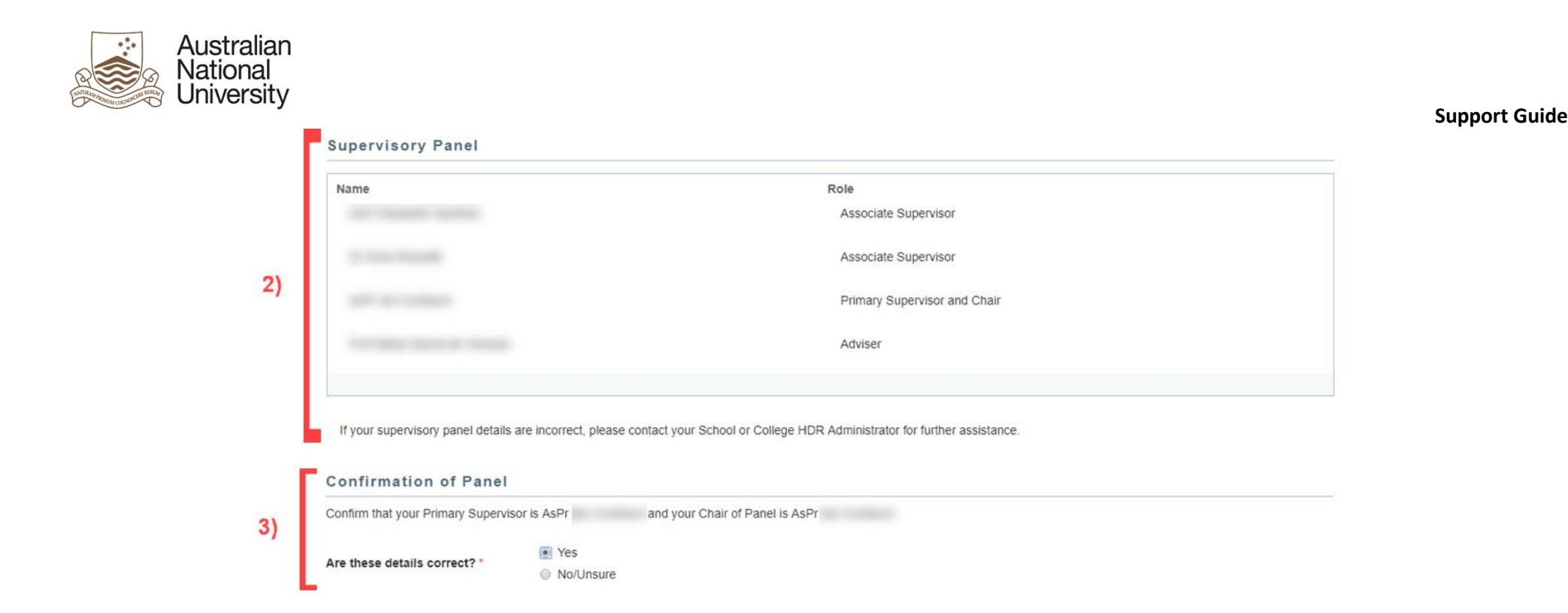

#### *4.3.2.1 Candidate View Table*

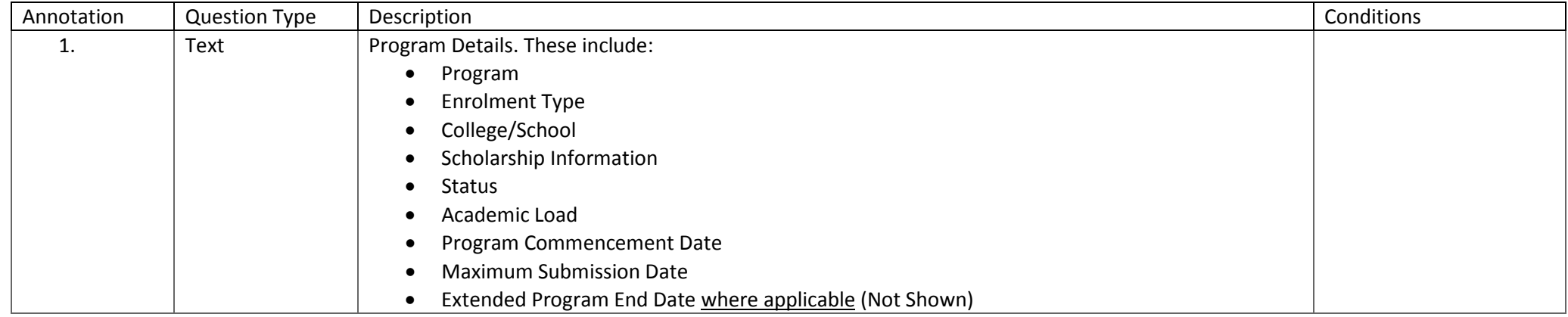

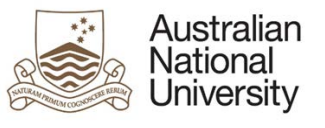

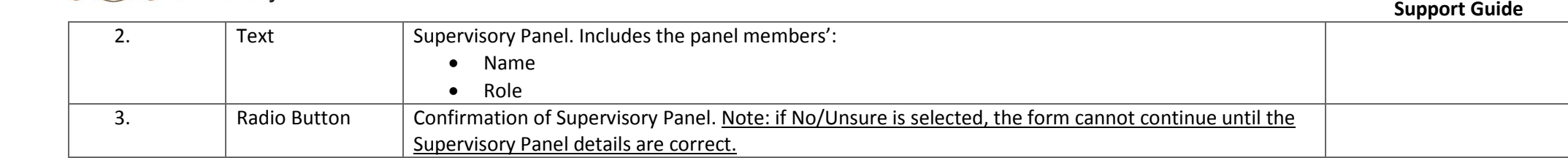

## 4.3.3 EGAP, DA, AD View Screenshots

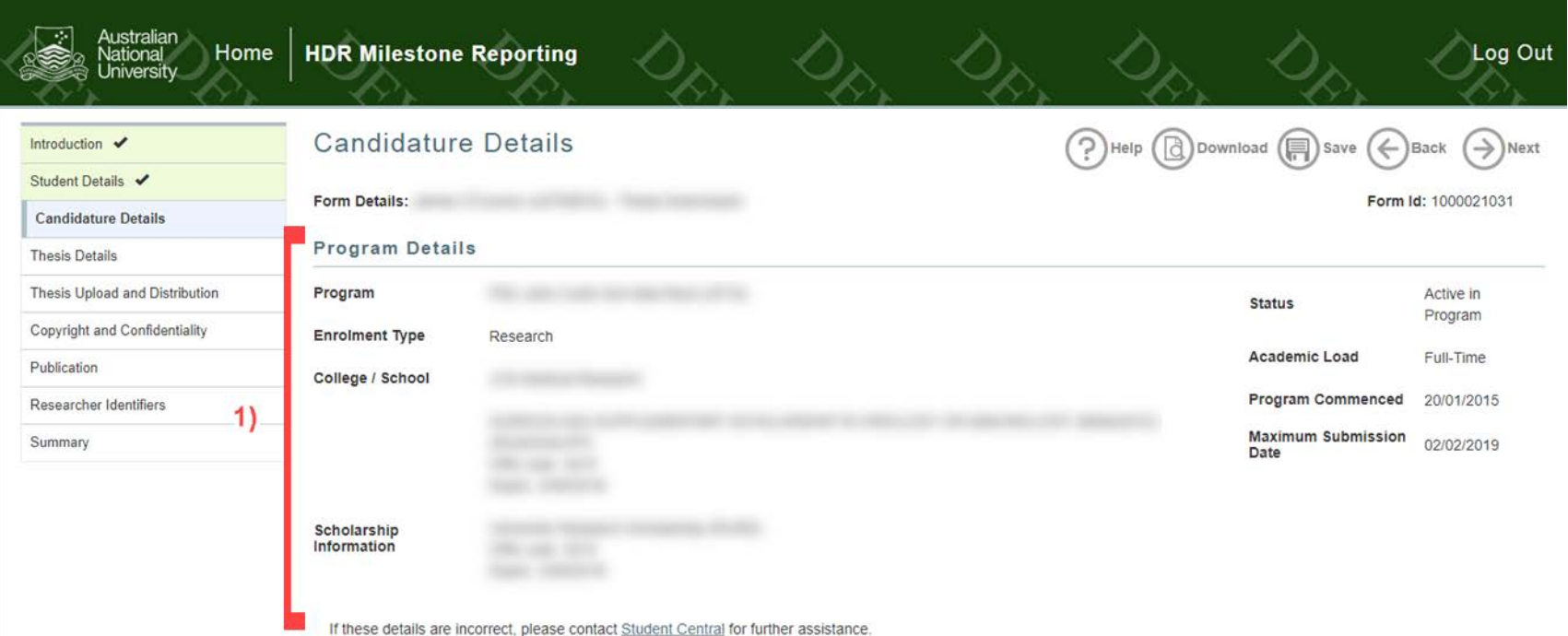

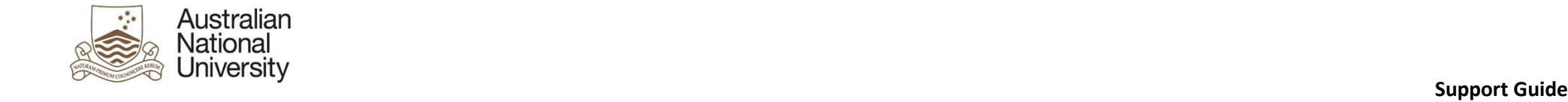

 $2)$ 

#### **Thesis Details**

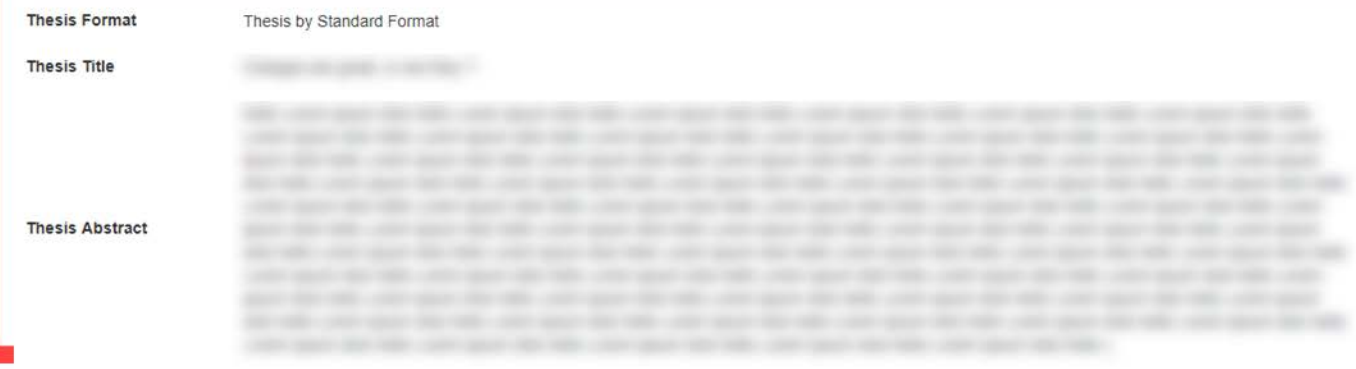

#### **Supervisory Panel**

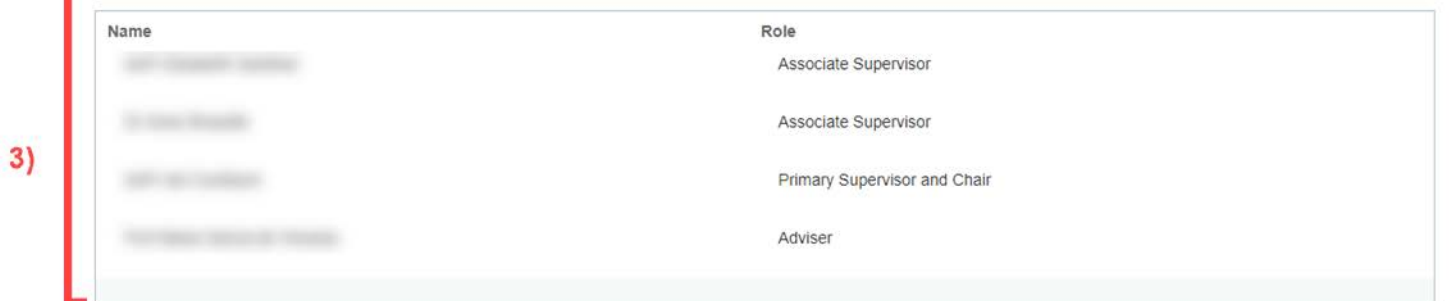

#### **Unofficial Transcript Comments**

The details recorded in unofficial transcript comments are displayed in the table below for your information. If the table is empty, no details have been recorded.

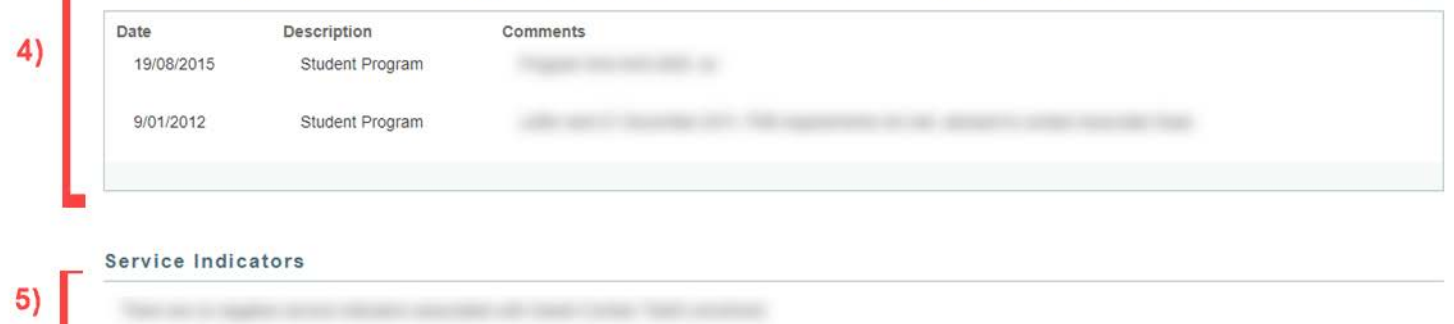

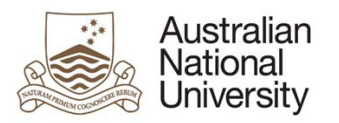

## *4.3.3.1 EGAP, DA, AD View Table*

**Support Guide**

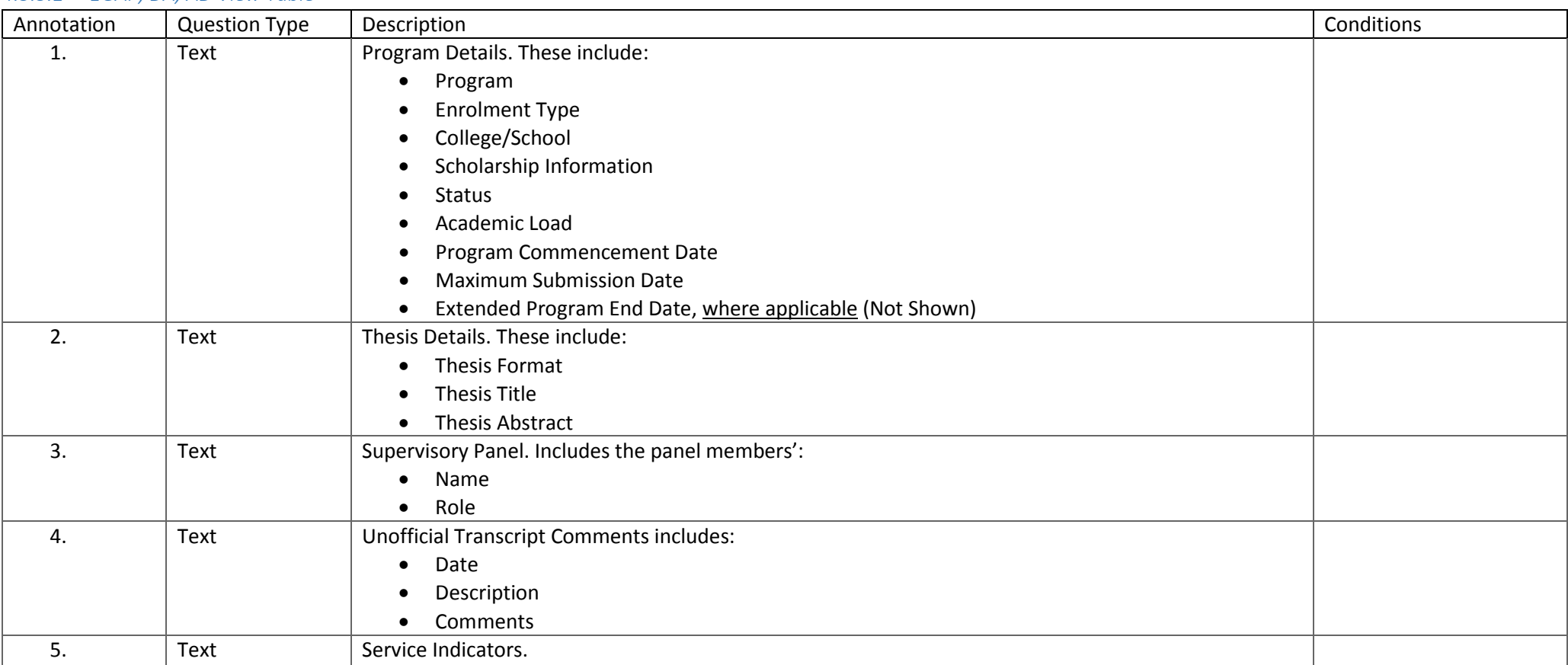

## 4.3.4 Errors/Validators

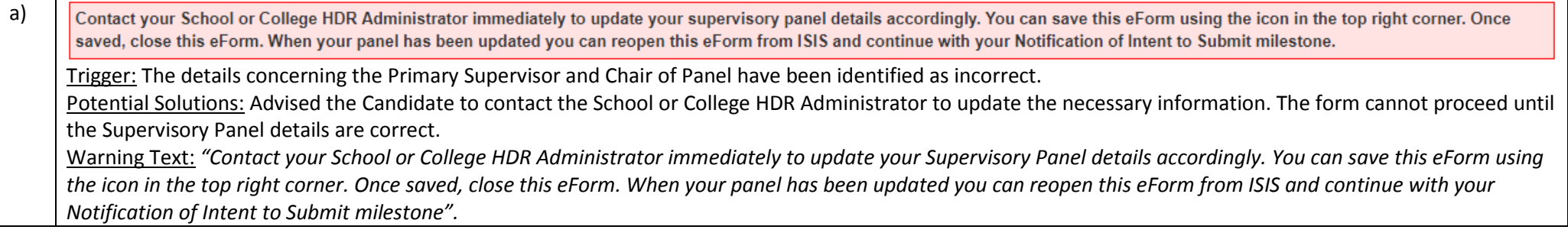

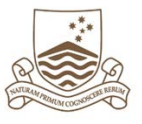

**Support Guide**

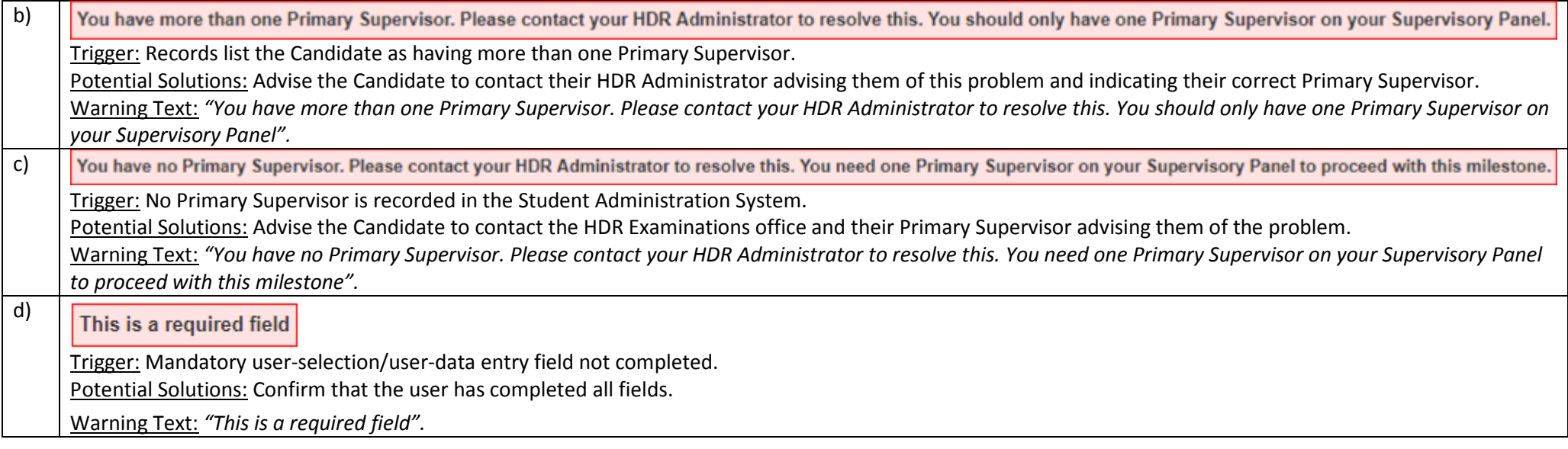

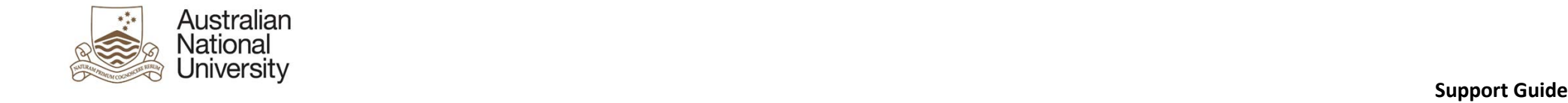

## 4.4 Thesis Details

## 4.4.1 Overview

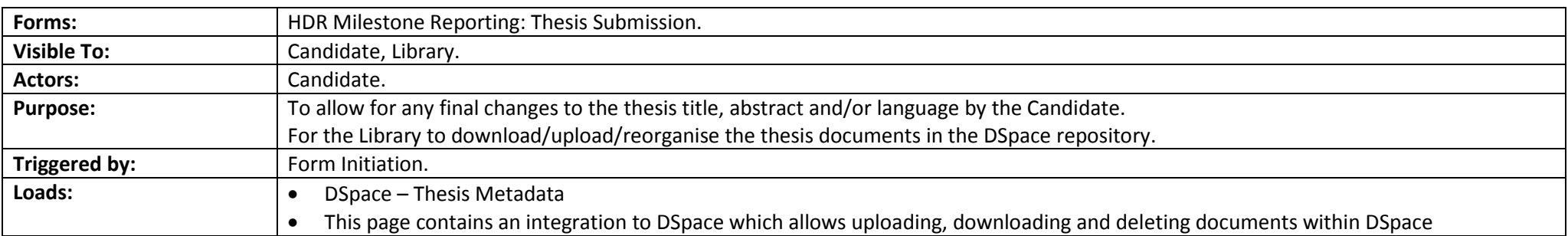

## 4.4.2 Candidate View Screenshots

<span id="page-21-0"></span>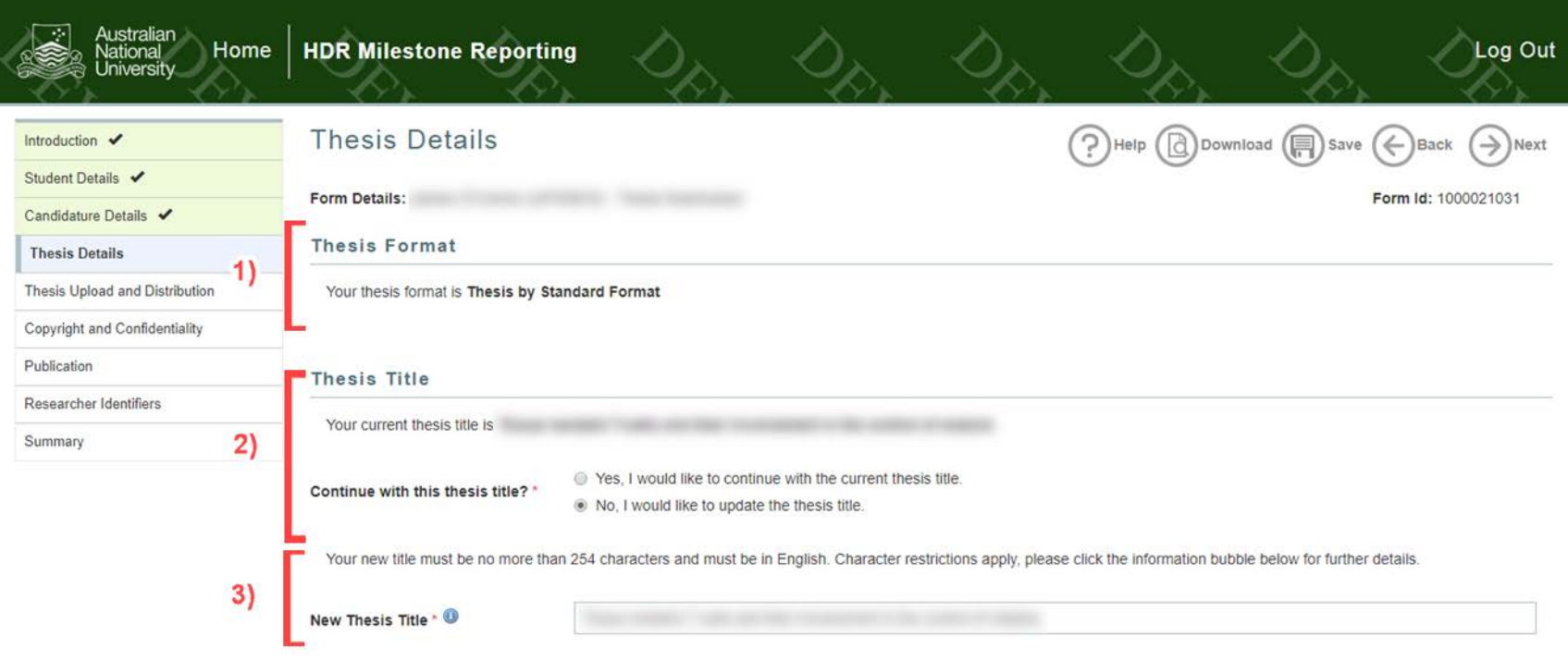

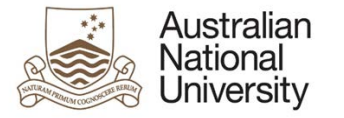

#### **Support Guide**

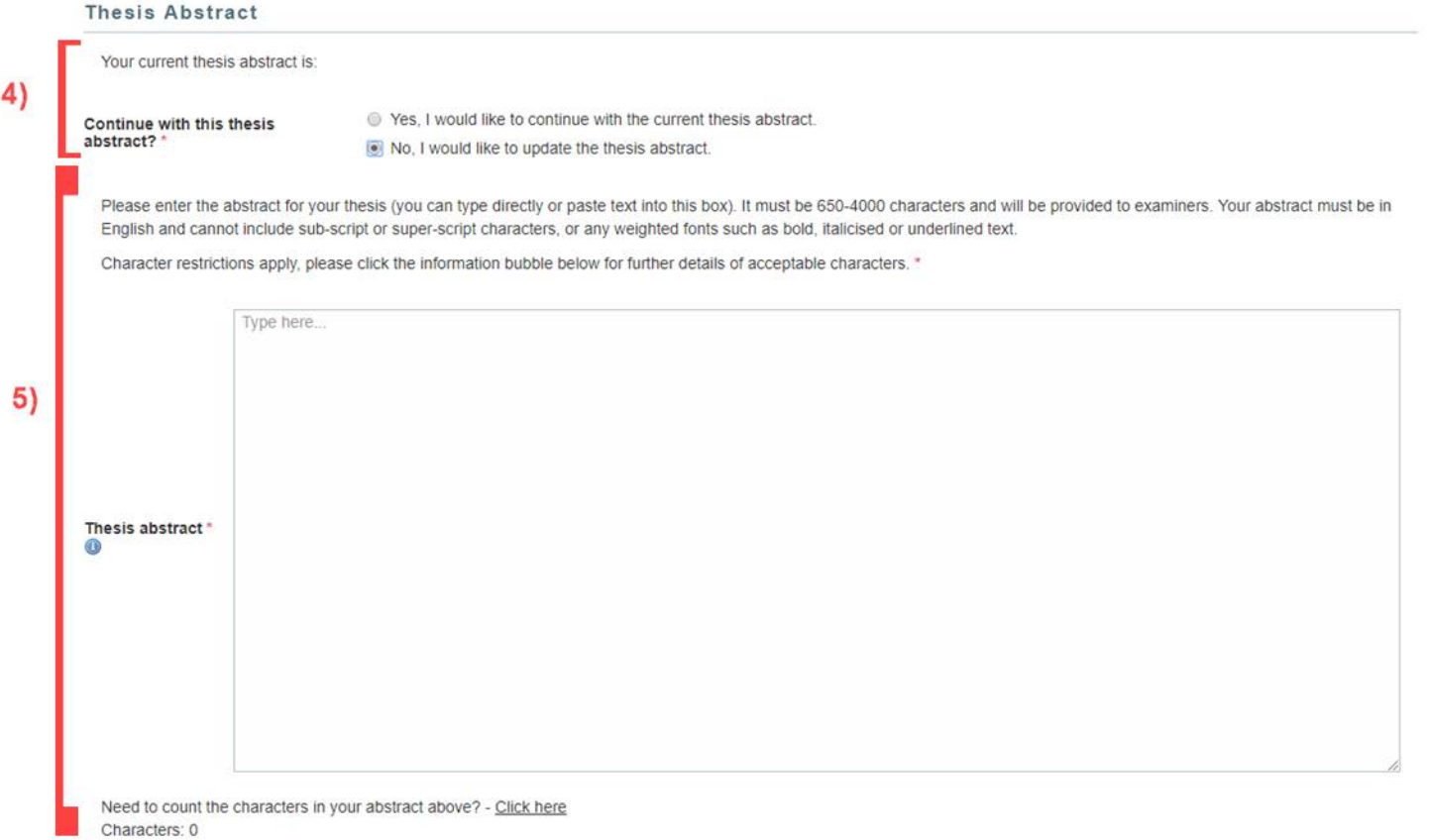

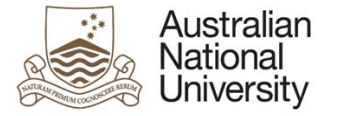

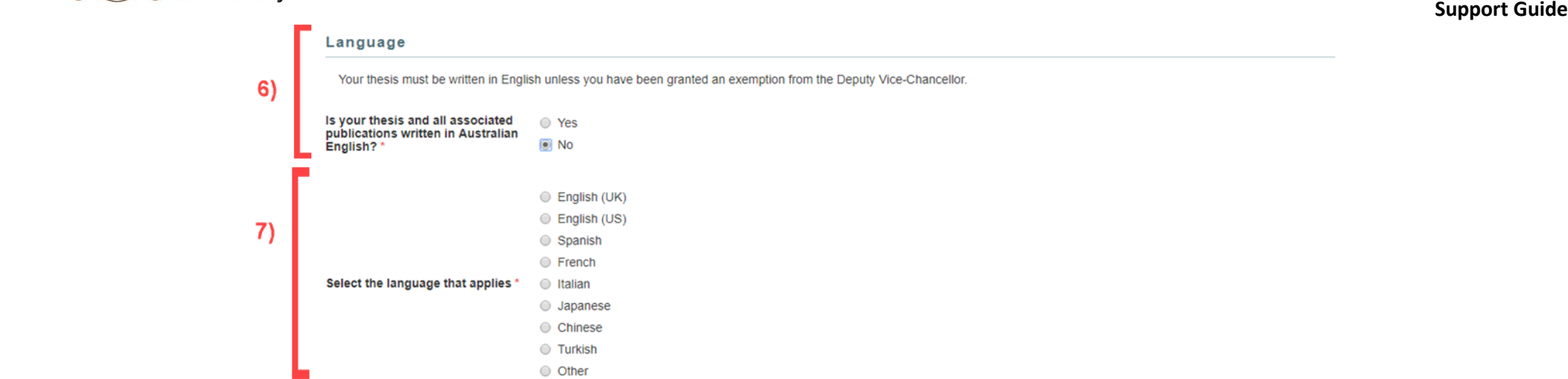

## *4.4.2.1 Candidate View Table*

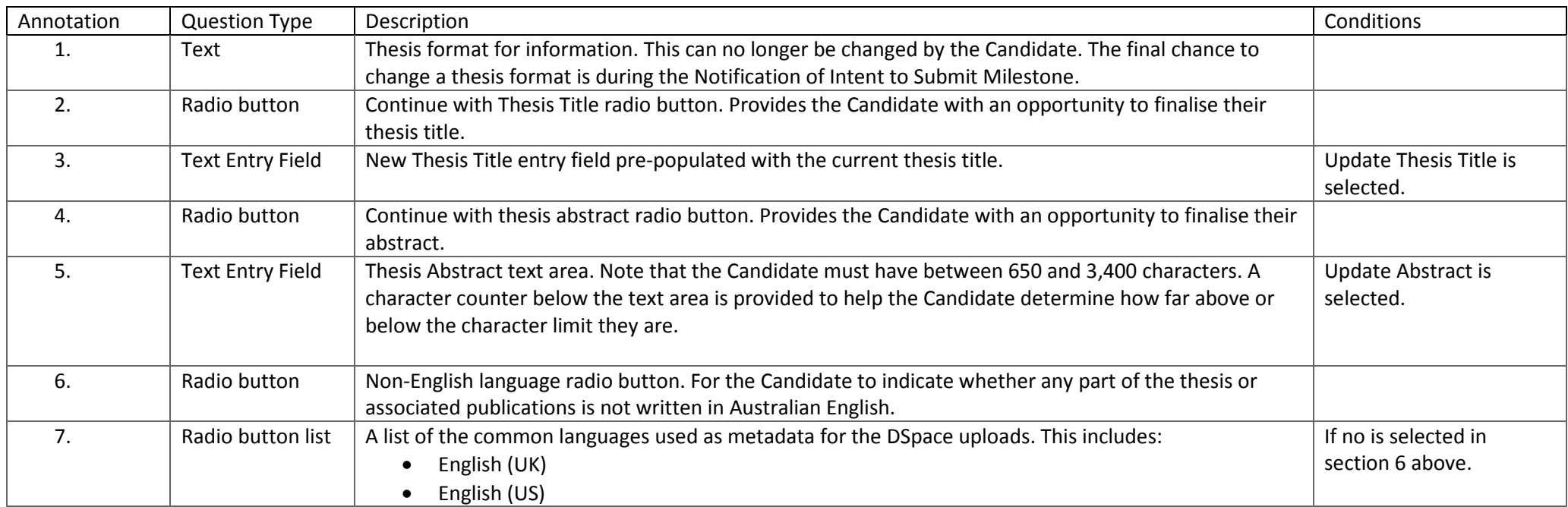

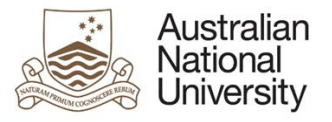

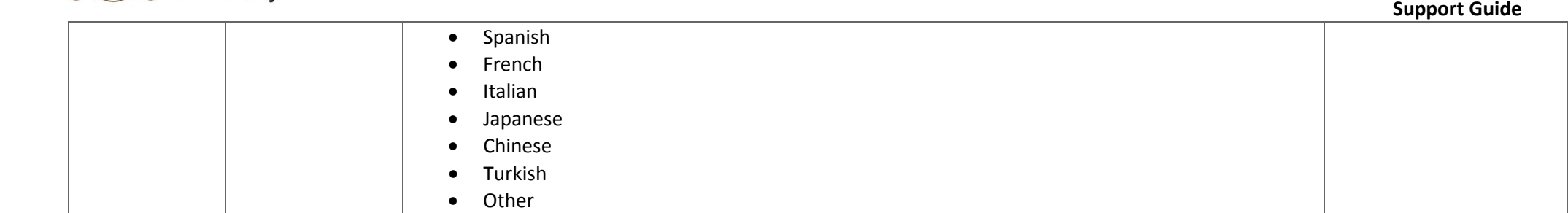

## 4.4.3 Library View Screenshots

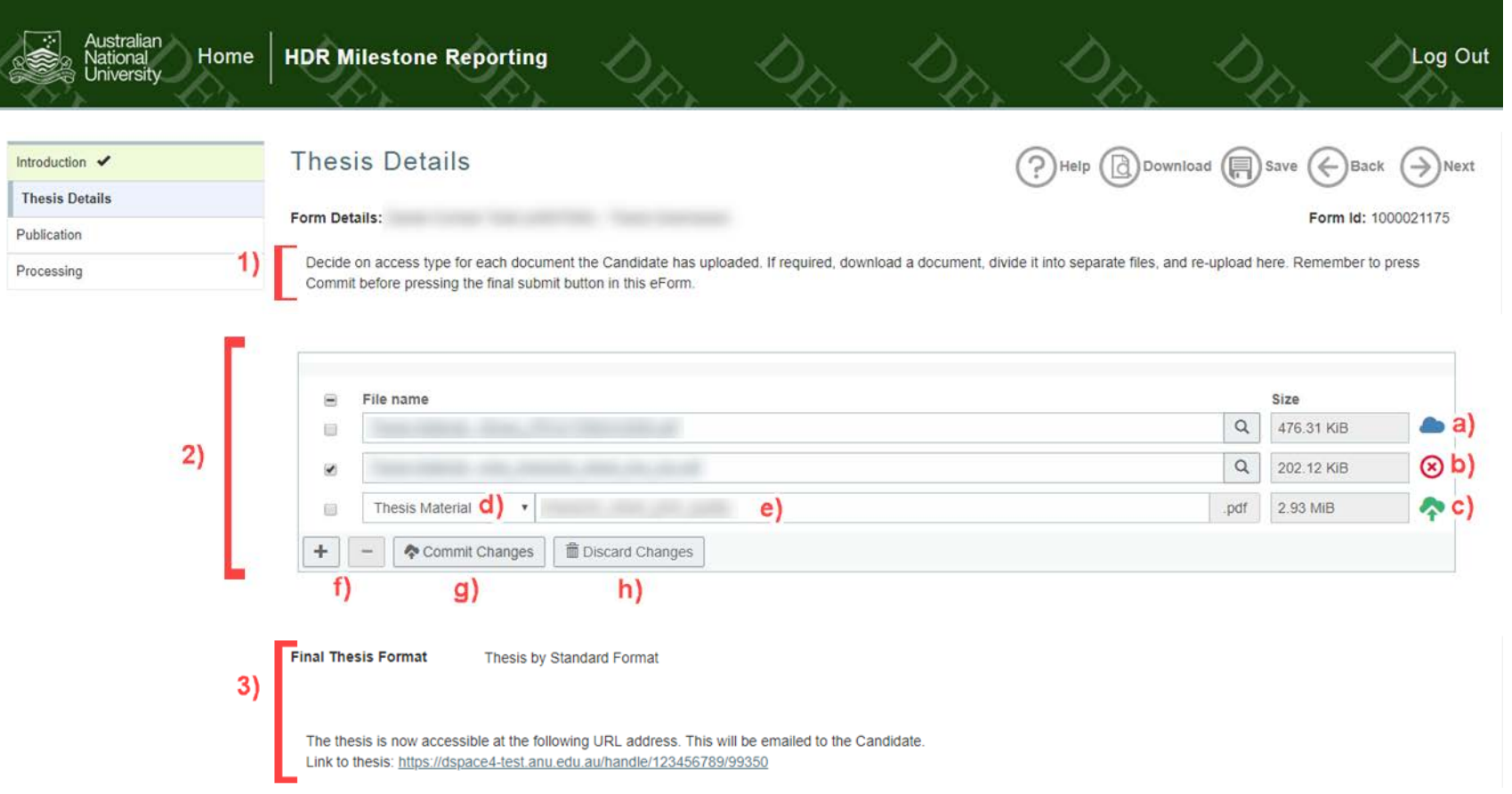

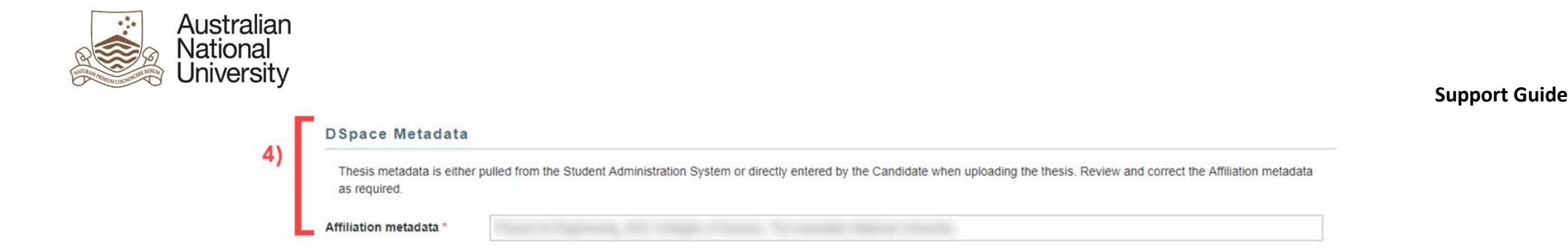

#### *4.4.3.1 Student View Table*

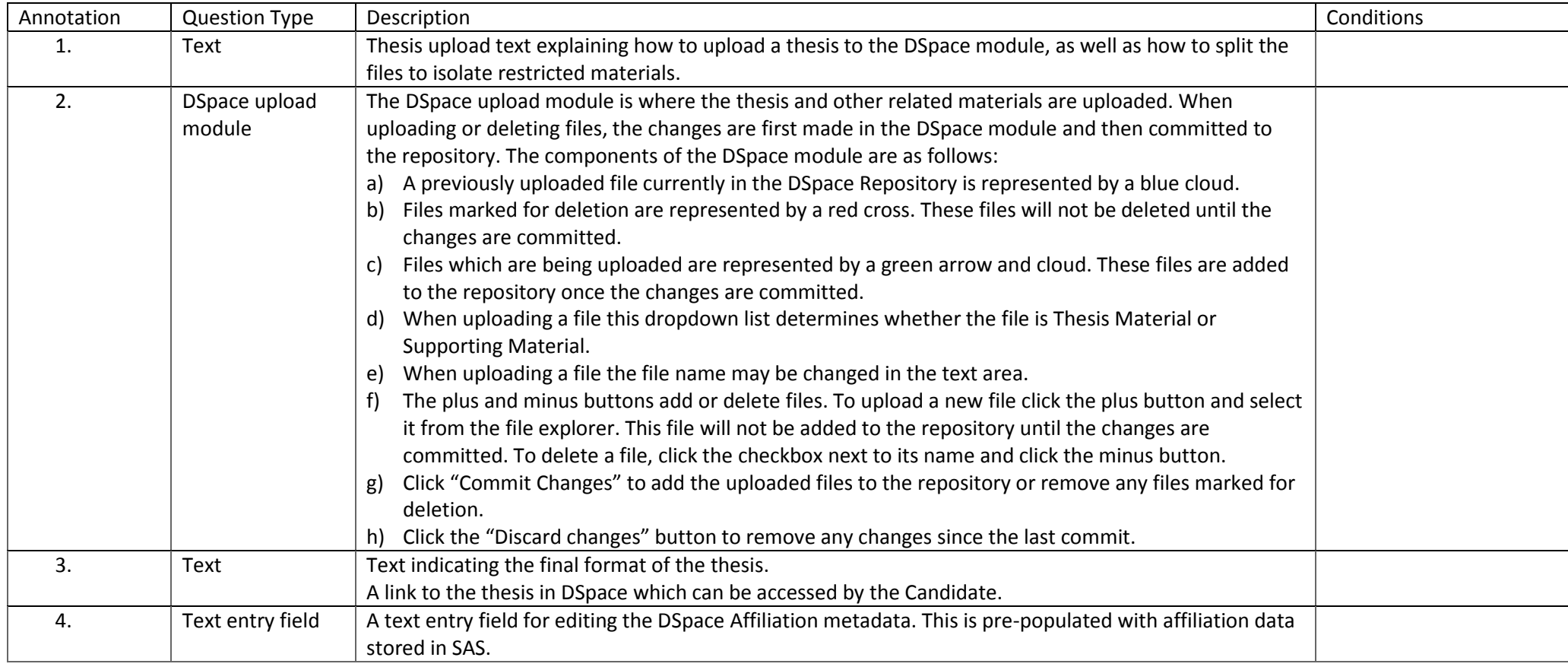

## 4.4.4 Errors/Validators

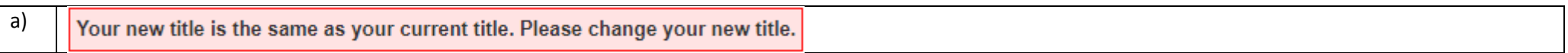

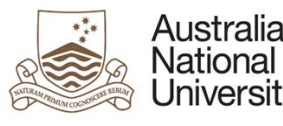

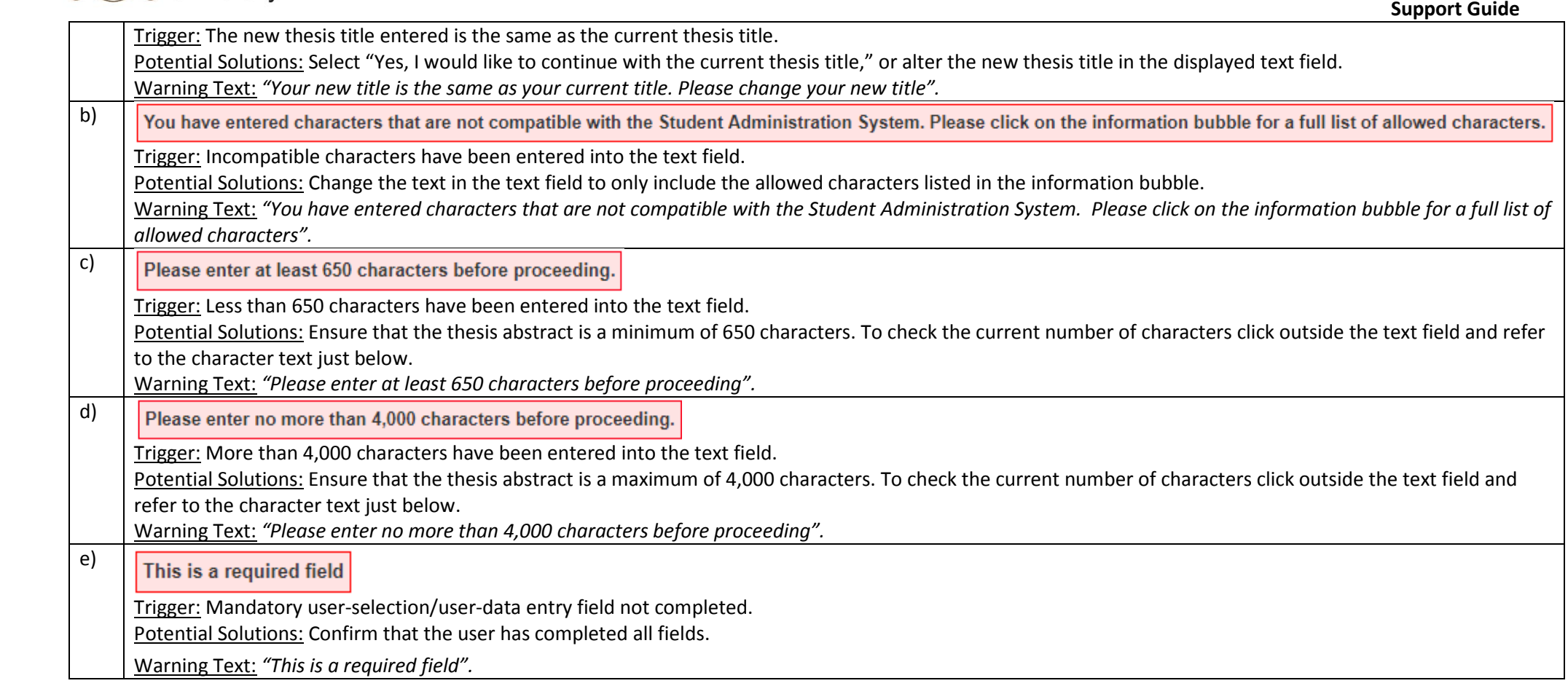

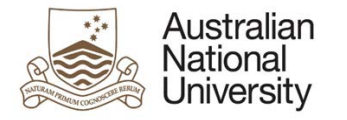

## 4.5 Thesis Upload and Distribution

## 4.5.1 Overview

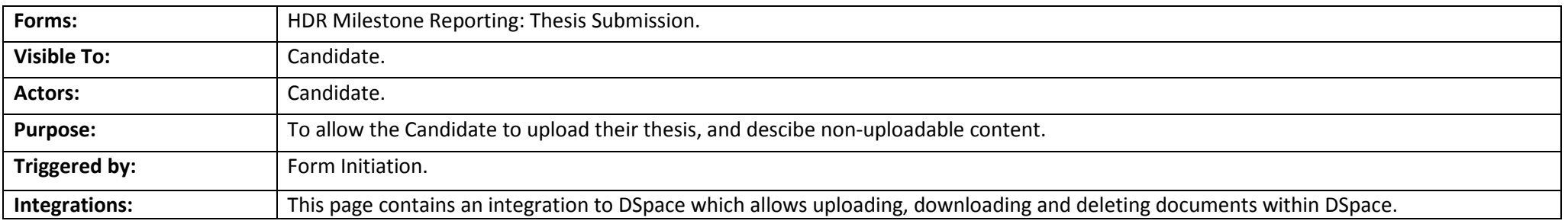

## 4.5.2 Candidate View Screenshots

<span id="page-27-0"></span>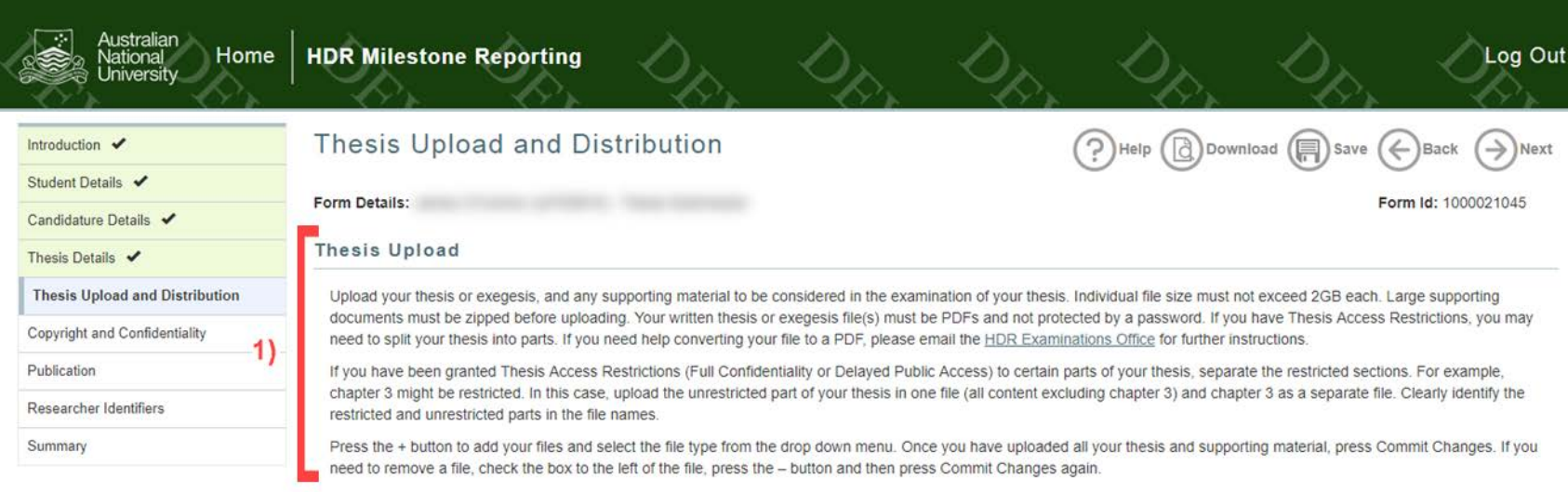

**Support Guide**

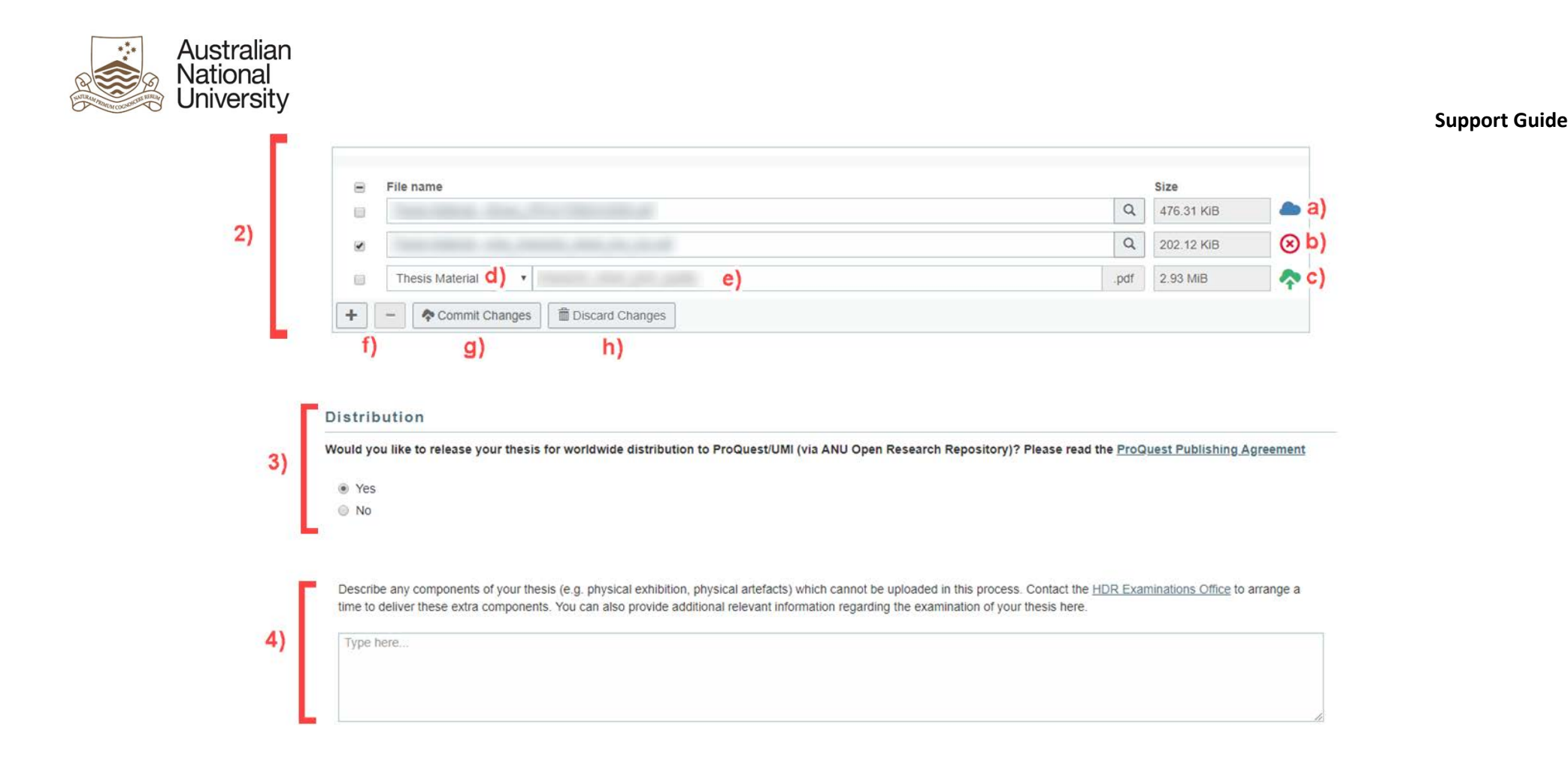

#### *4.5.2.1 Candidate View Table*

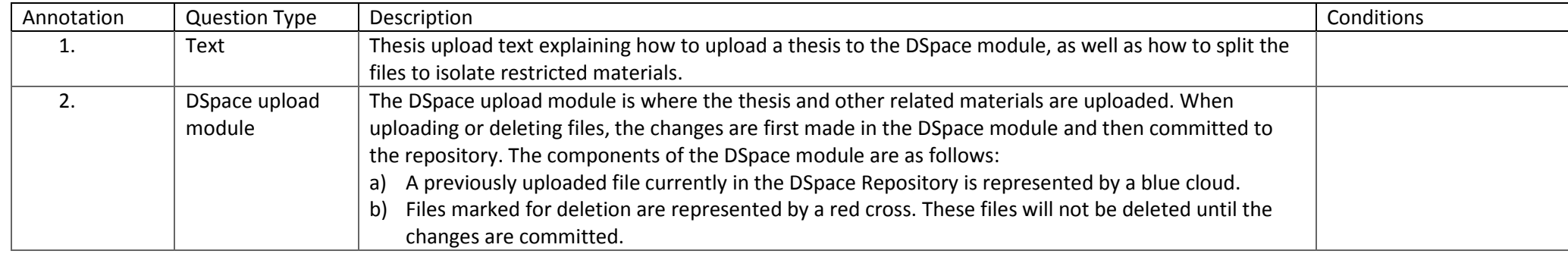

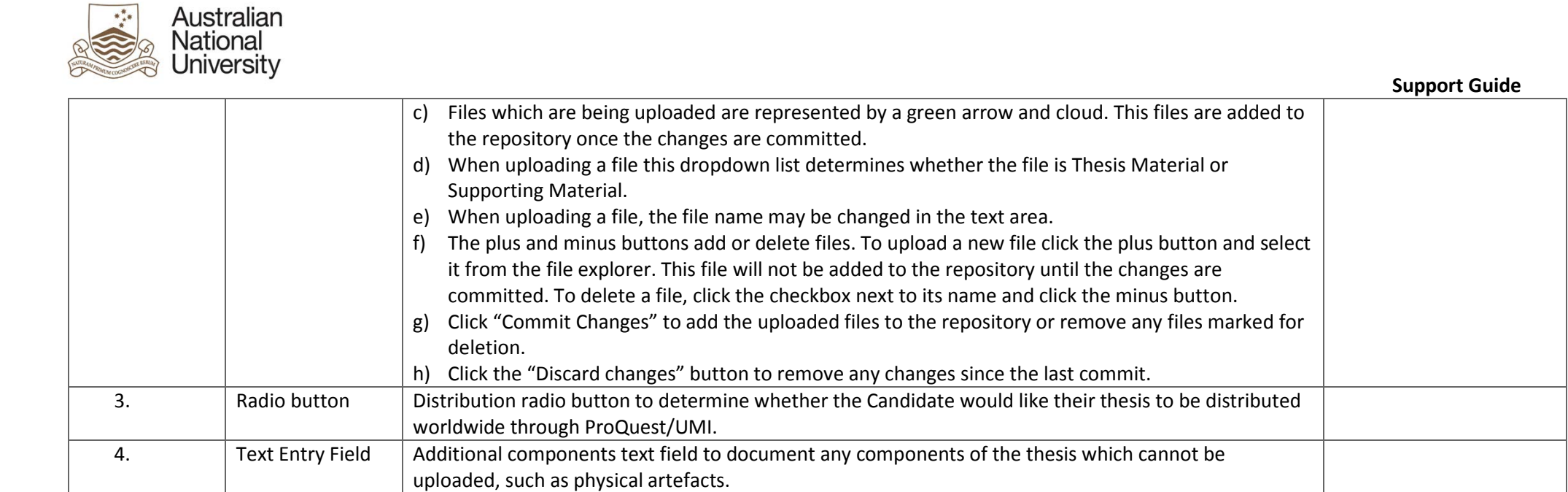

## 4.5.3 Errors/Validators

 $\star^*_{\star\star}$ 

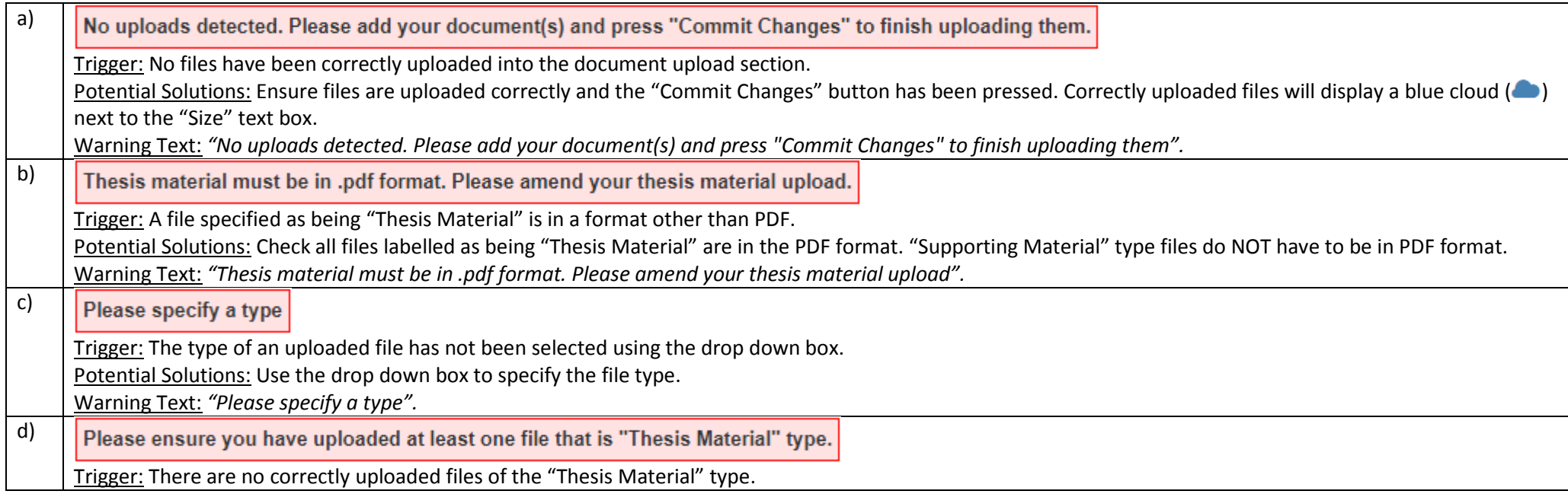

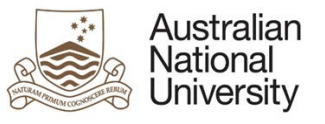

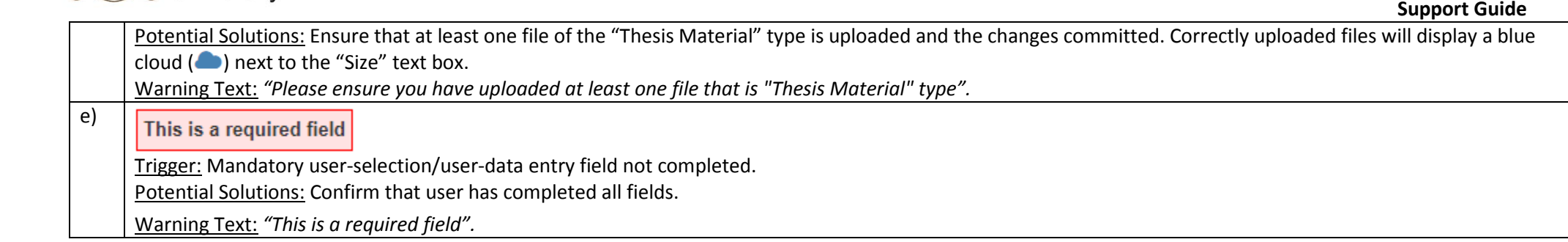

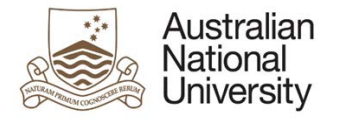

#### Copyright and Confidentiality 4.6

#### Overview 461

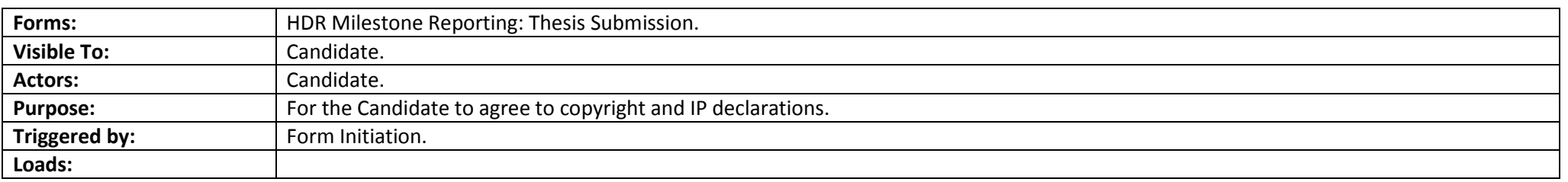

#### Candidate View Screenshots  $4.6.2$

<span id="page-31-0"></span>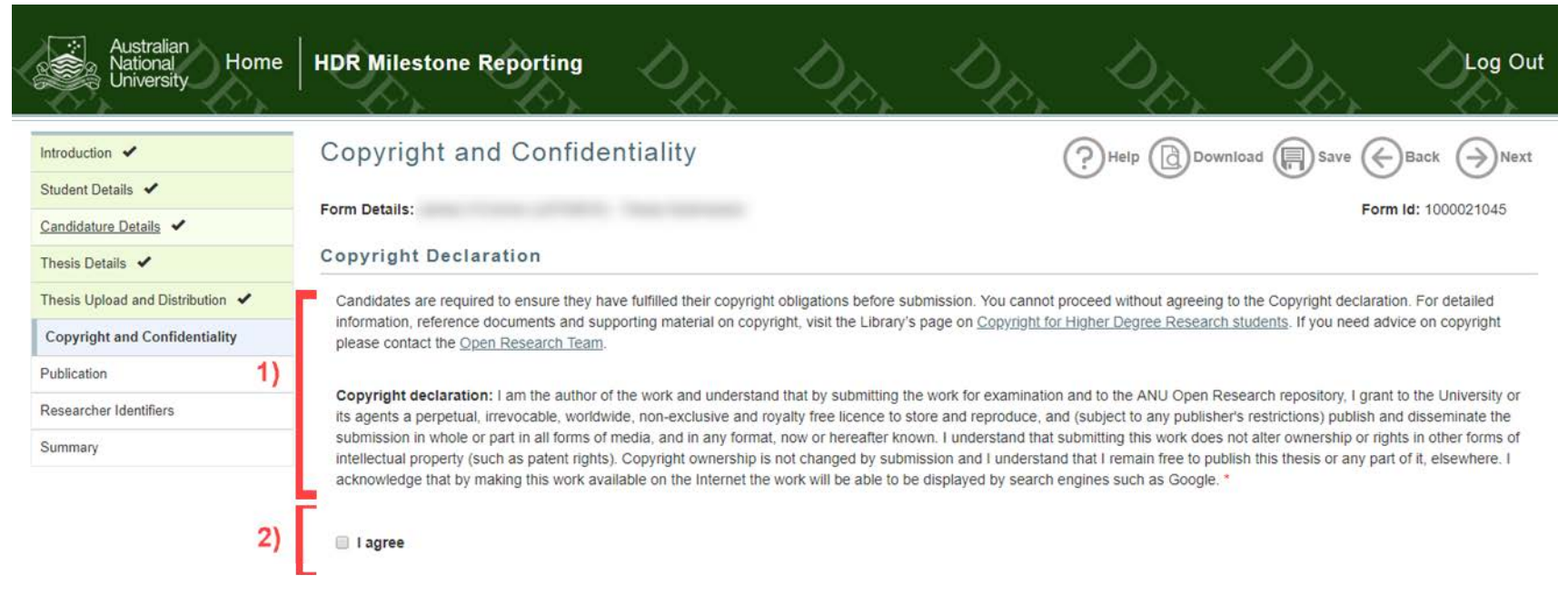

**Support Guide**

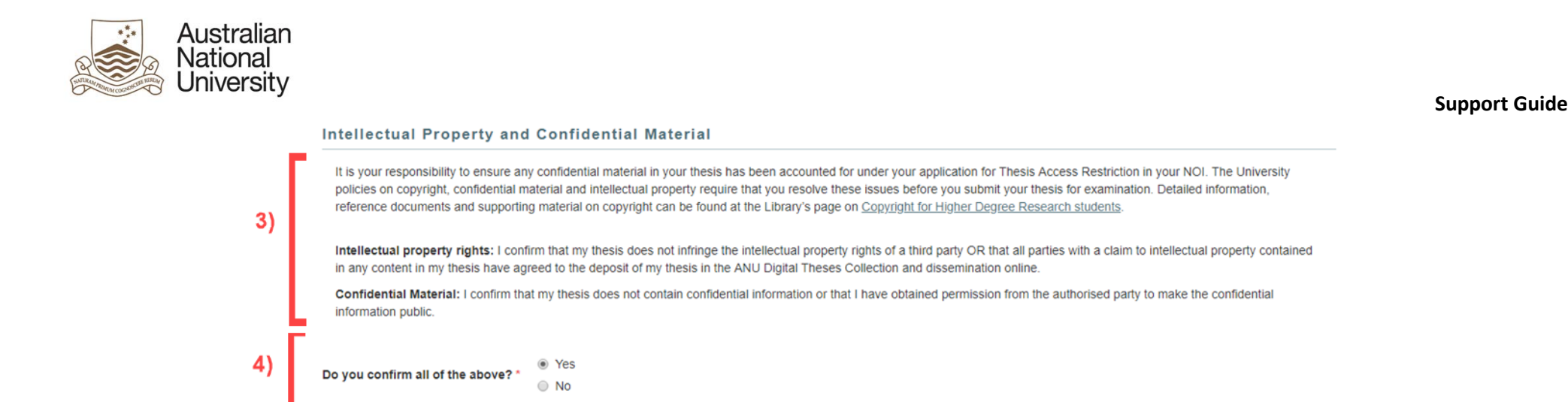

#### *4.6.2.1 Candidate View Table*

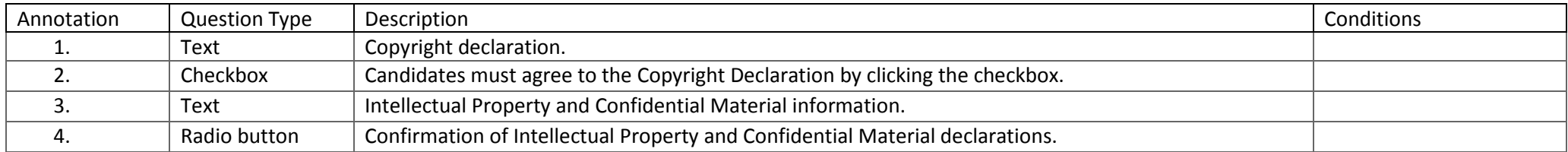

#### 4.6.3 Errors/Validators

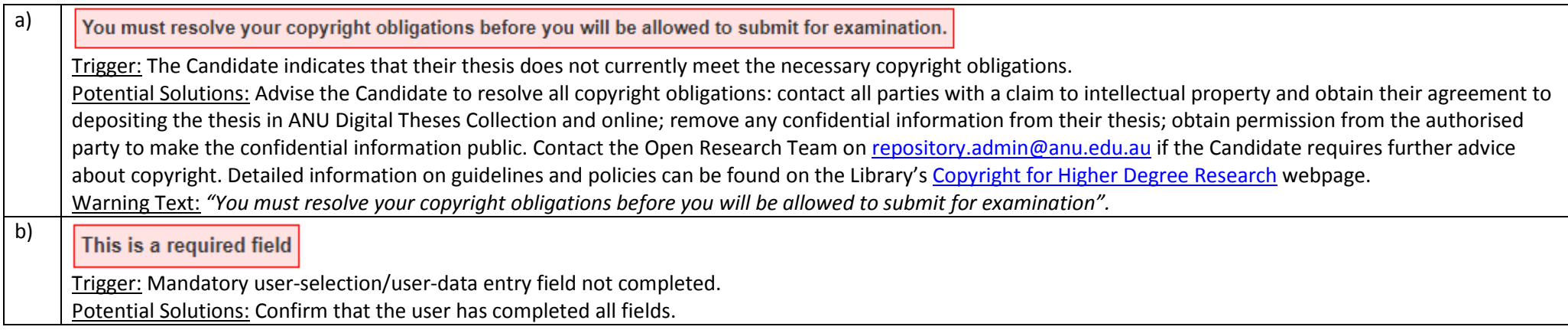

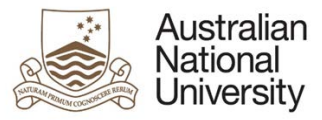

**Support Guide**

Warning Text: *"This is a required field".*

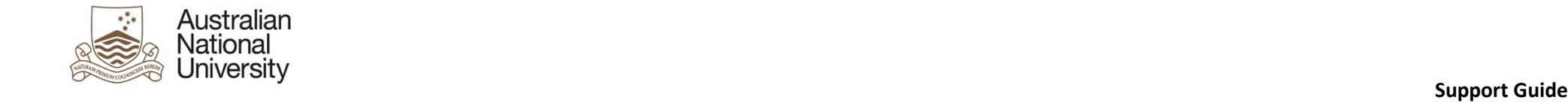

## 4.7 Publication

## 4.7.1 Overview

<span id="page-34-0"></span>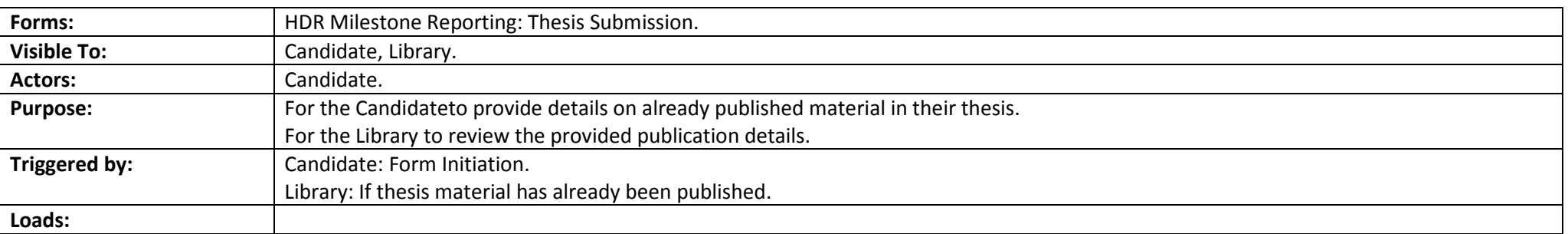

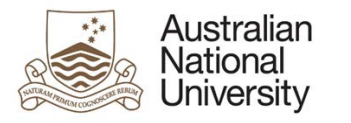

## 4.7.2 Candidate View Screenshots

#### **Support Guide**

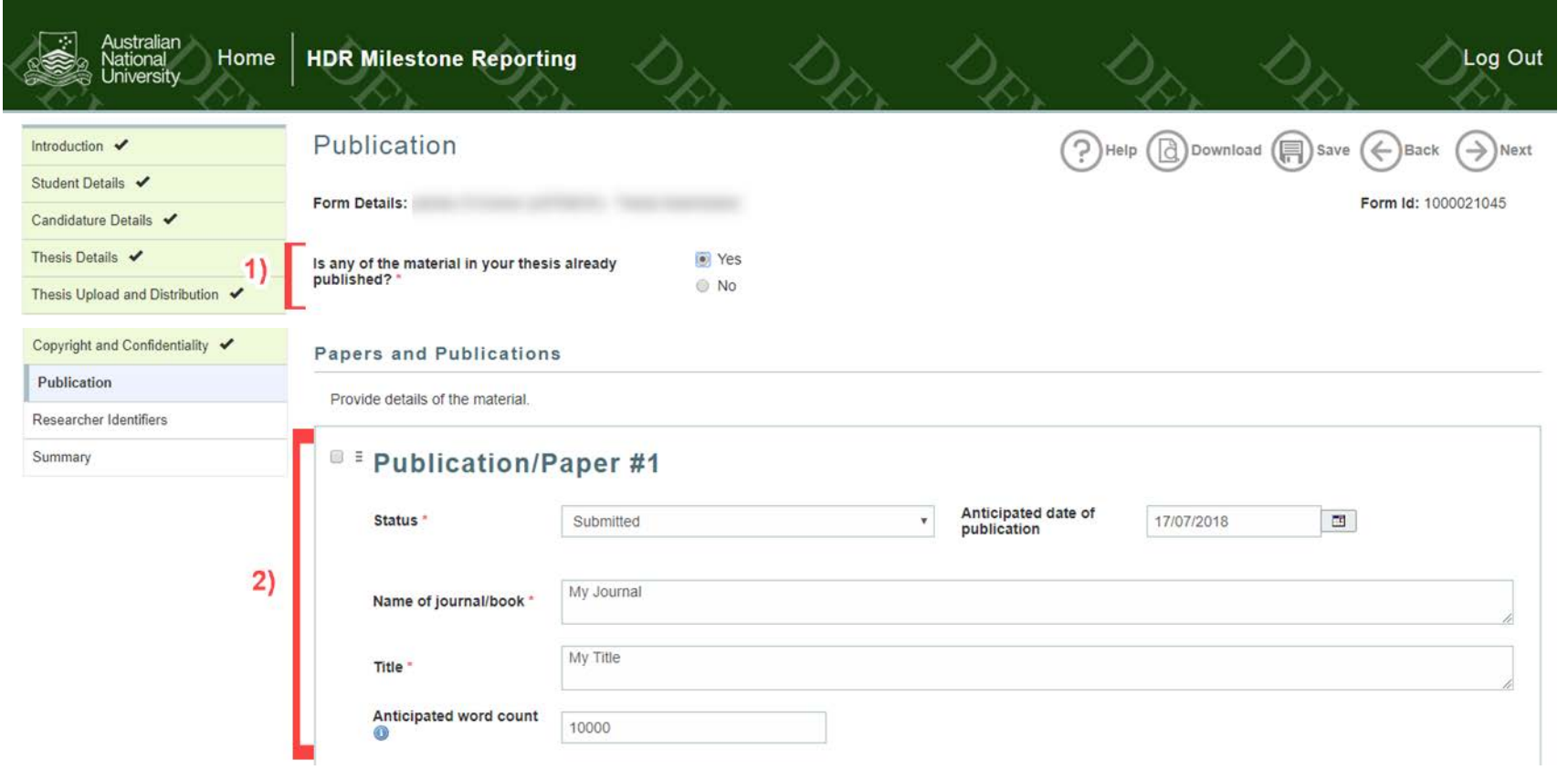

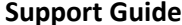

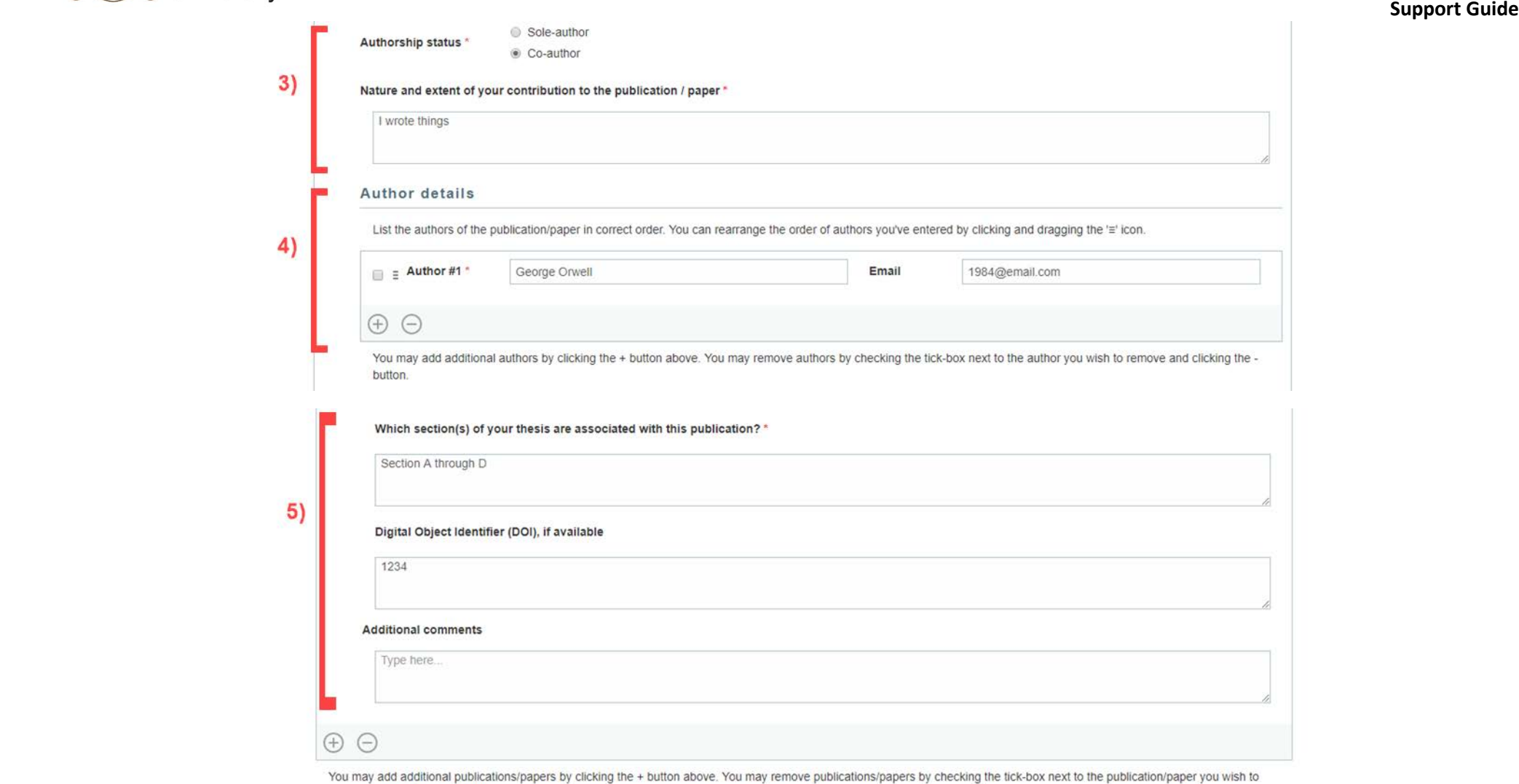

remove and clicking the - button.

## *4.7.2.1 Candidate View Table*

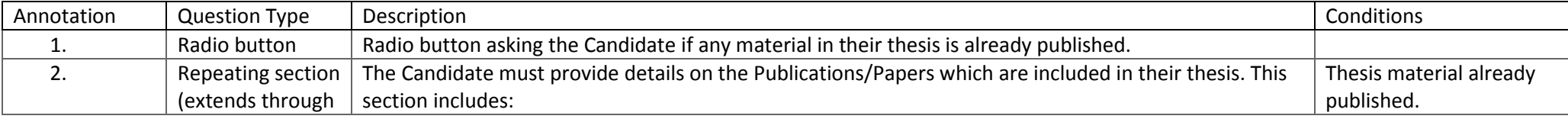

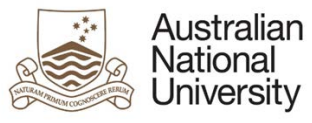

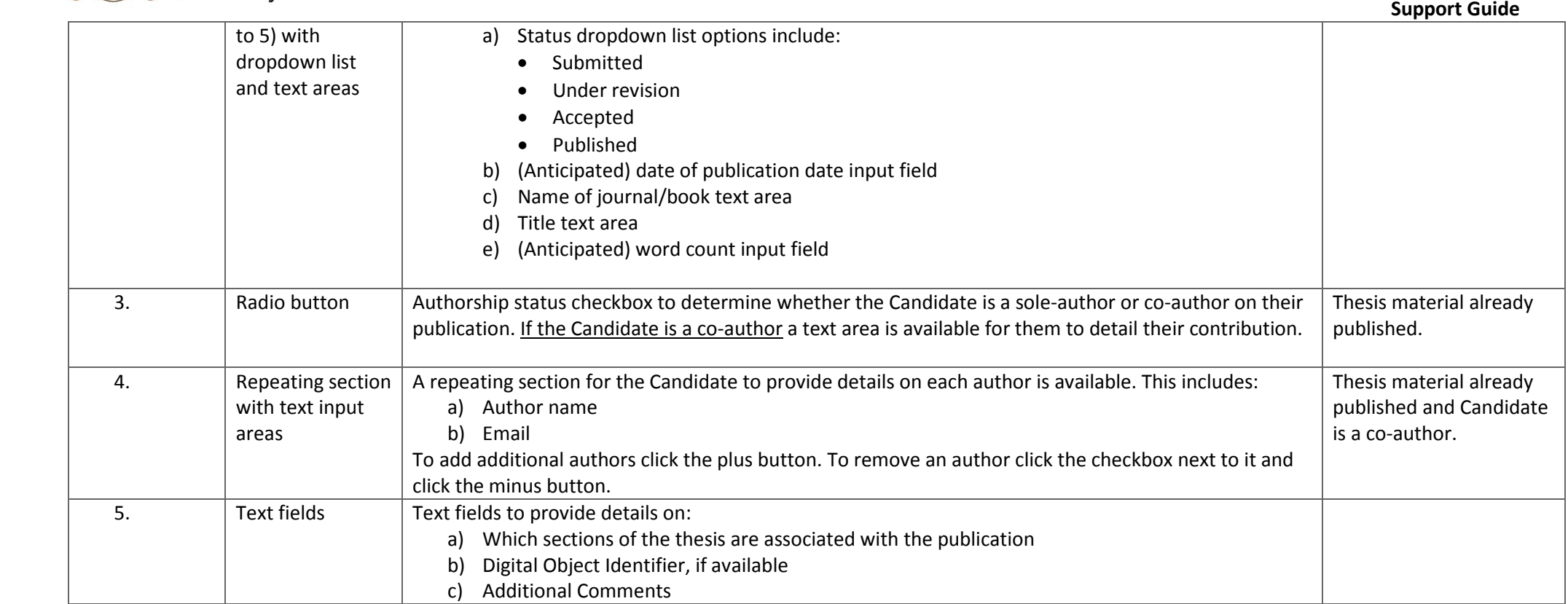

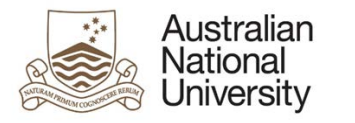

## 4.7.3 Library View Screenshots

#### **Support Guide**

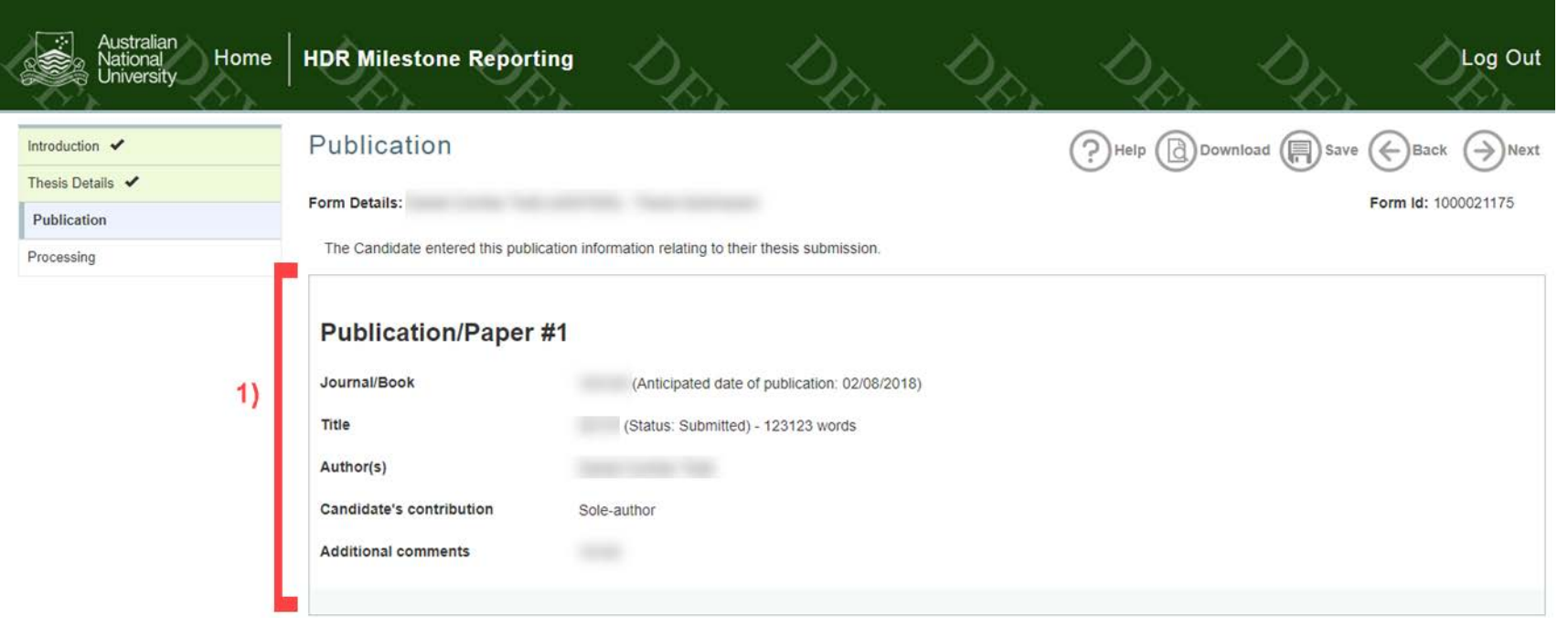

#### *4.7.3.1 Library View Table*

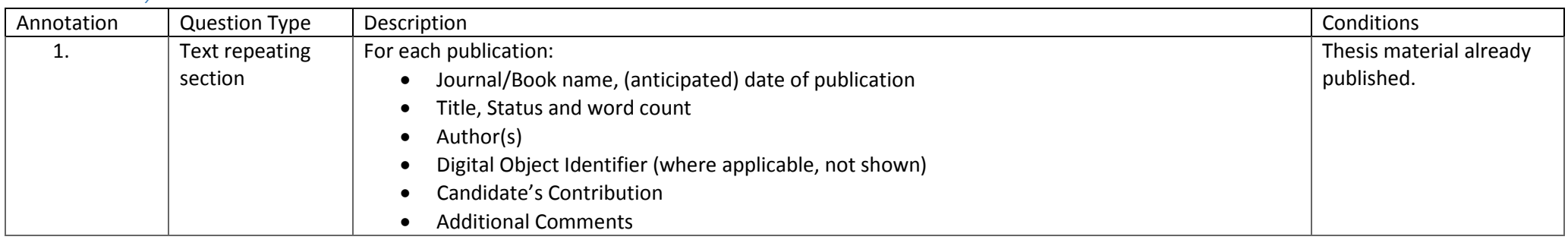

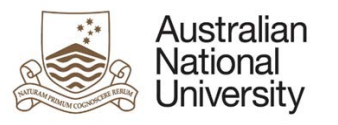

## 4.7.4 Errors/Validators

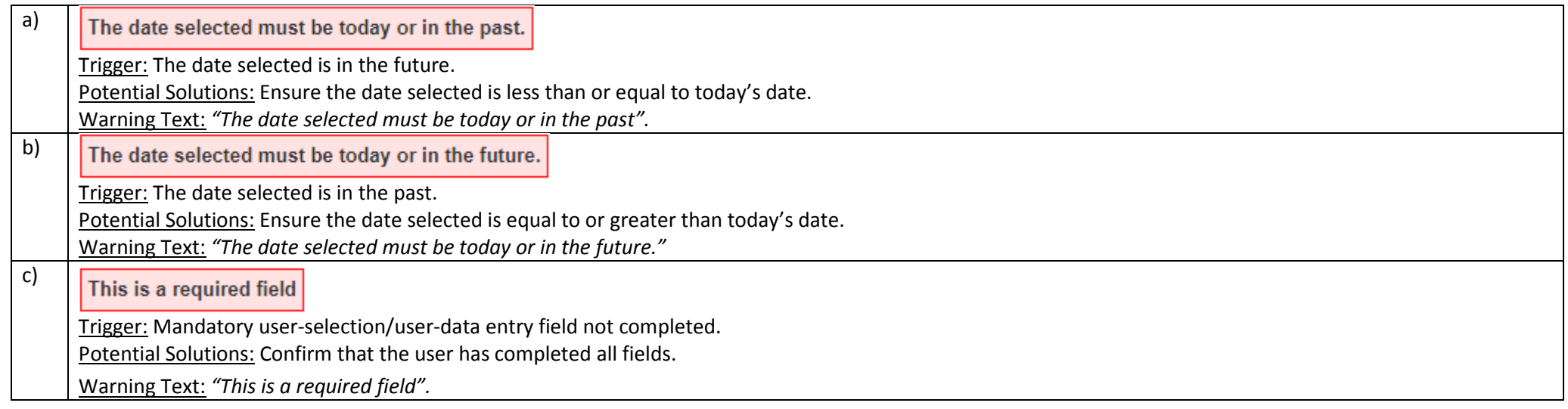

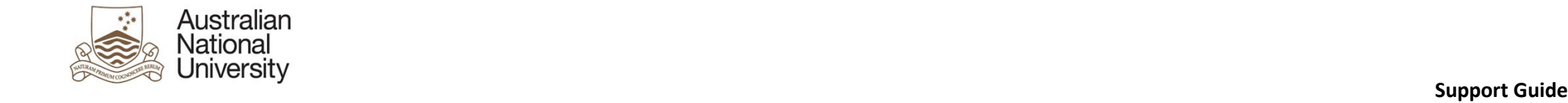

## 4.8 Researcher Identifiers

## 4.8.1 Overview

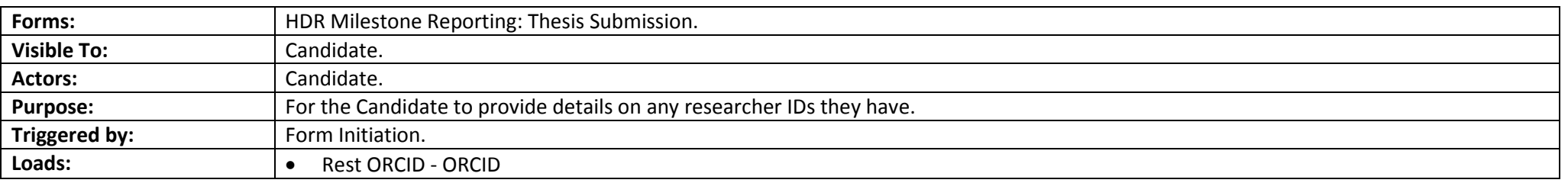

## 4.8.2 Candidate View Screenshots

<span id="page-40-0"></span>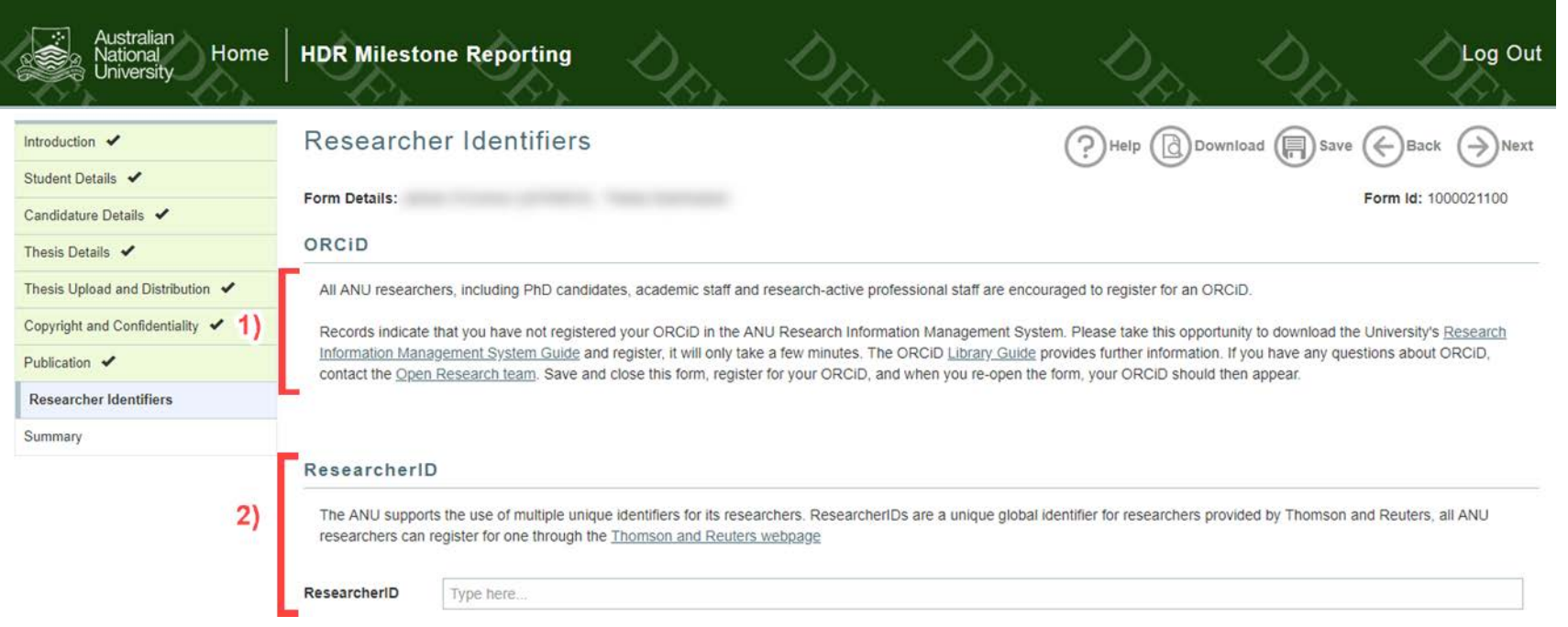

#### *4.8.2.1 Candidate View Table*

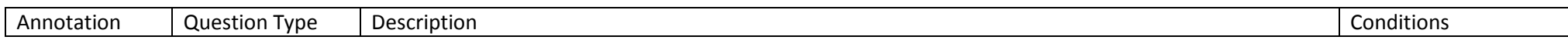

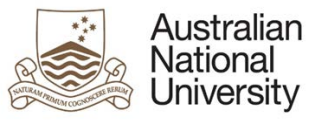

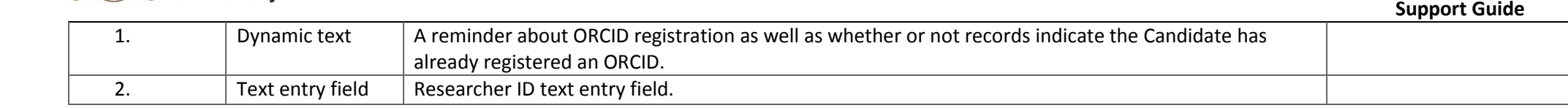

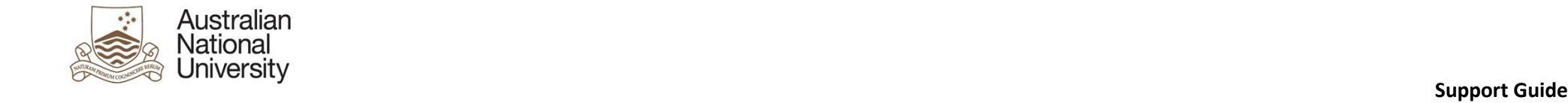

## 4.9 Processing

## 4.9.1 Overview

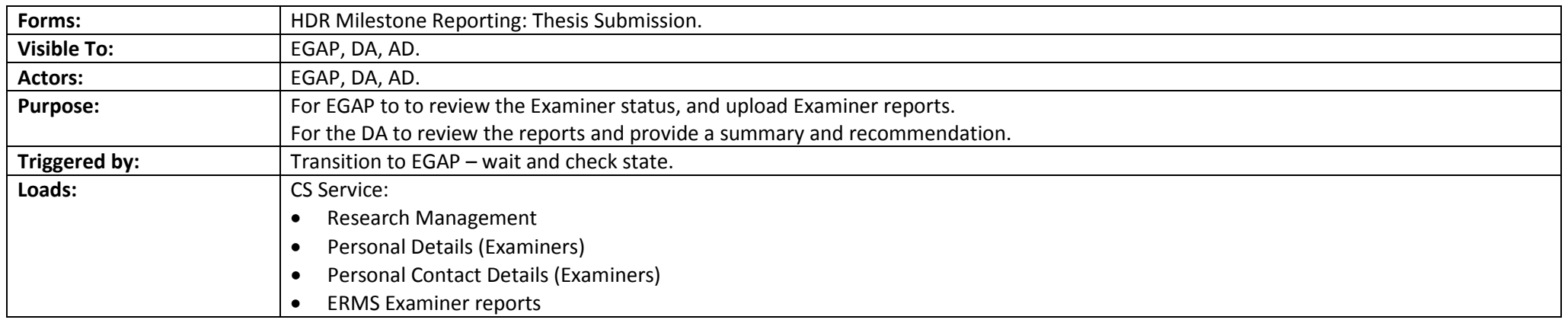

## 4.9.2 EGAP – Wait and Check View Screenshots

<span id="page-42-2"></span><span id="page-42-1"></span><span id="page-42-0"></span>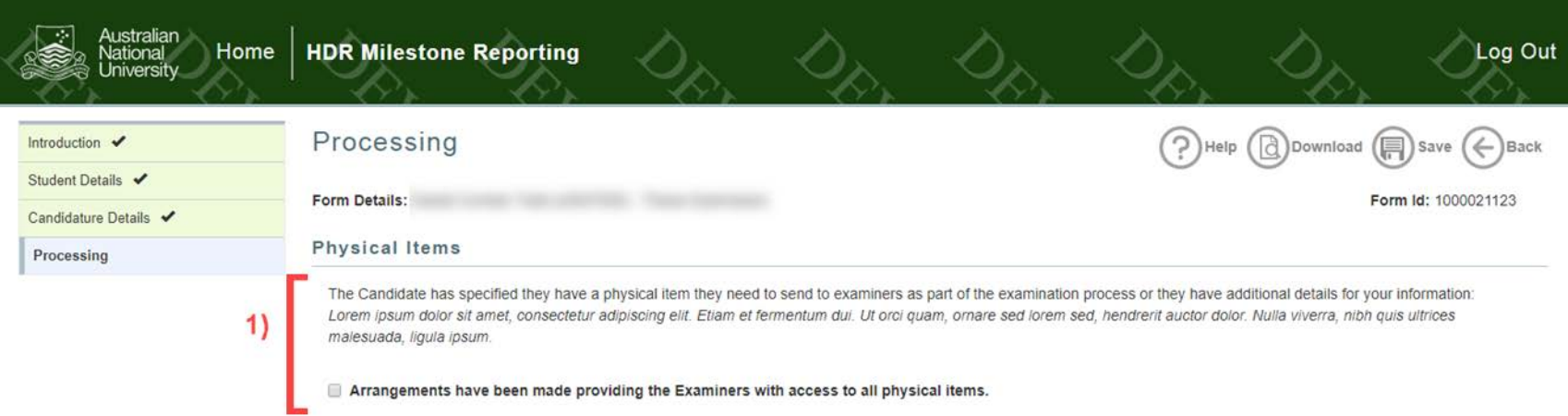

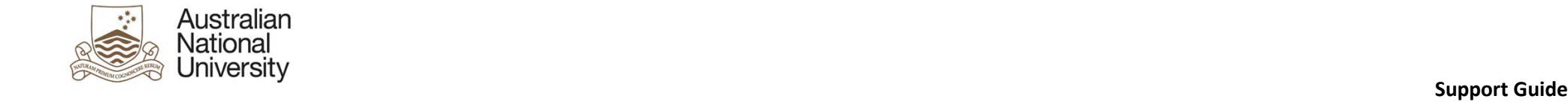

Examiners

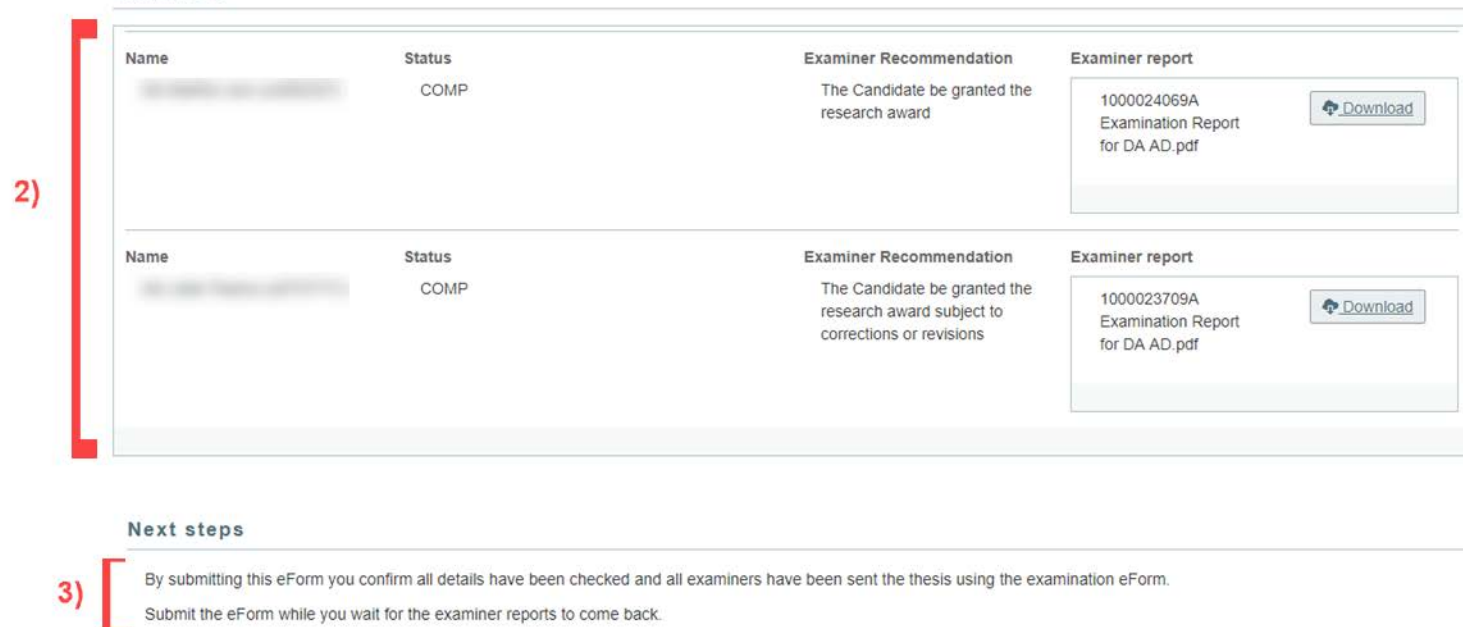

 $4)$ 

#### *4.9.2.1 EGAP – Wait and Check View Table*

<span id="page-43-0"></span>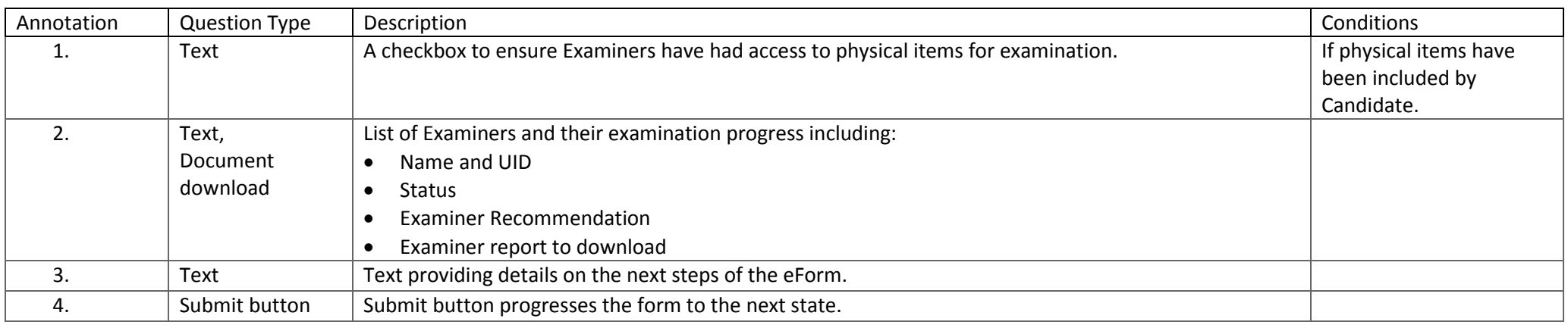

Submit (1)

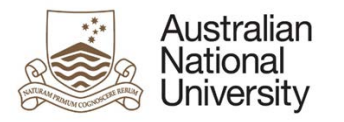

## 4.9.3 EGAP – Arrange further examination View Screenshots

<span id="page-44-0"></span>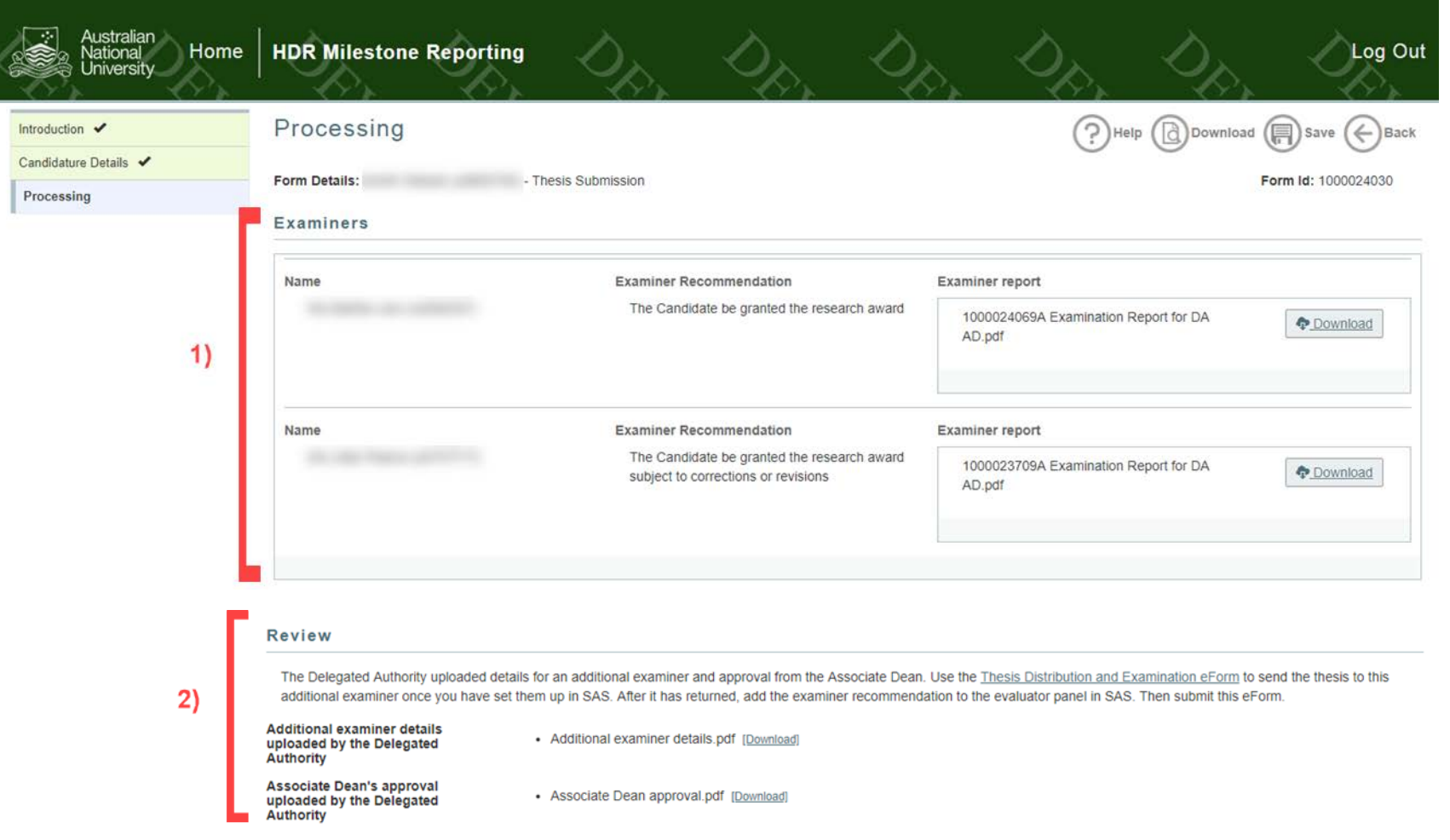

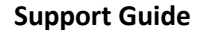

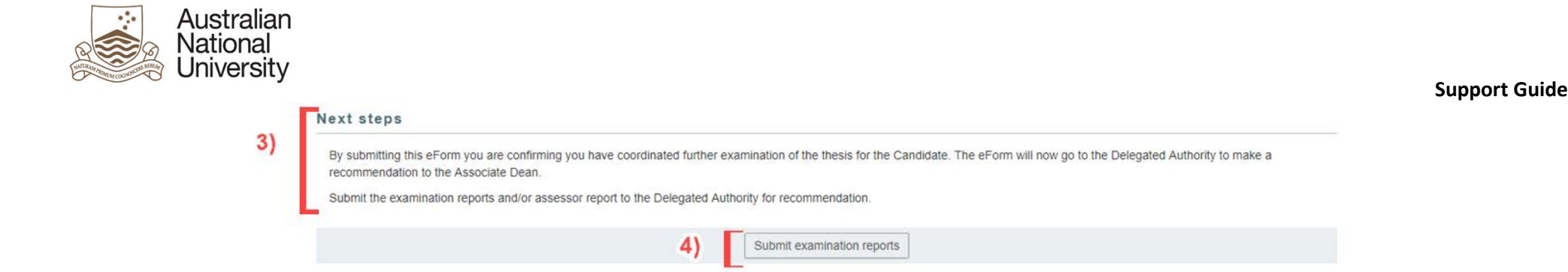

## *4.9.3.1 EGAP – Arrange further examination View Table*

<span id="page-45-0"></span>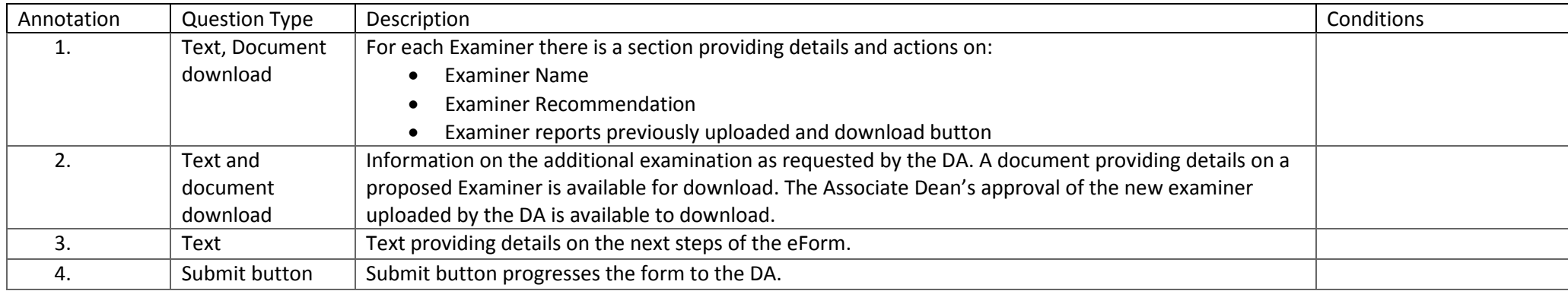

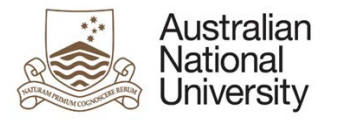

## 4.9.4 DA View Screenshots

#### **Support Guide**

<span id="page-46-0"></span>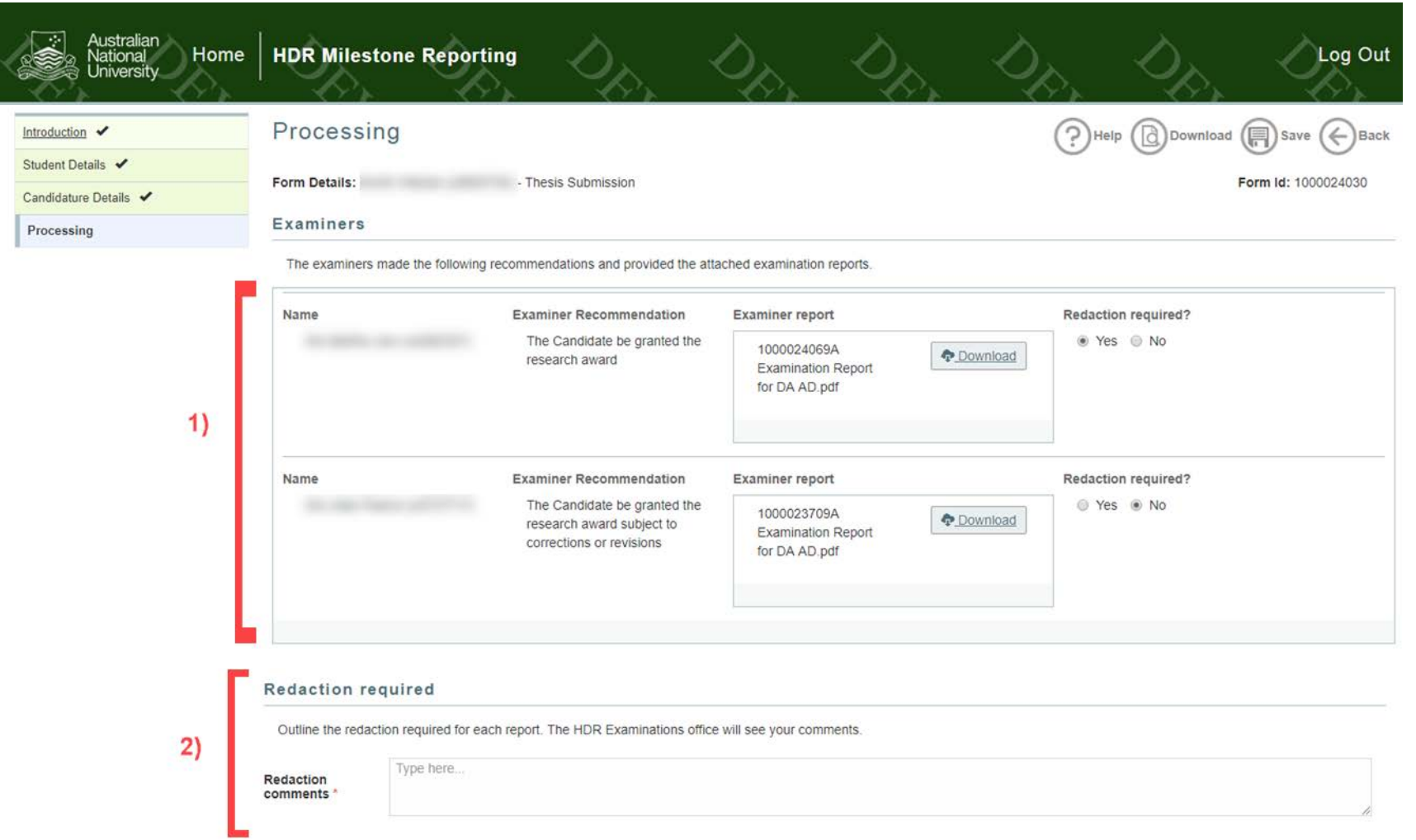

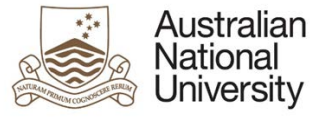

 $3)$ 

#### **Support Guide**

#### Recommendations do not agree

#### There is divergence between the examiners' recommendations

You must provide a detailed justification of your recommendation in line with the ANU Guideline: Higher degree by research - examiners' reports recommendations, available on the Submitting a thesis webpage. This might include forming a committee or consulting the Primary Supervisor for advice on the reports before making your recommendation. You can also recommend another examiner to examine the thesis or that the Candidate participate in an oral examination. Save and close the eForm now. After you have completed consulting with a committee or the Primary Supervisor, return to the eForm and enter your summary. This summary will be sent to the Associate Dean and saved to ERMS.

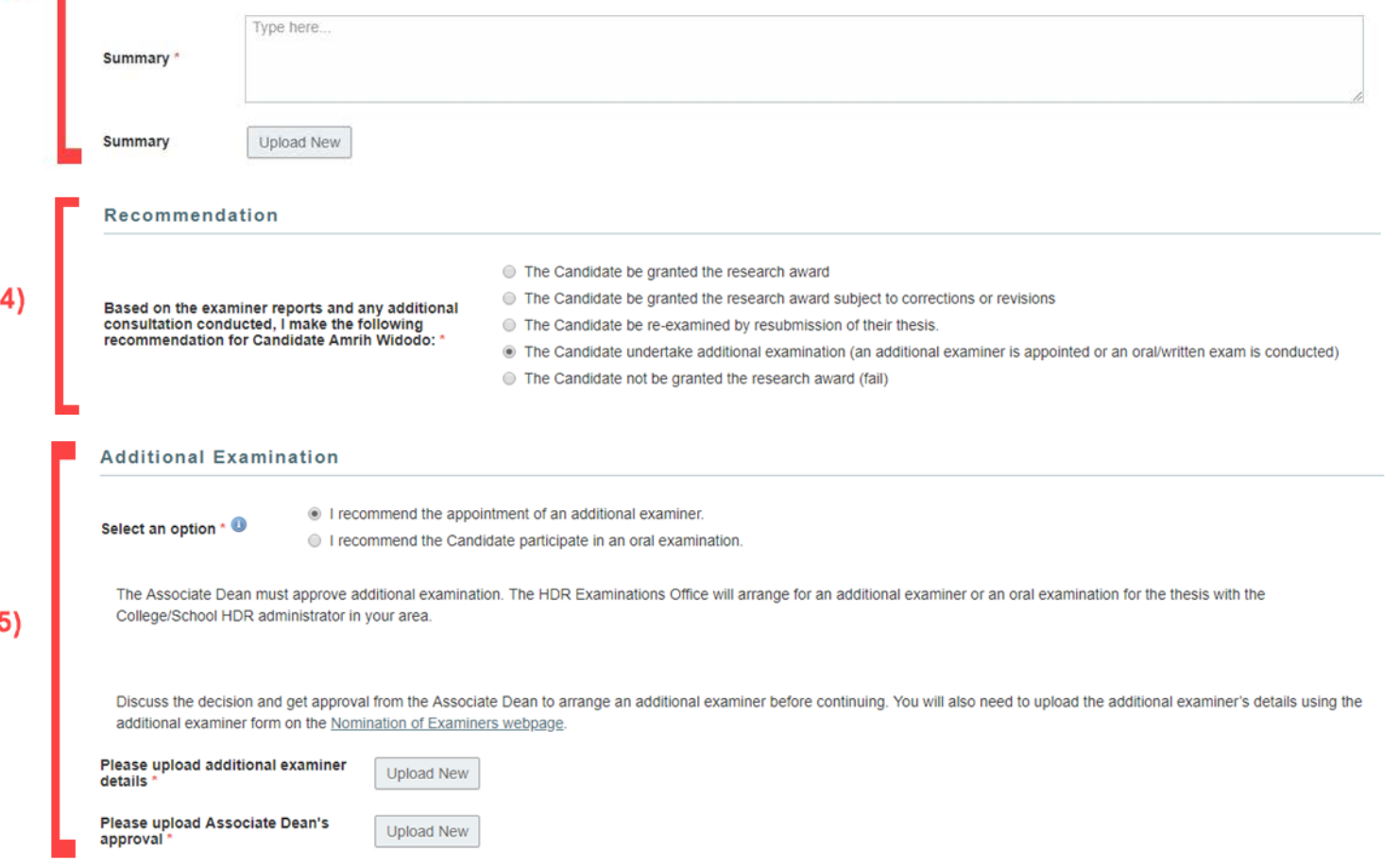

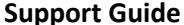

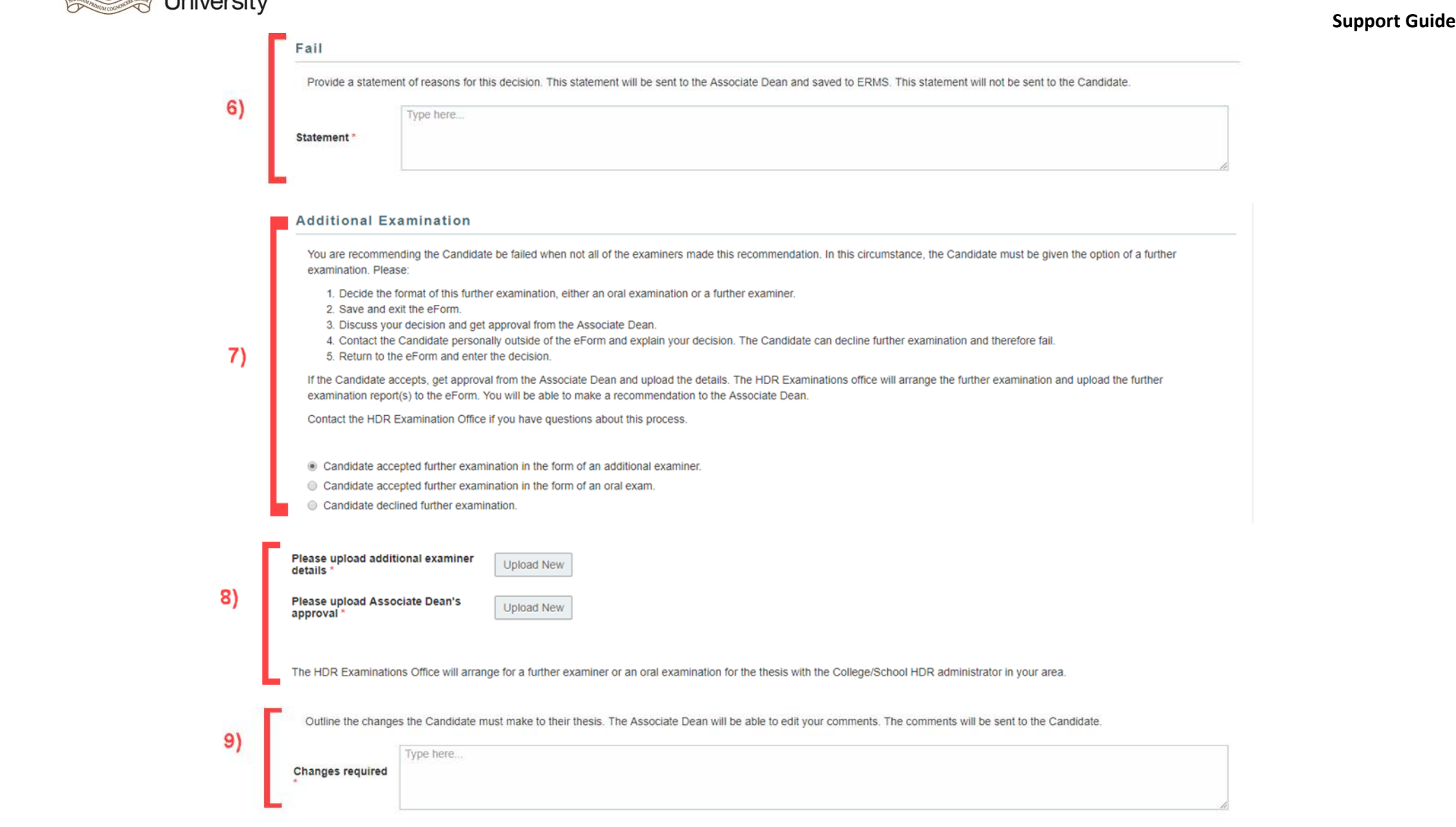

 $*$ <sup>\*</sup>

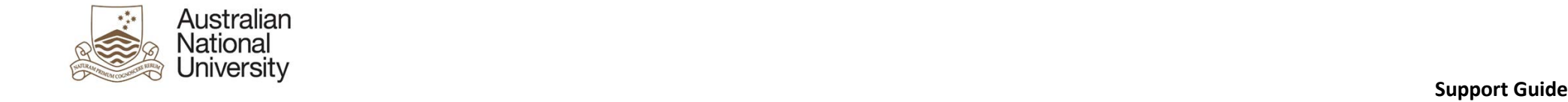

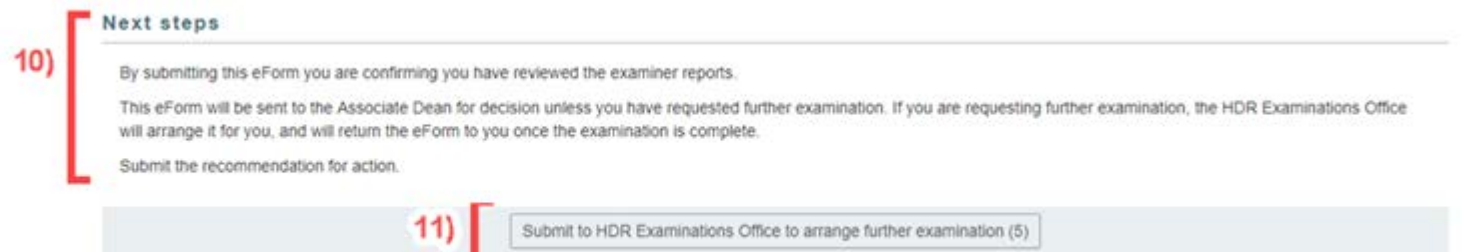

#### *4.9.4.1 DA View Table*

<span id="page-49-0"></span>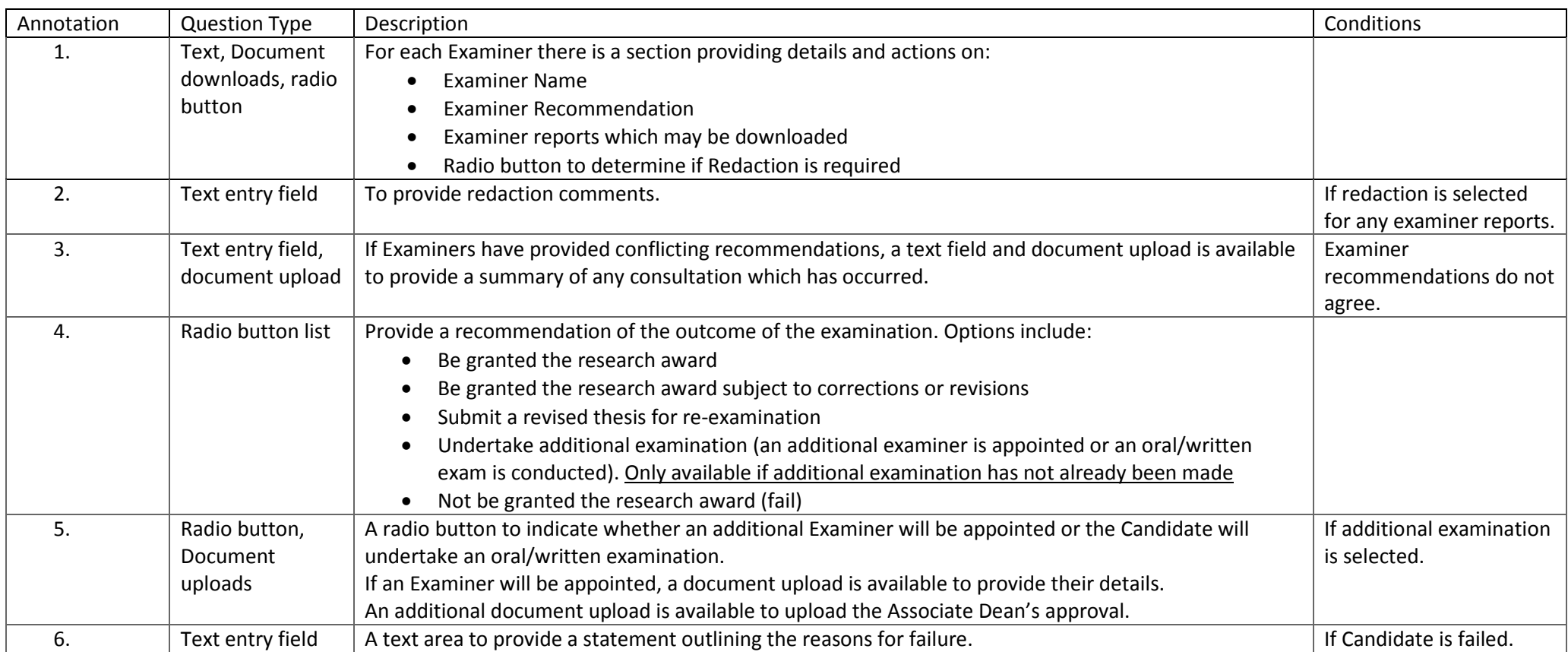

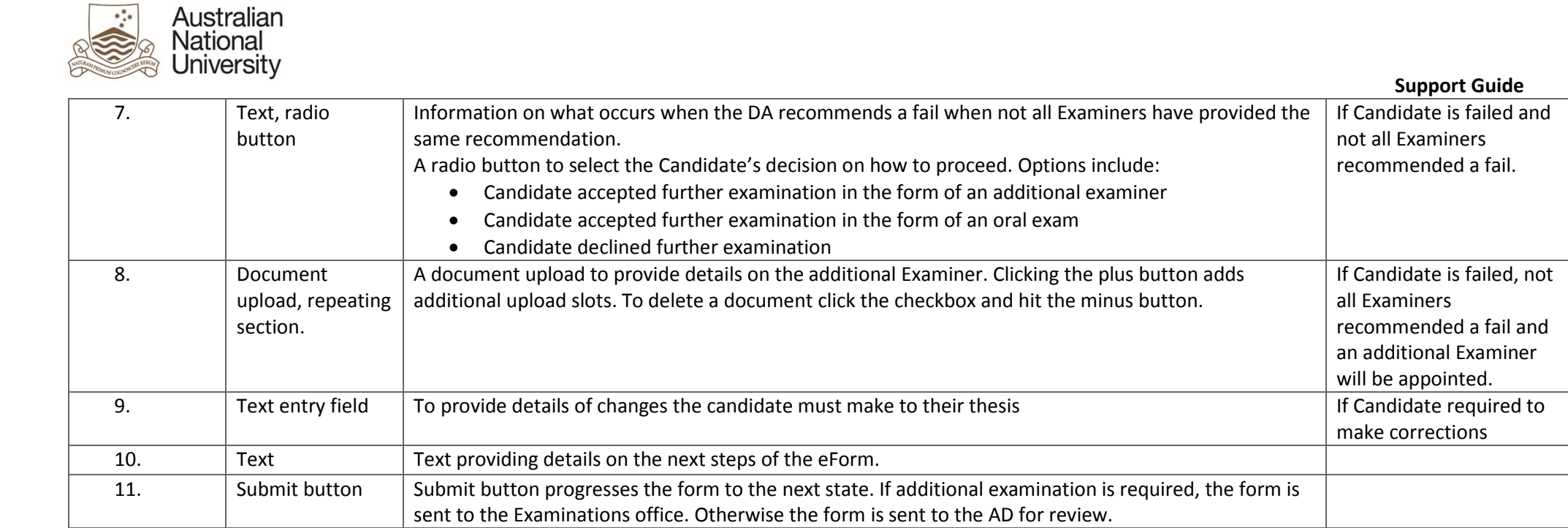

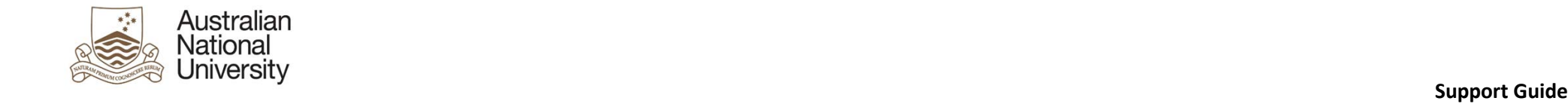

## 4.9.5 AD View Screenshots

<span id="page-51-0"></span>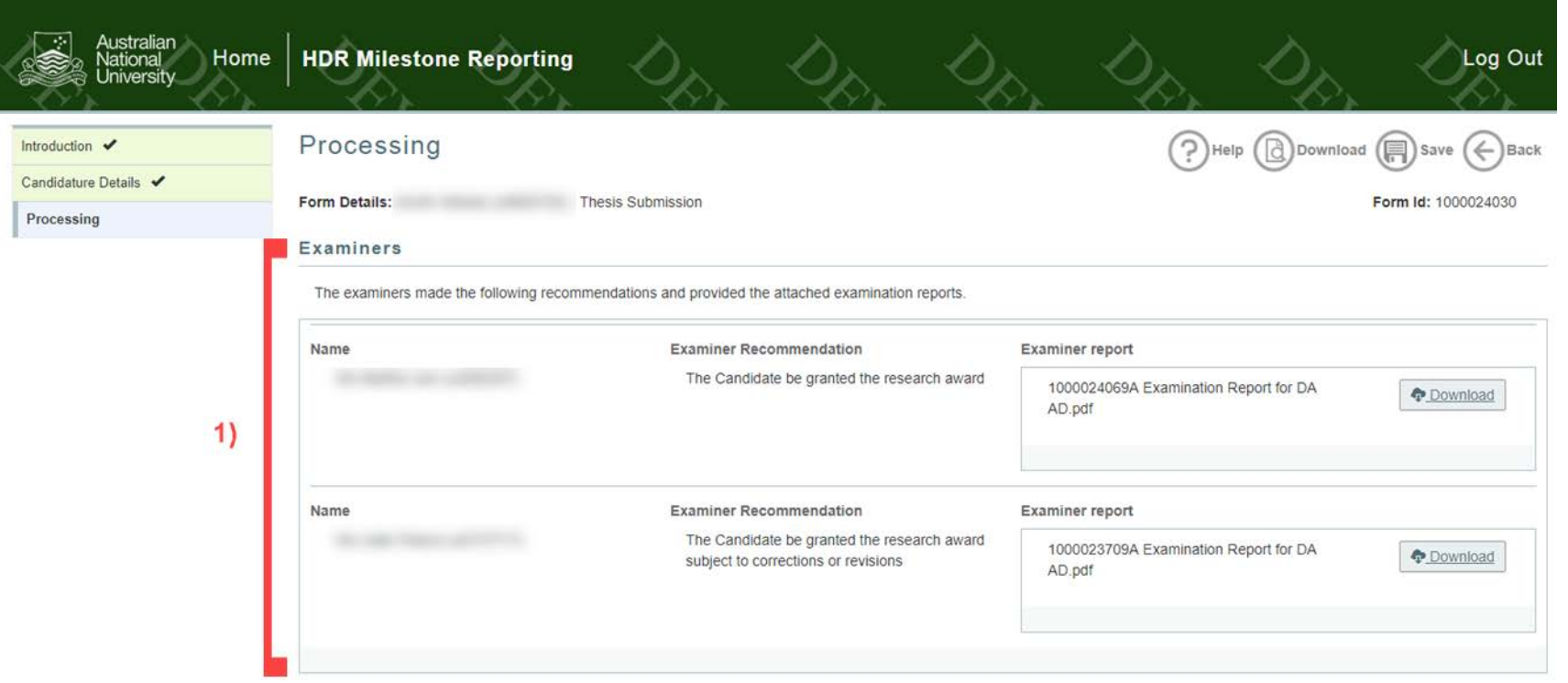

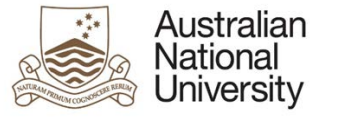

#### **Support Guide**

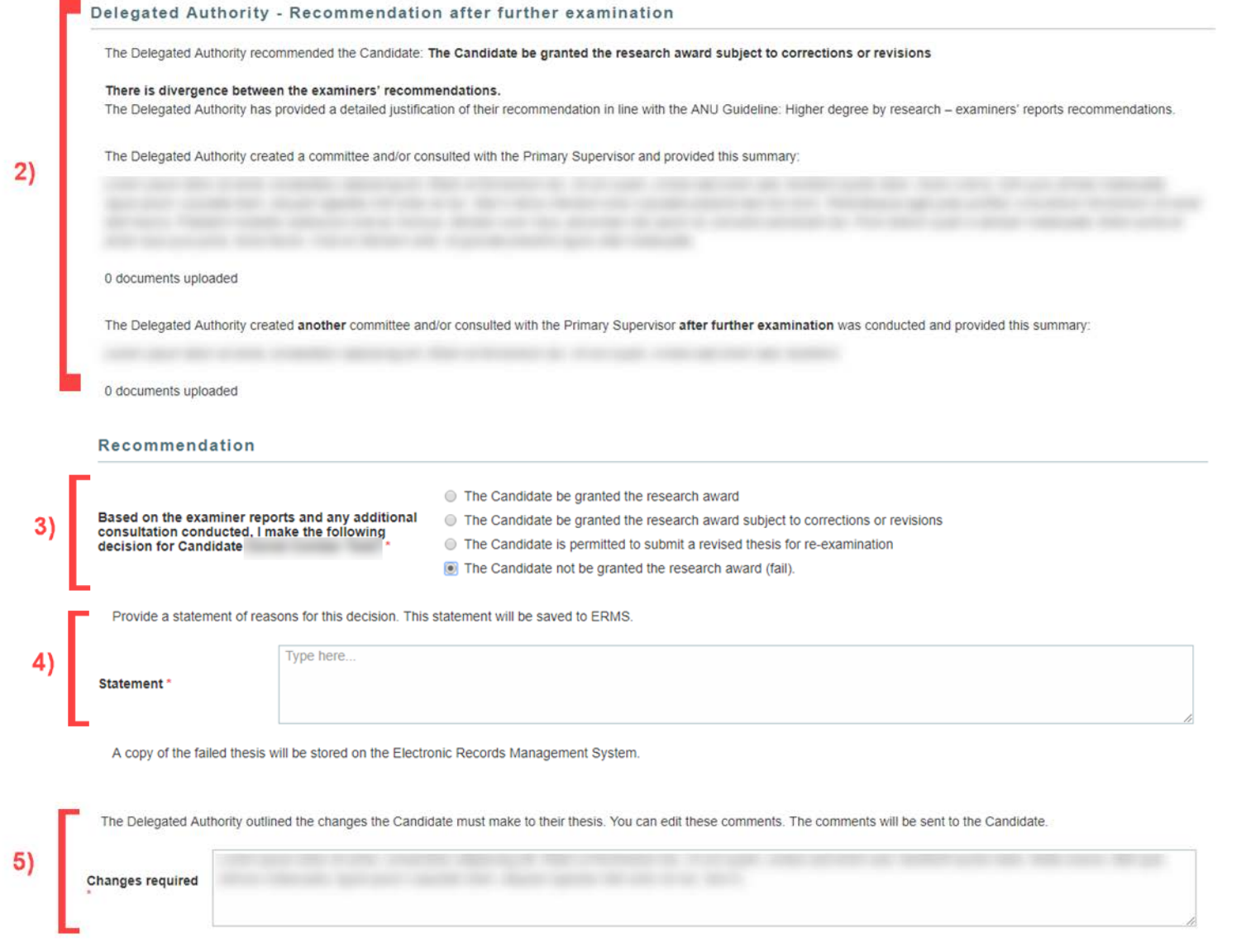

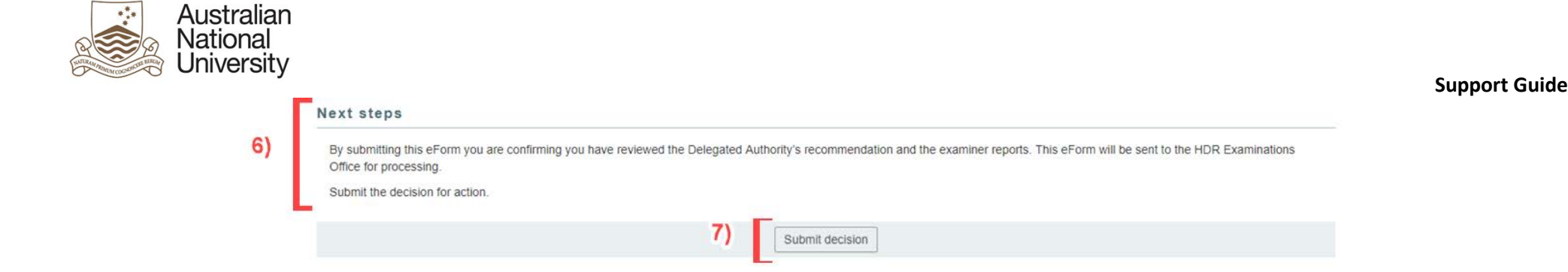

## *4.9.5.1 AD View Table*

<span id="page-53-0"></span>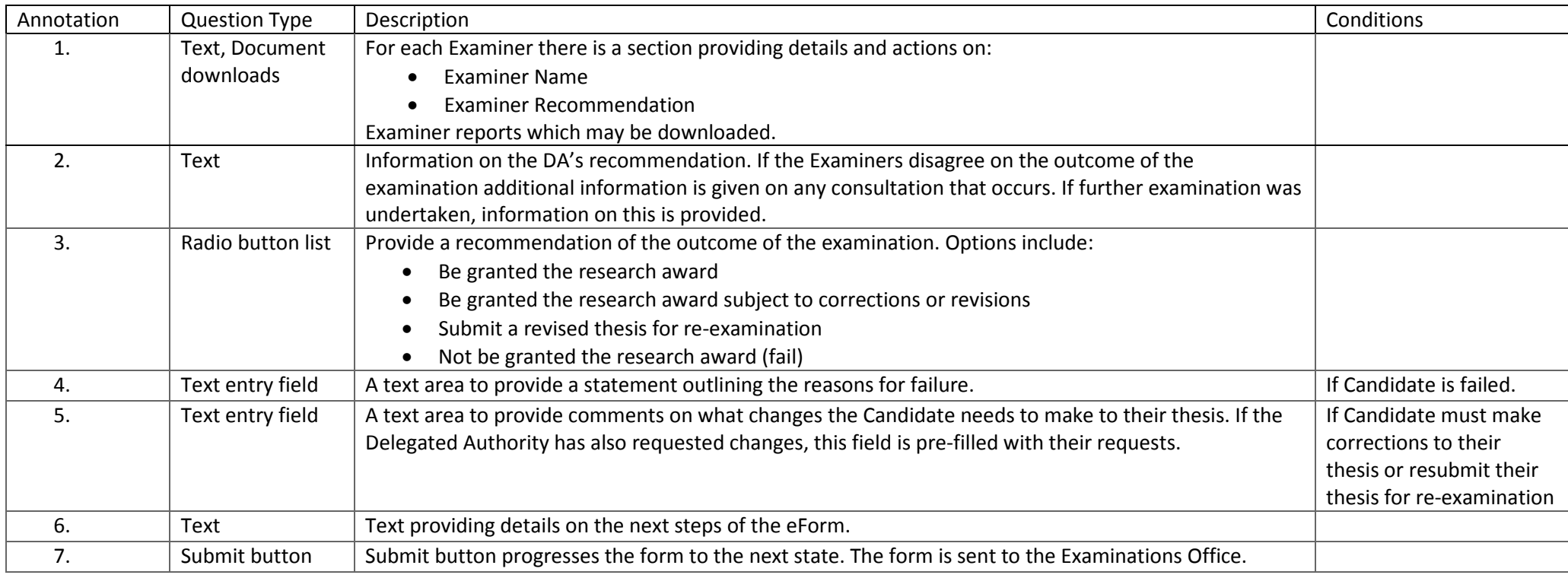

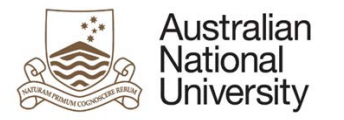

#### **Support Guide**

## EGAP – Advise Candidate and update SAS View Screenshots

<span id="page-54-0"></span>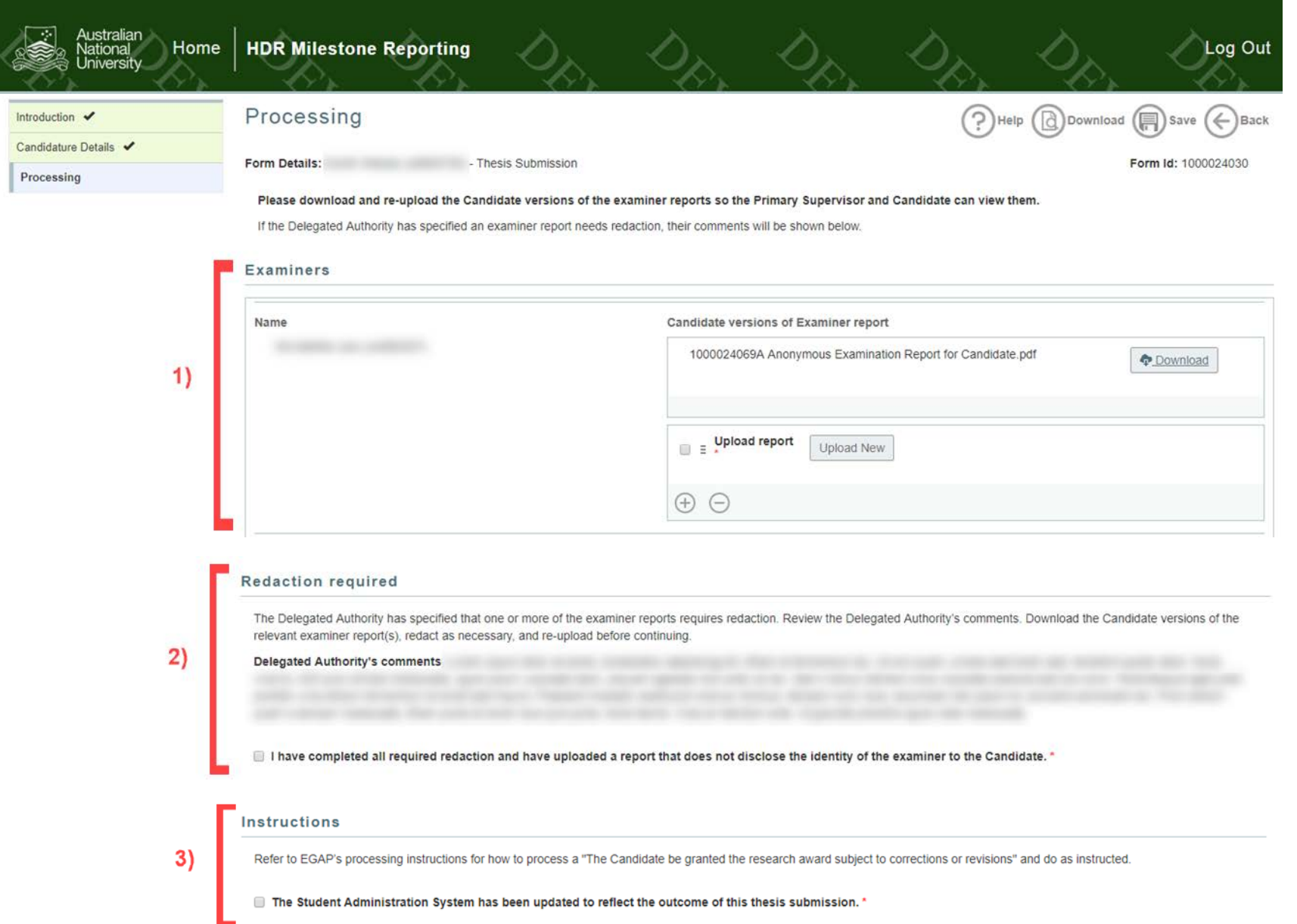

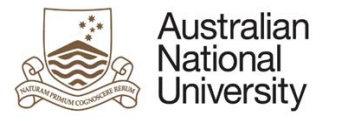

 $4)$ 

#### **Support Guide**

#### **Next steps**

- By submitting this eForm you are confirming you have updated the Candidate's record in the student administration system.
	- . If the decision is the Candidate be granted the research award, the eForm will go to the Library to review any restrictions and release the thesis to ANU Open Research repository.
	- . If the decision is the Candidate be granted the research award subject to corrections or revisions, the eForm will go to the Candidate to submit a revised thesis or select not to submit a revised thesis.
	- . If the decision is the Candidate be given the opportunity to resubmit for re-examination, the eForm will go to the Candidate to explain their options and will come back to EGAP for processing.
	- . If the decision is the Candidate NOT be granted the research award, the eForm will end and the Candidate will be notified of the outcome.

Submit confirmation that the Candidate's record has been updated.

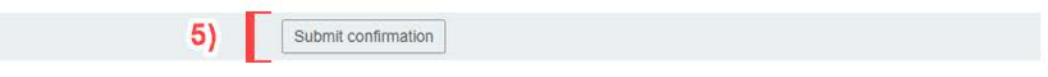

#### *4.9.6.1 EGAP – Advise Candidate and Update SAS View Table*

<span id="page-55-0"></span>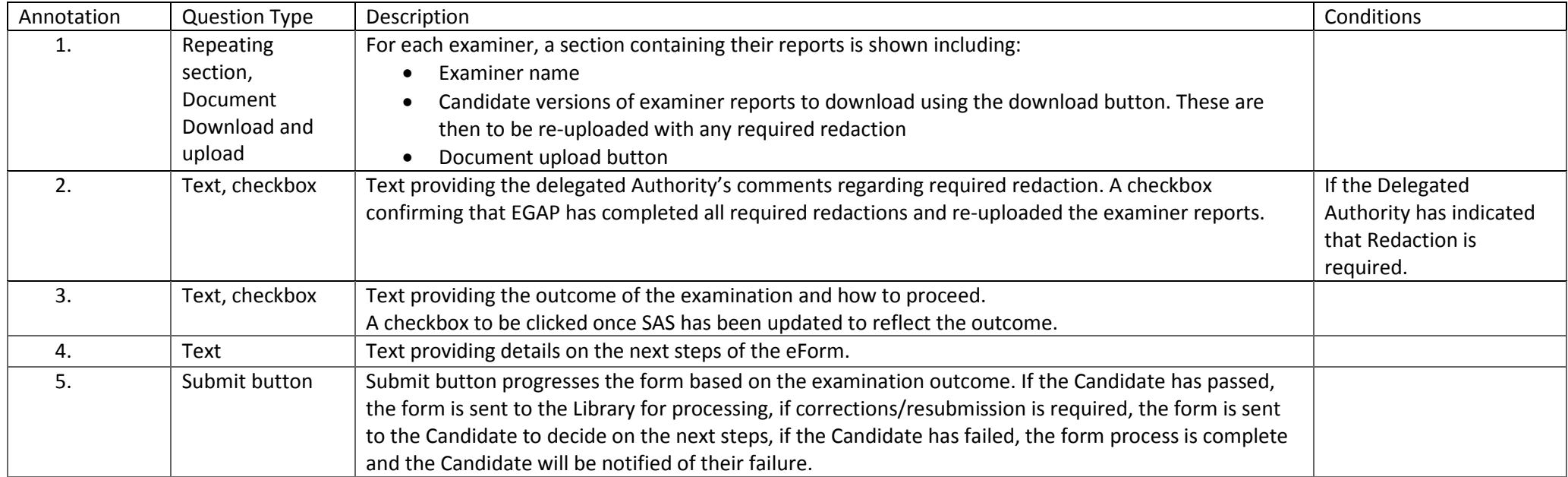

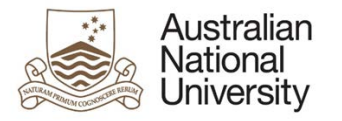

#### EGAP – Process Decision View Screenshots

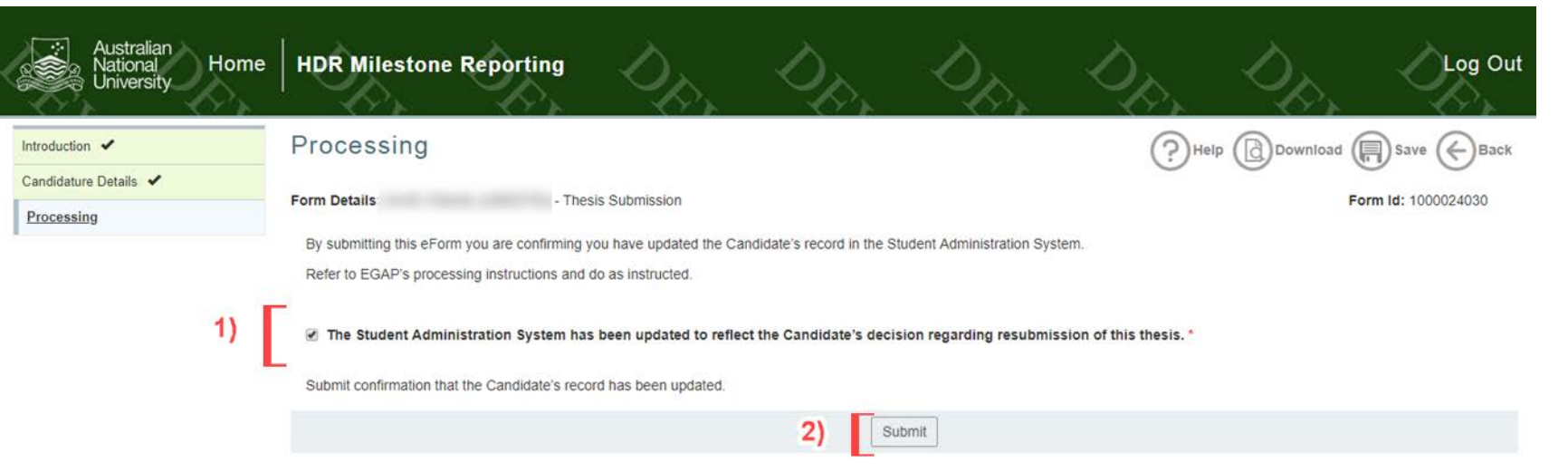

#### <span id="page-56-0"></span>*4.9.7.1 EGAP – Process Decision View Table*

<span id="page-56-1"></span>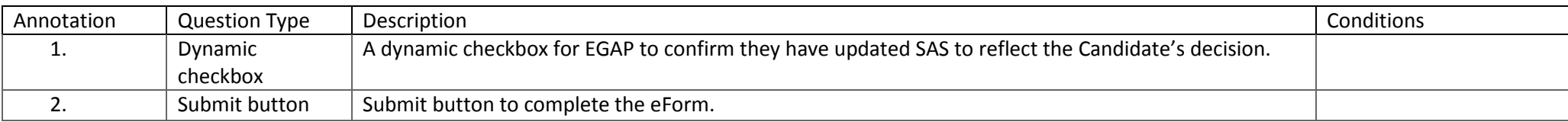

#### **Support Guide**

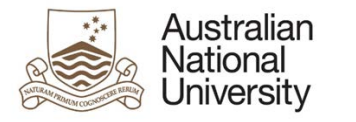

## 4.9.8 Library View Screenshots

#### **Support Guide**

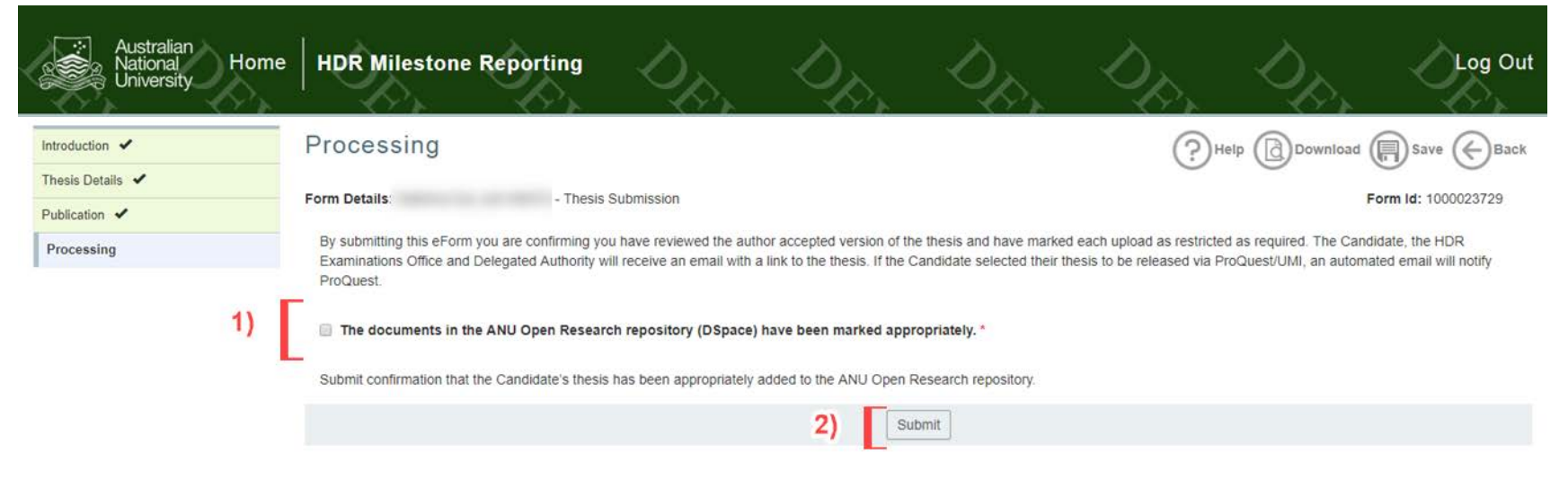

#### *4.9.8.1 Library View Table*

<span id="page-57-0"></span>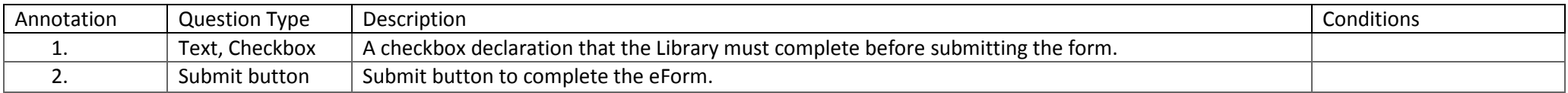

#### 4.9.9 Errors/Validators

<span id="page-57-2"></span><span id="page-57-1"></span>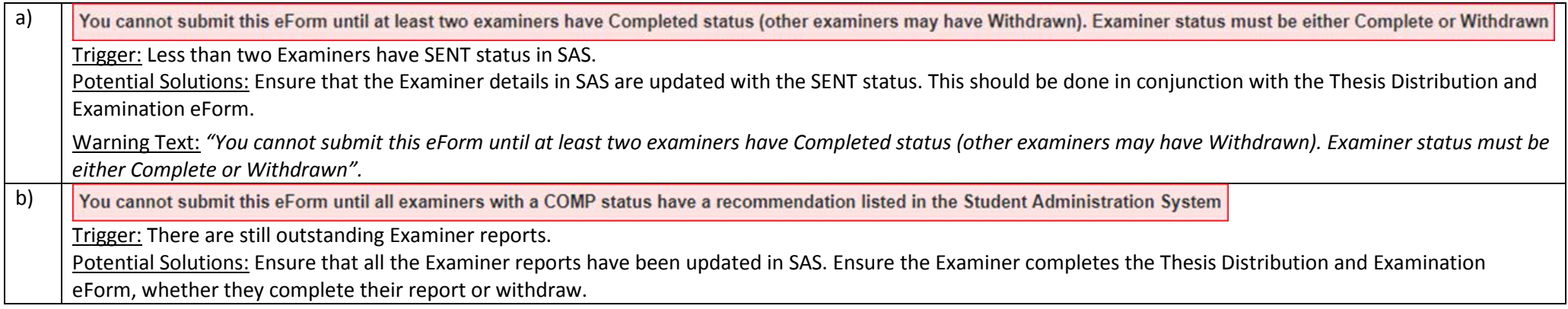

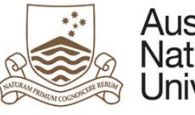

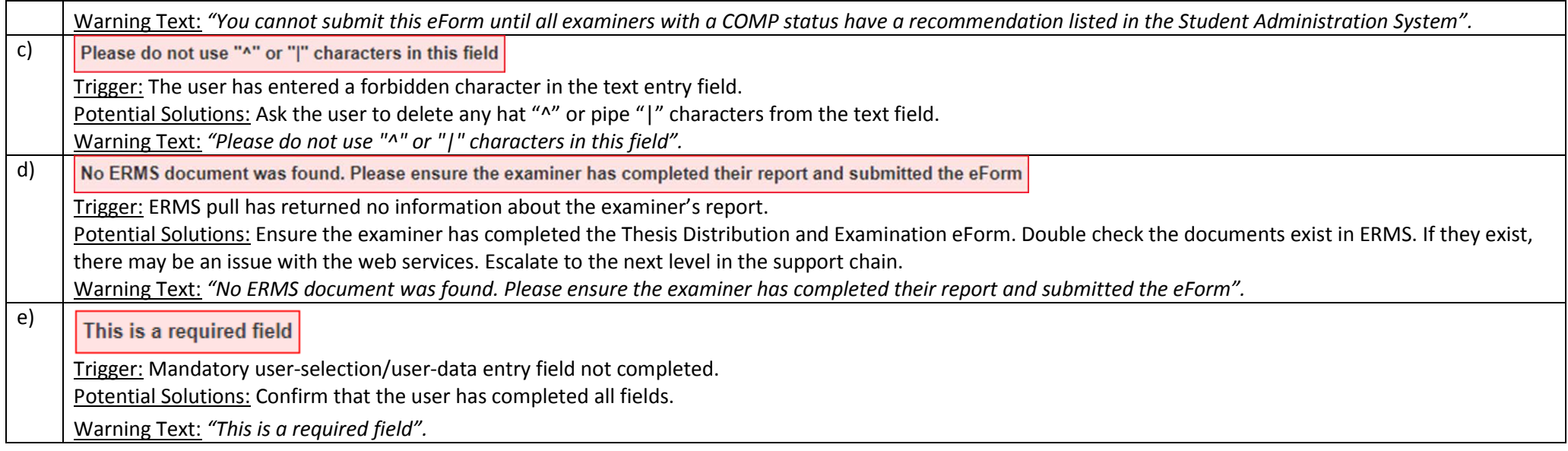

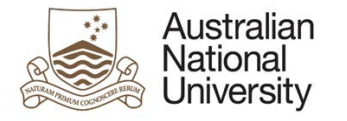

## 4.10 Review Feedback

## 4 10.1 Overview

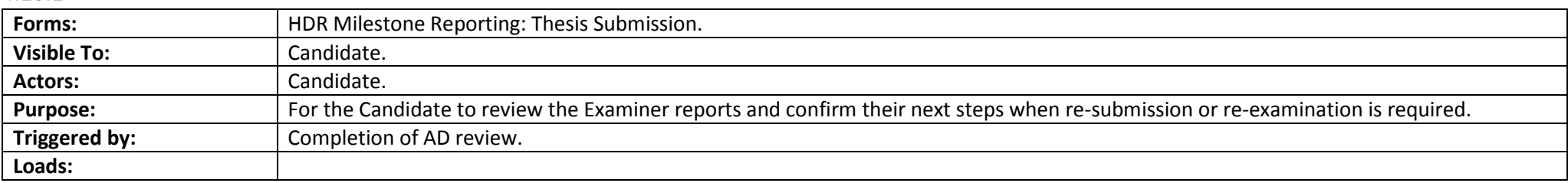

## 4.10.2 Candidate – Review Feedback View Screenshots

<span id="page-59-0"></span>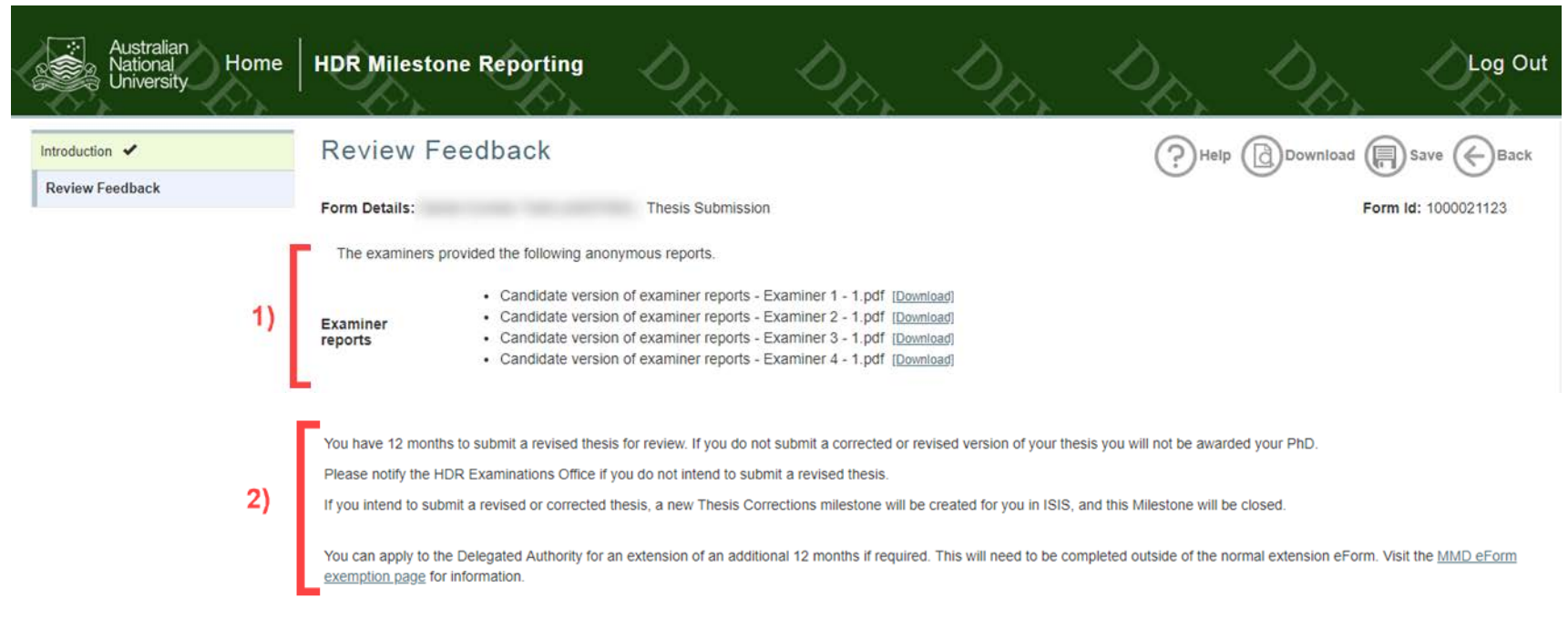

**Support Guide**

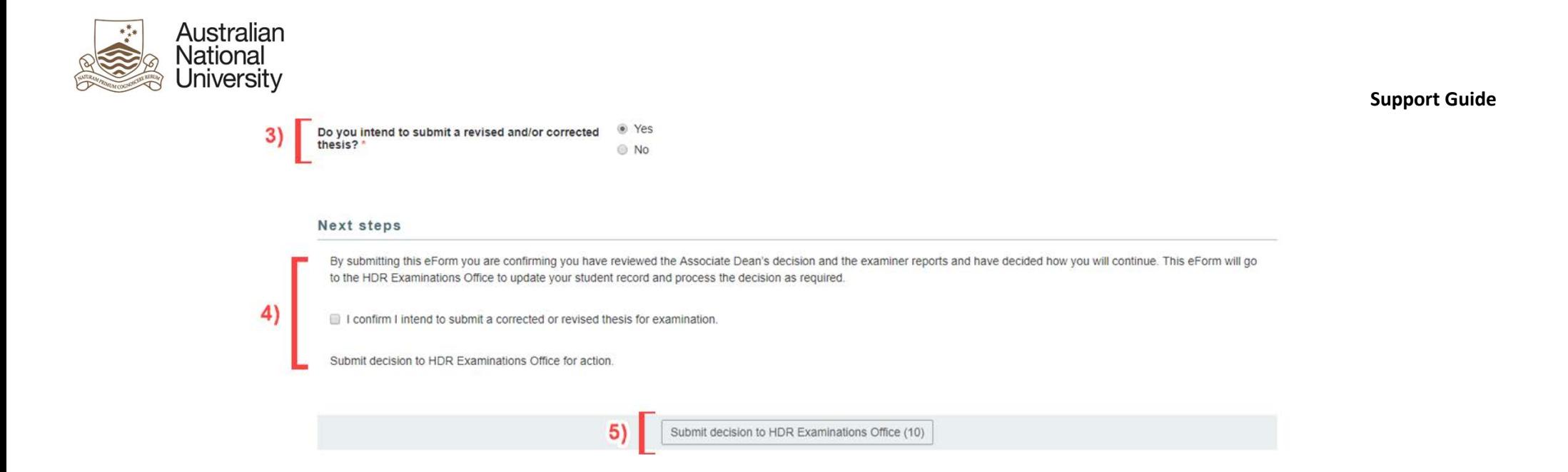

#### *4.10.2.1 Candidate – Review Feedback View Table*

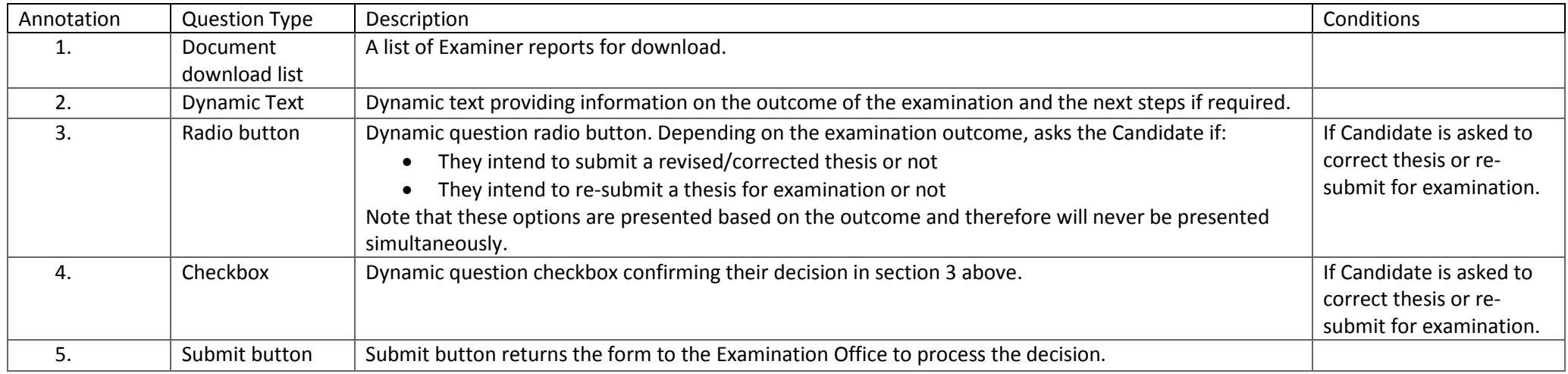

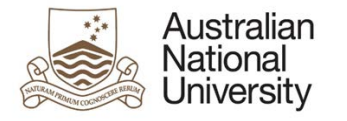

## 4.11 Summary

## 4.11.1 Overview

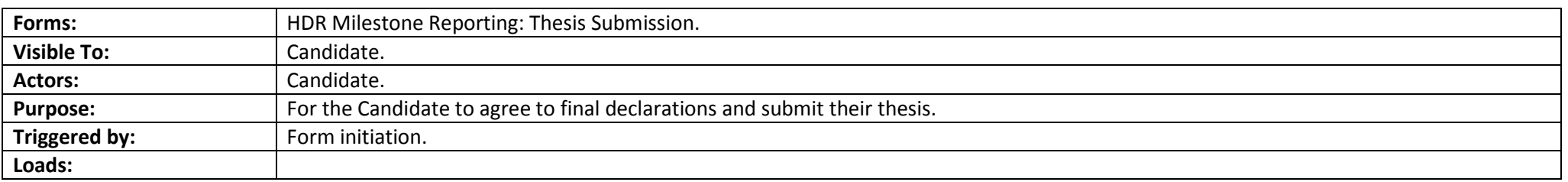

## 4.11.2 Candidate View Screenshots

<span id="page-61-0"></span>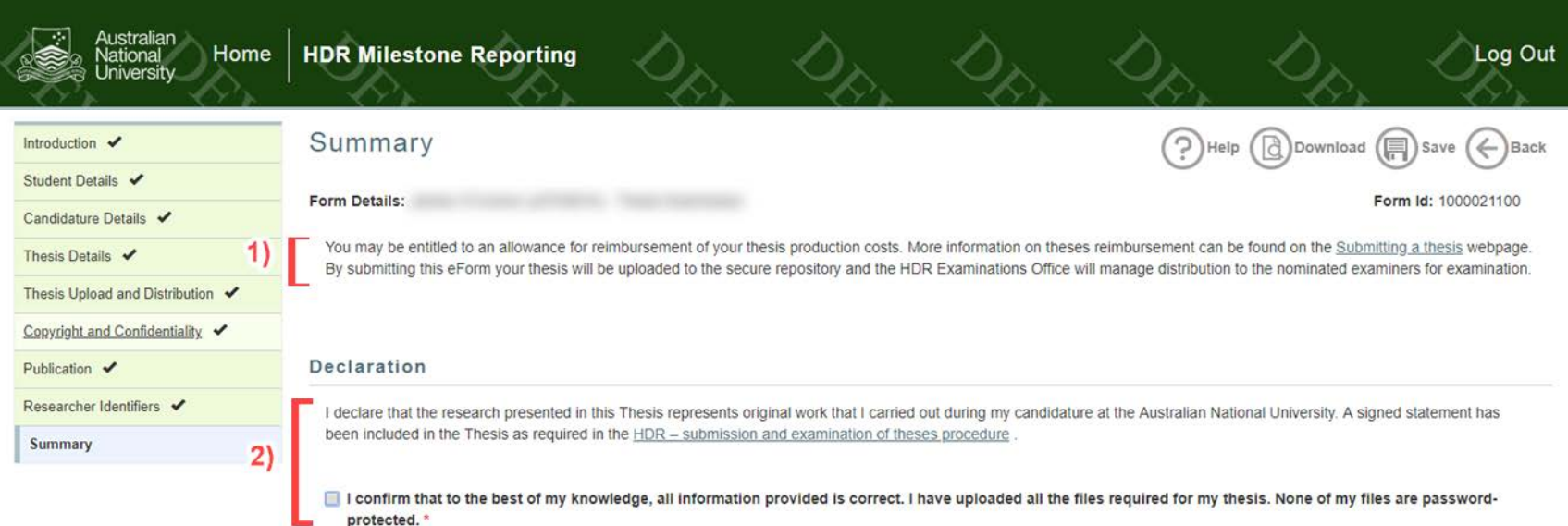

**Support Guide**

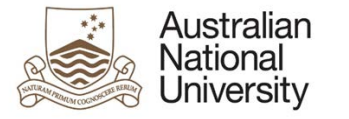

#### **Next Steps**

You have now completed this milestone form. You can review any section by selecting from the side panel. Once your thesis has been submitted, you can track its progress through your milestone/thesis tracker.

Please note if you receive a scholarship for fees or a stipend, this will cease following the submission of your thesis for examination.

Once you press submit, your thesis will be submitted and cannot be modified or re-uploaded. Double check the files you have uploaded are correct before submitting the eForm.

Submit the eForm and your thesis to the HDR Examinations Office.

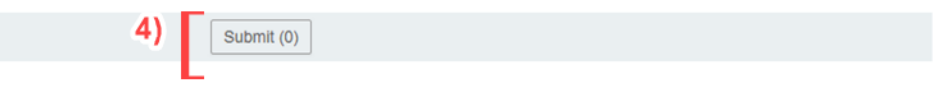

#### *4.11.2.1 Candidate View Table*

 $3)$ 

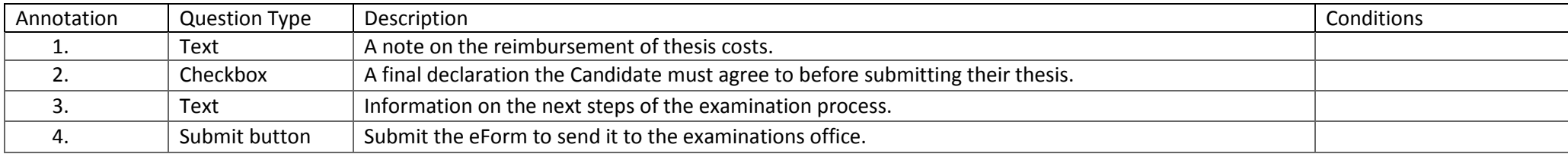

## 4.11.3 Errors/Validators

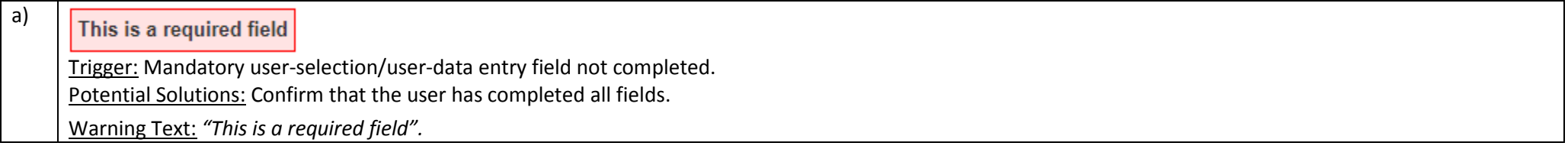

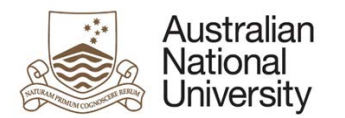

## <span id="page-63-0"></span>Appendix A: eForm Pages Style Guide

The eForm Pages chapter of this guide will provide a section for each stage of the form. Each section will give an overview of the views and the actions required in that state. At the conclusion of the section will be a description of all possible errors and validators. Within each section will be subsections showing each possible viewing state with an annotated screenshot.

Below is a more detailed explanation of a generic page with two possible viewers, viewer1 and viewer2.

## <span id="page-63-1"></span>{4.X} Page Name

#### {4.X.1} Overview

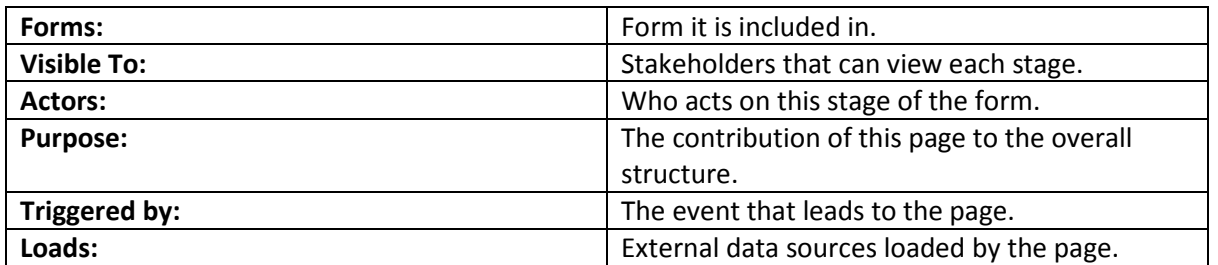

## {4.X.1} [Viewer1] View

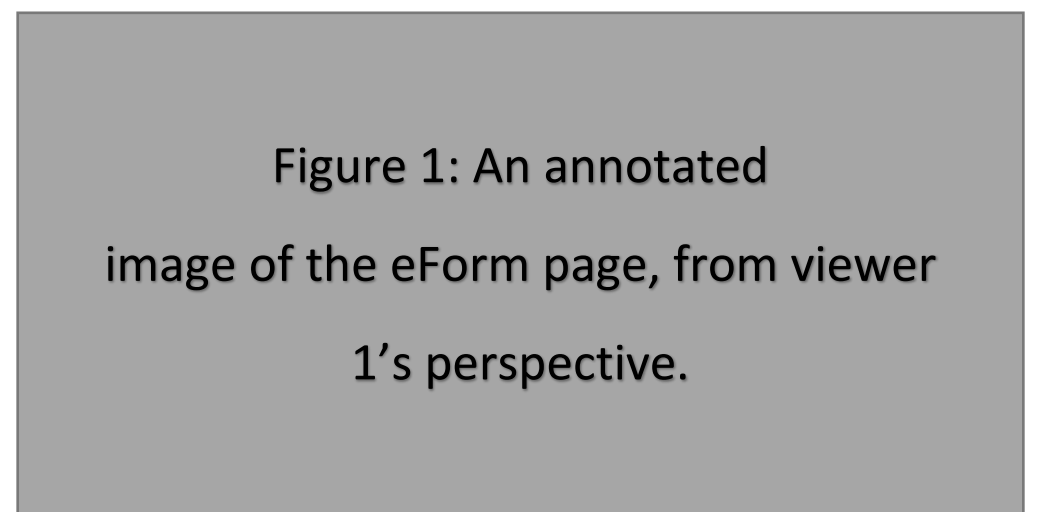

#### *{4.x.1.1}[Viewer1] View*

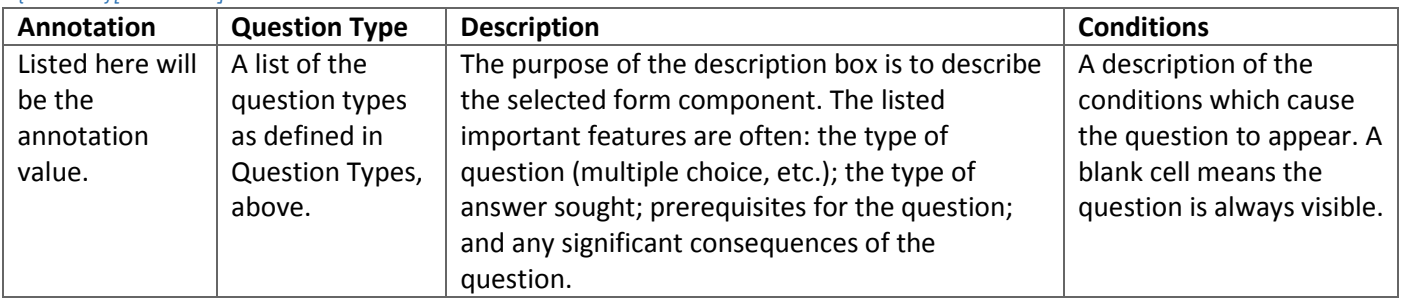

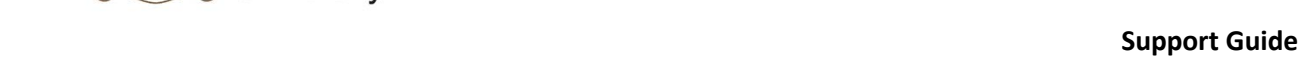

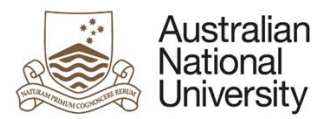

## {4.X.2 } [Viewer2] View

## Figure 2: an annotated image

## of the eForm page, from Viewer

2's perspective.

## *{4.x.2.1}[Viewer2] View*

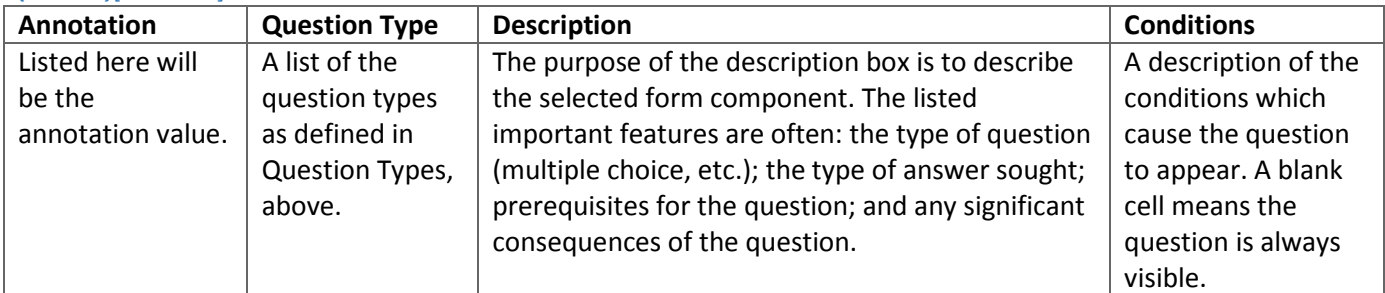

## {4.X.3} Errors and Validators

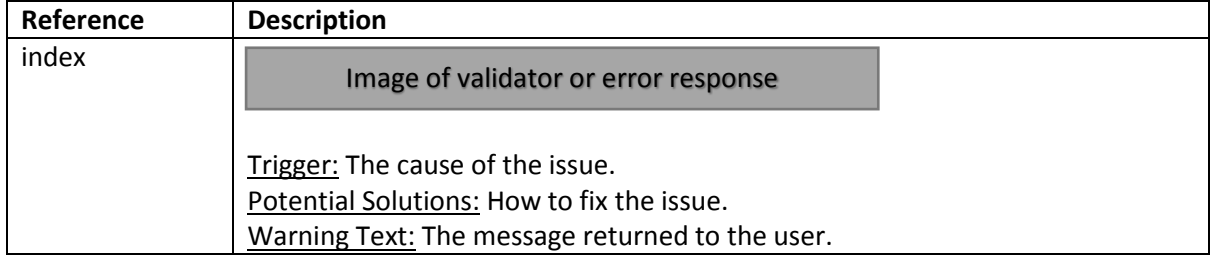